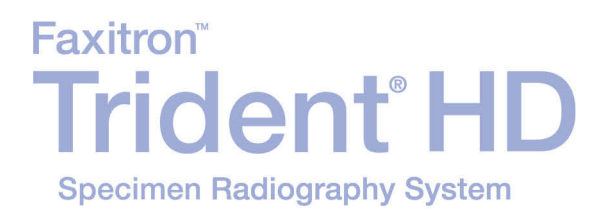

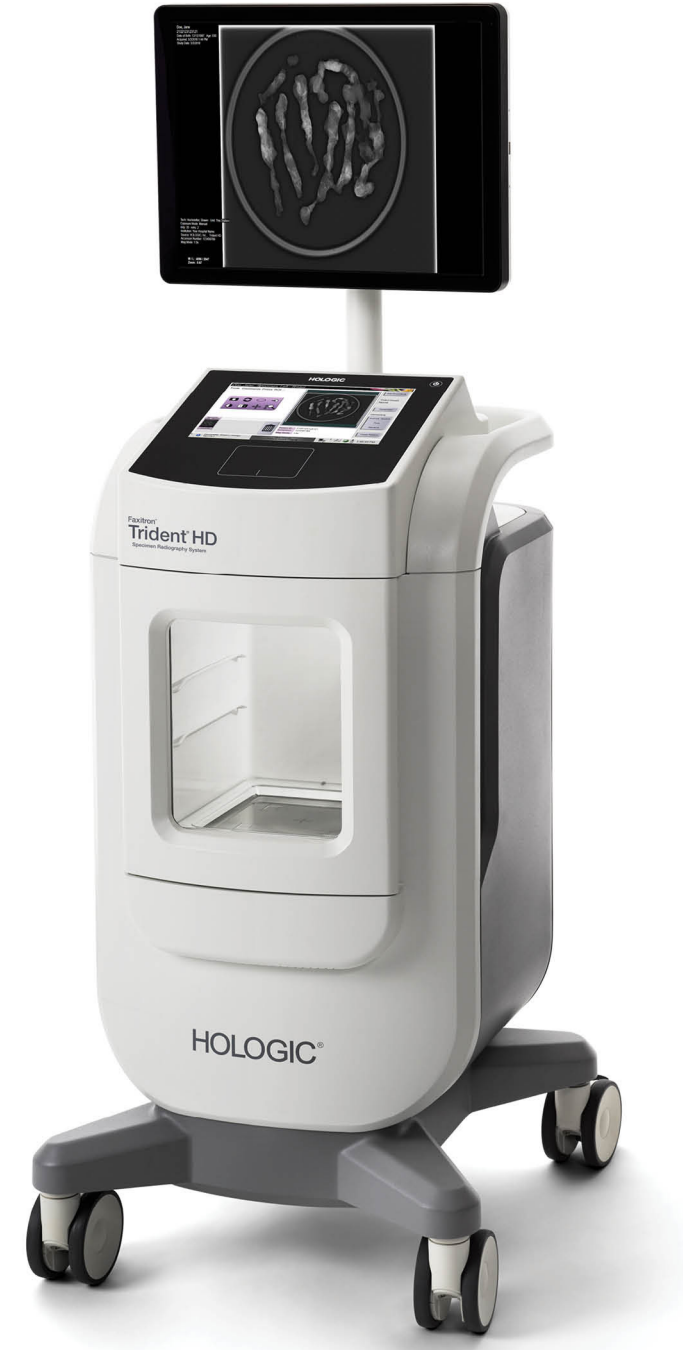

# Guida per l'utente **MAN-05478-702 Revisione 004**

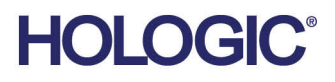

# **Trident® HD**

Sistema radiografico campione

# Guida per l'utente

per la versione del software 1.0

Codice articolo MAN-05478-702 Revisione 004 Marzo 2019

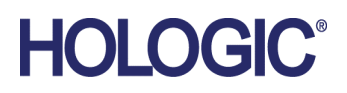

## **Assistenza Tecnica**

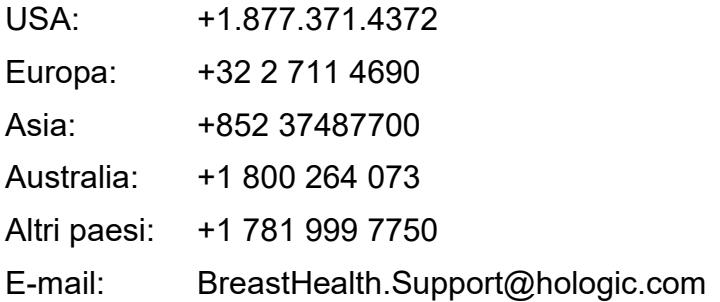

© 2018-2019 Hologic, Inc. Stampato negli USA. Questo manuale è stato originariamente scritto in inglese.

Hologic, Faxitron, Trident, e i logo associati sono marchi commerciali o marchi commerciali registrati di Hologic, Inc., e/o delle sue sussidiarie negli Stati Uniti e/o in altri Paesi. Tutti gli altri marchi commerciali, marchi registrati e nomi di prodotto sono dei rispettivi titolari.

Questo prodotto può essere protetto da uno o più brevetti statunitensi e/o di altri Paesi identificati sul sito Web *[www.Hologic.com/patents](http://www.hologic.com/patents)*.

# **Sommario**

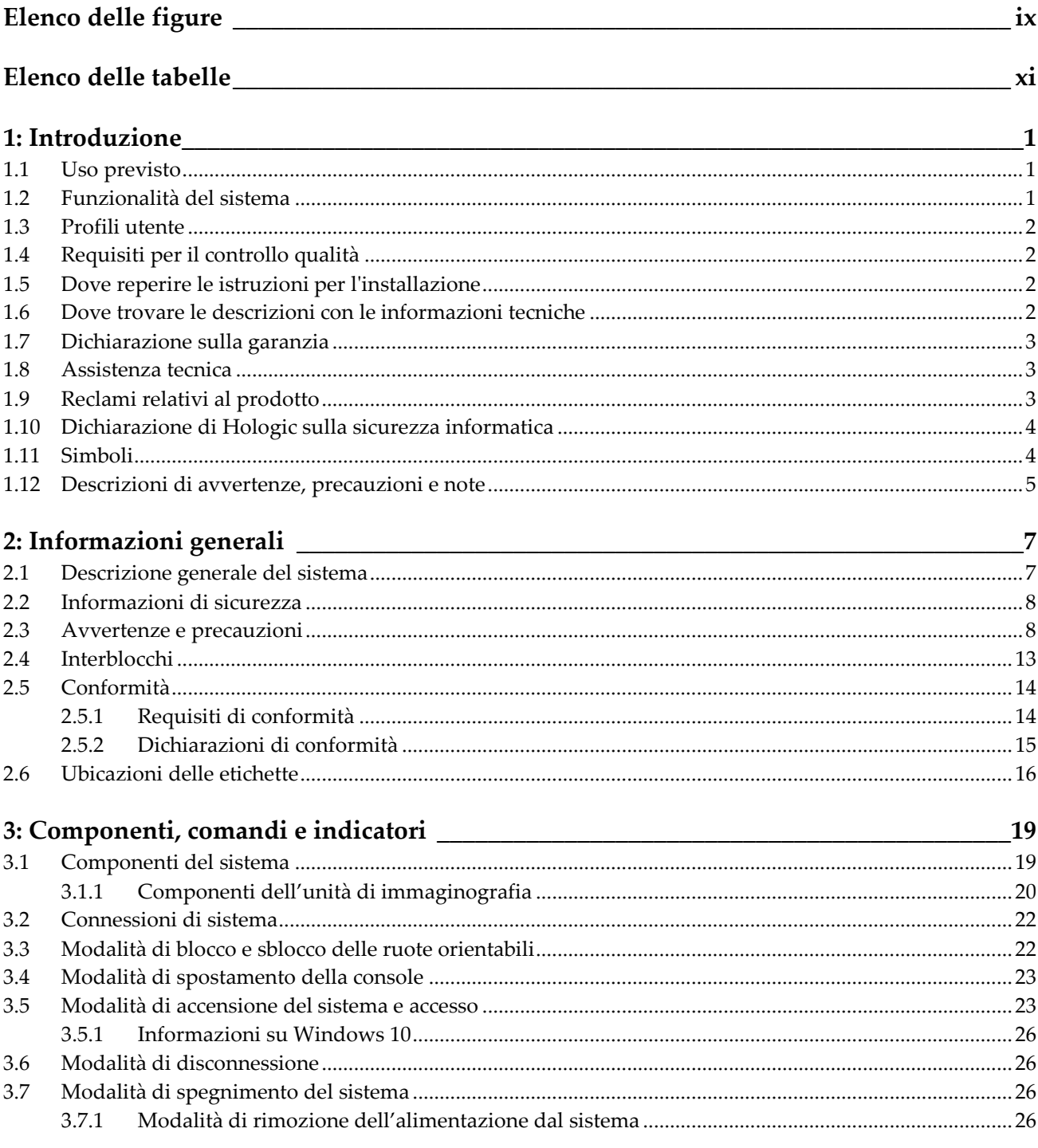

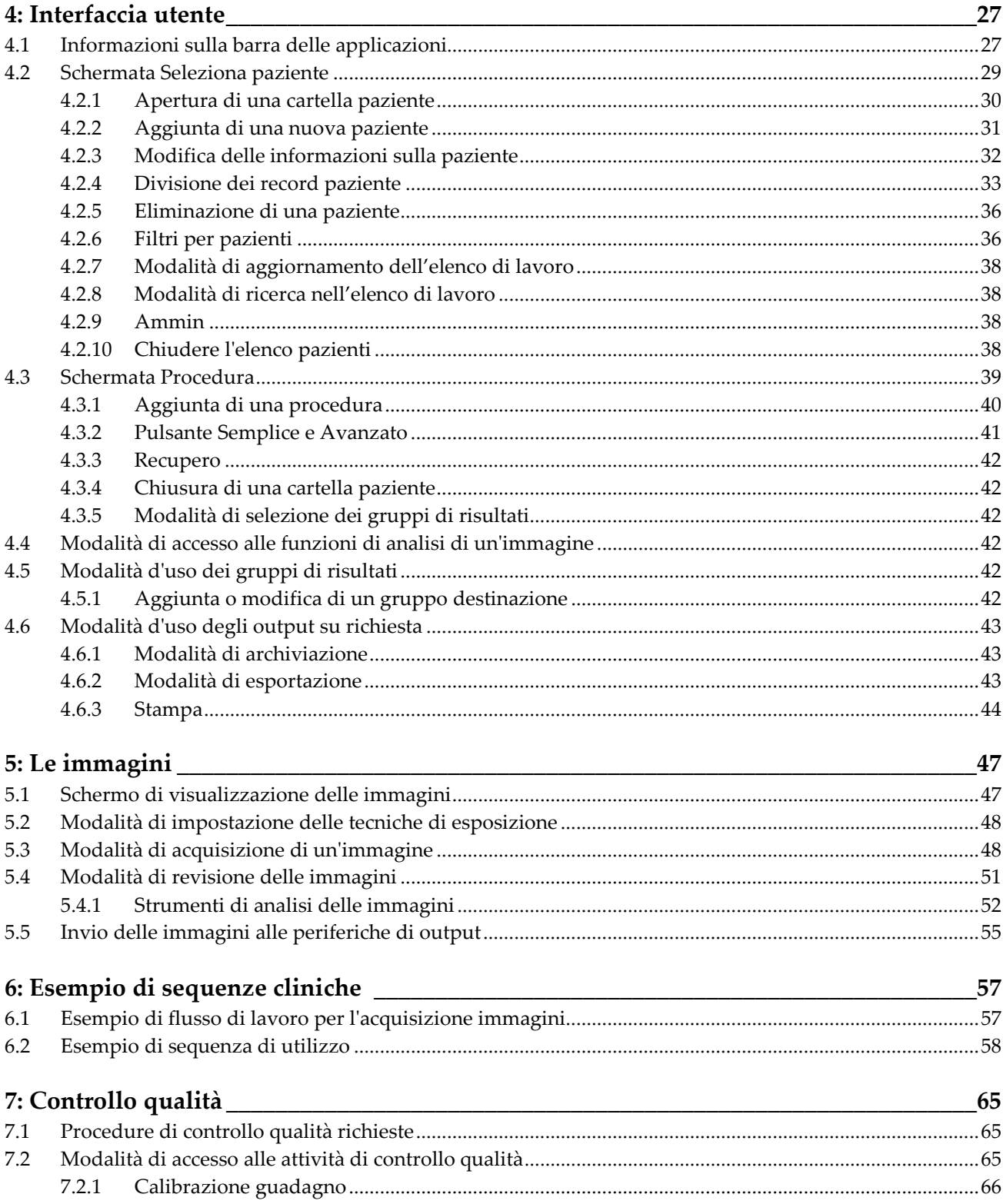

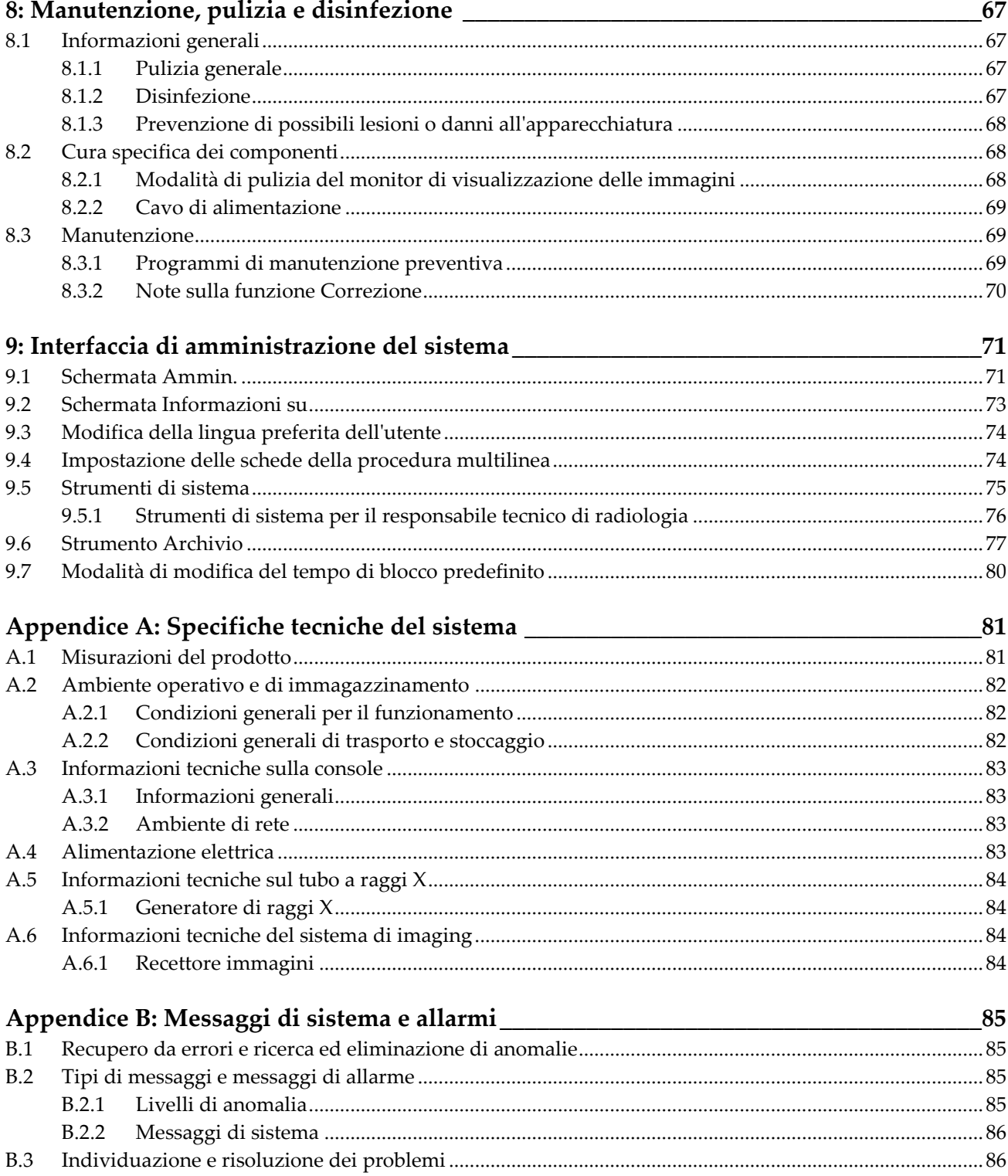

#### **Guida per l'utente del sistema radiografico campione Trident HD** Sommario

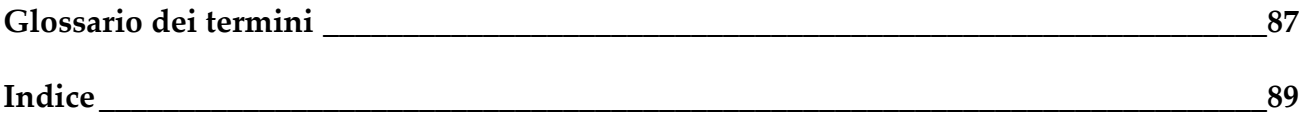

# <span id="page-8-0"></span>Elenco delle figure

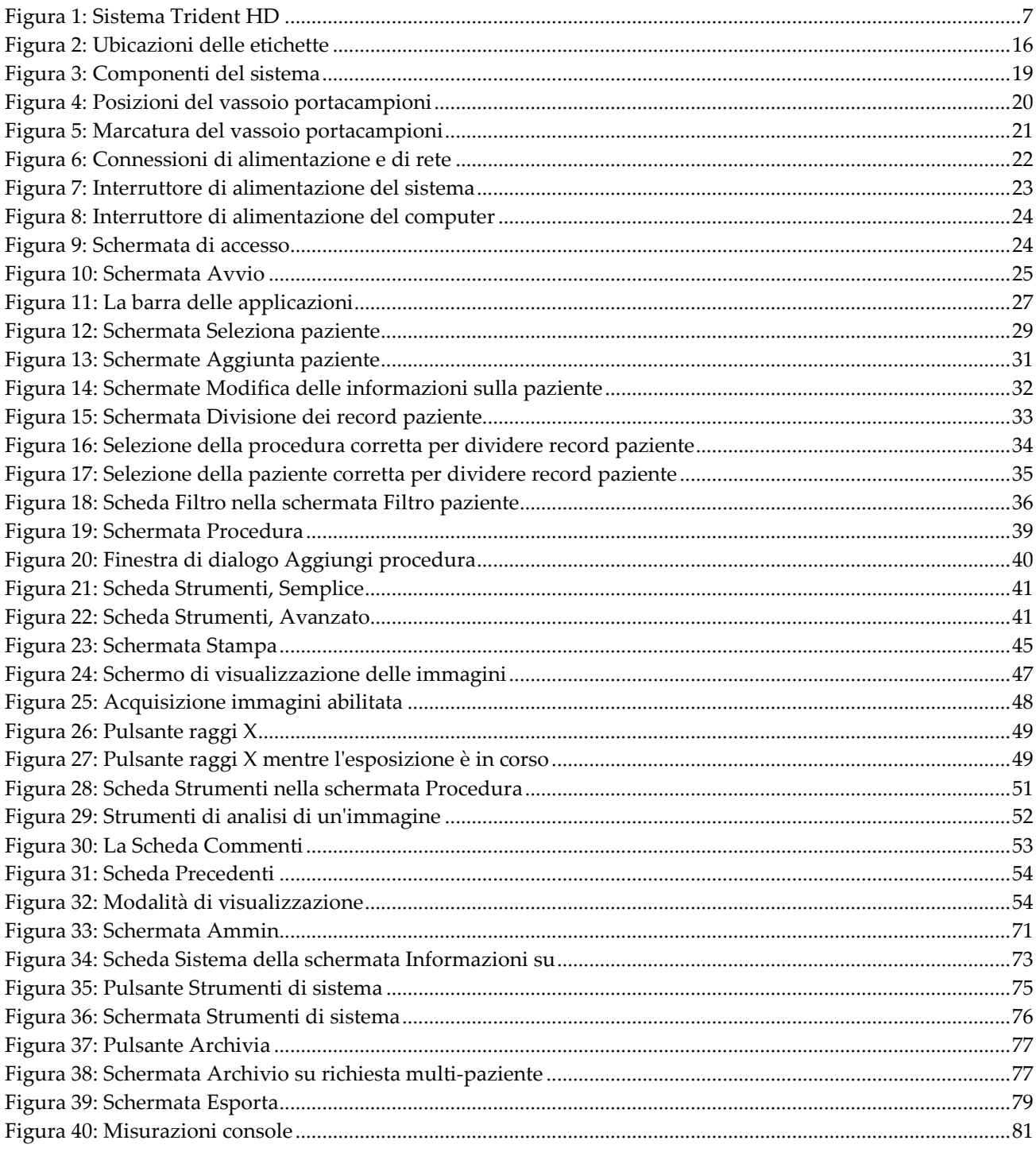

# <span id="page-10-0"></span>**Elenco delle tabelle**

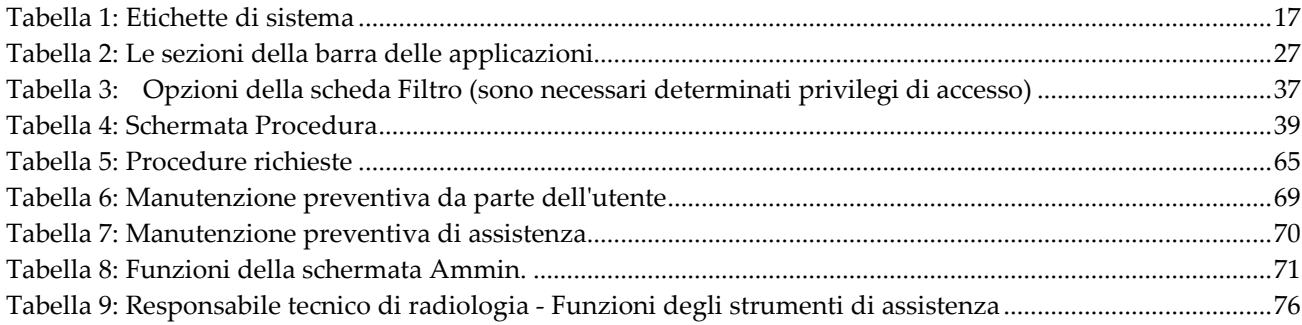

# **1: Introduzione Capitolo 1**

<span id="page-12-0"></span>Leggere attentamente tutte le informazioni contenute nella presente sezione prima di usare il sistema. Seguire tutte le avvertenze e precauzioni esposte in questo manuale. Tenere sempre questo manuale a portata di mano mentre si eseguono le procedure. I medici devono informare le pazienti di tutti i potenziali rischi ed eventi avversi trattati in questo manuale riguardo all'uso del sistema.

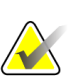

#### **Nota**

Hologic configura determinati sistemi in modo che soddisfino specifici requisiti. Nella configurazione del proprio sistema potrebbero non essere previste tutte le opzioni e gli accessori inclusi nel presente manuale.

# <span id="page-12-1"></span>**1.1 Uso previsto**

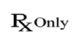

La legge federale degli Stati Uniti limita l'uso del presente dispositivo a medici o su prescrizione di un medico.

Il sistema radiografico su campioni bioptici Trident® è un sistema con armadietto radiologico che fornisce immagini radiografiche digitali di campioni bioptici chirurgici o ottenuti mediante agobiopsia, di diverse regioni anatomiche, per consentire di verificare rapidamente che durante la biopsia siano stati escissi i tessuti corretti.

Poiché la verifica viene eseguita nella stessa sala della procedura o in quella adiacente, il flusso di lavoro migliora, riducendo il tempo necessario per completare l'esame del paziente.

# <span id="page-12-2"></span>**1.2 Funzionalità del sistema**

Il sistema Trident acquisisce e visualizza le immagini radiografiche di campioni bioptici chirurgici o ottenuti mediante agobiopsia, prelevati da diverse regioni anatomiche. Il sistema ha la capacità di trasferire le immagini a dispositivi esterni. Le immagini acquisite mediante questo sistema sono volte a confermare la rimozione di una lesione o patologia sospetta; il sistema non è destinato all'uso diagnostico.

I sistemi radiografici su campioni vengono usati nei reparti di diagnostica per acquisizione immagini, nei reparti di patologia o nelle sale operatorie. I sistemi radiografici su campioni vengono utilizzati da tecnici radiologi, personale chirurgico, chirurghi, radiologi e patologi.

Hologic raccomanda che gli operatori seguano un corso di formazione di base sulla sicurezza in materia di radiazioni ionizzanti prima di utilizzare il sistema.

# <span id="page-13-0"></span>**1.3 Profili utente**

- Un Utente primario di sistema (ad esempio, un infermiere di sala operatoria) può eseguire le funzioni principali del sistema, tranne quelle che richiedono privilegi di livello Manager. In questo documento l'Utente primario di sistema viene chiamato Utente.
- I Manager di sistema possono eseguire tutte le funzioni di sistema, aggiungere ed eliminare gli account utente ed eliminare i pazienti. In questo documento il Manager di sistema viene chiamato Manager.
- Il Personale dell'assistenza ha l'accesso completo a tutte le funzioni del sistema.

# <span id="page-13-1"></span>**1.4 Requisiti per il controllo qualità**

I test di controllo di qualità vanno eseguiti agli intervalli corretti.

# <span id="page-13-2"></span>**1.5 Dove reperire le istruzioni per l'installazione**

Le istruzioni per l'installazione sono disponibili nel *Manuale di manutenzione*.

# <span id="page-13-3"></span>**1.6 Dove trovare le descrizioni con le informazioni tecniche**

Le descrizioni con le informazioni tecniche sono disponibili nel *Manuale di manutenzione*.

# <span id="page-14-0"></span>**1.7 Dichiarazione sulla garanzia**

Salvo per quanto dichiarato espressamente nel Contratto: i) si garantisce al cliente originario che le prestazioni dell'apparecchiatura prodotta da Hologic rimarranno sostanzialmente conformi alle specifiche del prodotto pubblicate per il periodo di un (1) anno a partire dalla data di spedizione o, se è richiesta l'installazione, dalla data di installazione ("Periodo di garanzia"); ii) i tubi radiogeni per imaging mammario digitale sono garantiti per ventiquattro (24) mesi, durante i quali i tubi in questione sono completamente coperti da garanzia per i primi dodici (12) mesi e sono garantiti secondo il metodo lineare pro rata temporis durante i mesi 13-24; iii) le parti di ricambio e gli elementi rigenerati sono garantiti per la durata rimanente del Periodo di garanzia o per novanta (90) giorni dalla spedizione, a seconda del periodo superiore; iv) si garantisce che i Materiali di consumo rimarranno conformi alle specifiche pubblicate per un periodo che termina alla data di scadenza indicata sulle rispettive confezioni; v) si garantisce che il Software dotato di licenza funzioni in conformità alle specifiche pubblicate; vi) si garantisce che i servizi saranno prestati a regola d'arte; vii) le apparecchiature non prodotte da Hologic sono garantite dai rispettivi produttori e tali garanzie si estendono ai clienti Hologic nella misura concessa dal produttore di tali apparecchiature non prodotte da Hologic. Hologic non garantisce che l'utilizzo di tali prodotti sarà ininterrotto o esente da errori, né che i prodotti possano funzionare con prodotti di terzi non autorizzati da Hologic. Le presenti garanzie non si applicano ad alcun articolo: che venga (a) riparato, spostato o alterato da personale di servizio non autorizzato da Hologic; che sia (b) sottoposto ad abuso, utilizzo eccessivo o uso improprio (compresi termico o elettrico); che venga (c) conservato, riparato o azionato in modo incompatibile con le specifiche o le istruzioni di Hologic applicabili, compreso il rifiuto da parte del Cliente di acconsentire agli aggiornamenti del Software raccomandati da Hologic; oppure che sia (d) designato come soggetto a una garanzia non Hologic o pre-release o secondo il principio "così com'è".

# <span id="page-14-1"></span>**1.8 Assistenza tecnica**

Consultare la pagina del copyright di questo manuale per le informazioni di contatto per l'assistenza al prodotto.

# <span id="page-14-2"></span>**1.9 Reclami relativi al prodotto**

Inoltrare a Hologic qualsiasi reclamo o problema relativi a qualità, affidabilità, sicurezza o prestazioni di questo prodotto. Se il dispositivo ha causato o aggravato lesioni a una paziente, riferire immediatamente l'incidente a Hologic

# <span id="page-15-0"></span>**1.10 Dichiarazione di Hologic sulla sicurezza informatica**

Hologic esegue costantemente dei test per verificare lo stato attuale della sicurezza dei computer e della rete, al fine di individuare eventuali problemi connessi alla sicurezza. Hologic fornisce aggiornamenti del prodotto ogni volta che sia necessario.

Per i documenti Cybersecurity Best Practices relativi ai prodotti Hologic, fare riferimento al sito internet Hologic, disponibile all'indirizzo *[www.Hologic.com](http://www.hologic.com/)*.

# <span id="page-15-1"></span>**1.11 Simboli**

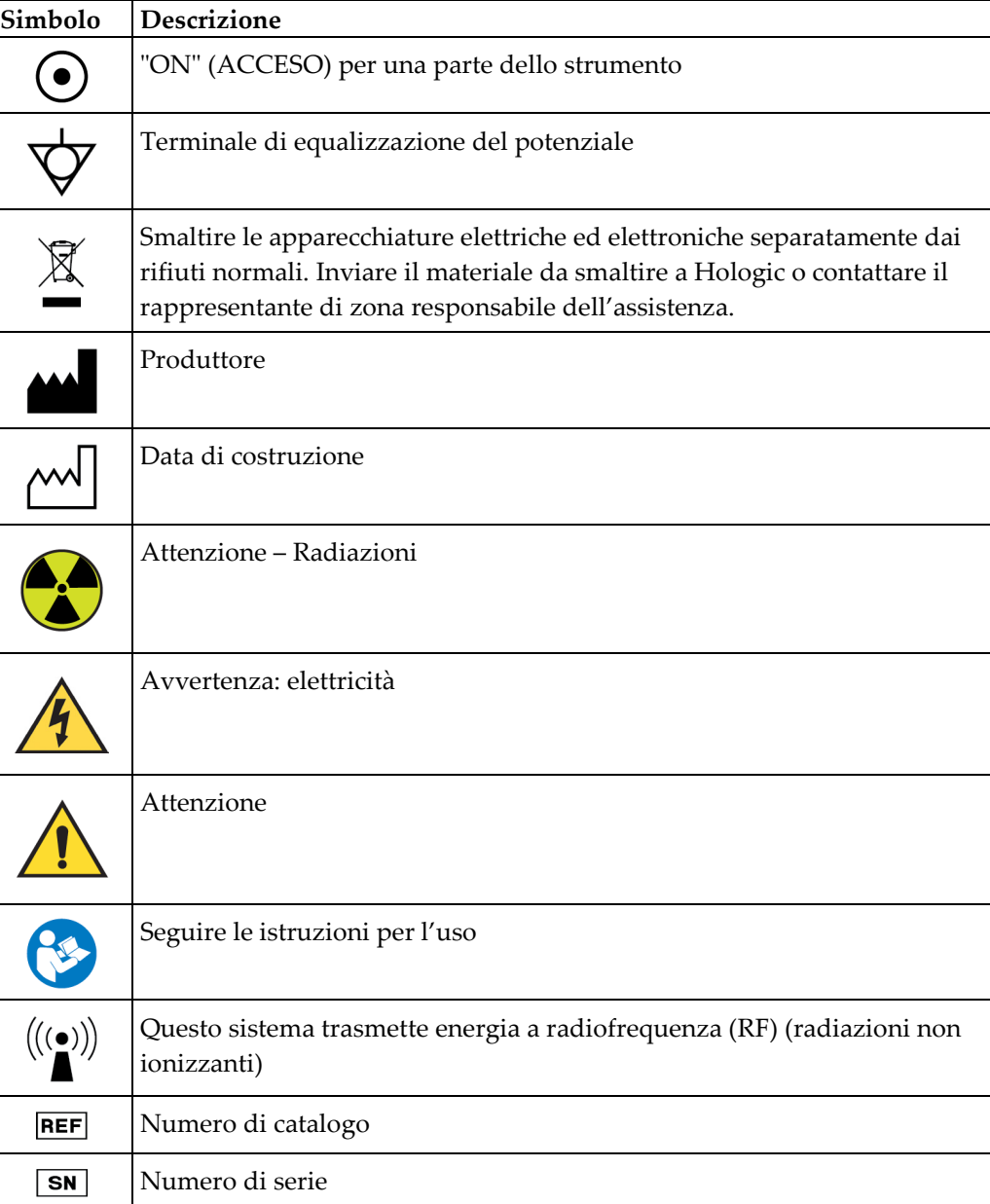

La presente sezione descrive i simboli usati sul sistema.

# <span id="page-16-0"></span>**1.12 Descrizioni di avvertenze, precauzioni e note**

Descrizioni di avvertenze, attenzione e note utilizzate in questo manuale:

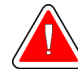

## **AVVERTENZA!**

**Procedure da seguire scrupolosamente per prevenire possibili lesioni gravi o mortali.**

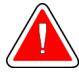

#### **Avvertenza:**

**Procedure da seguire scrupolosamente per prevenire lesioni.**

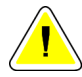

#### **Attenzione:**

**Procedure da seguire scrupolosamente per prevenire danni alle apparecchiature, perdita di dati o danni ai file delle applicazioni software.**

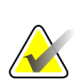

# **Nota**

Le note indicano informazioni aggiuntive.

# <span id="page-18-1"></span>**2: Informazioni generali Capitolo 2**

# <span id="page-18-0"></span>**2.1 Descrizione generale del sistema**

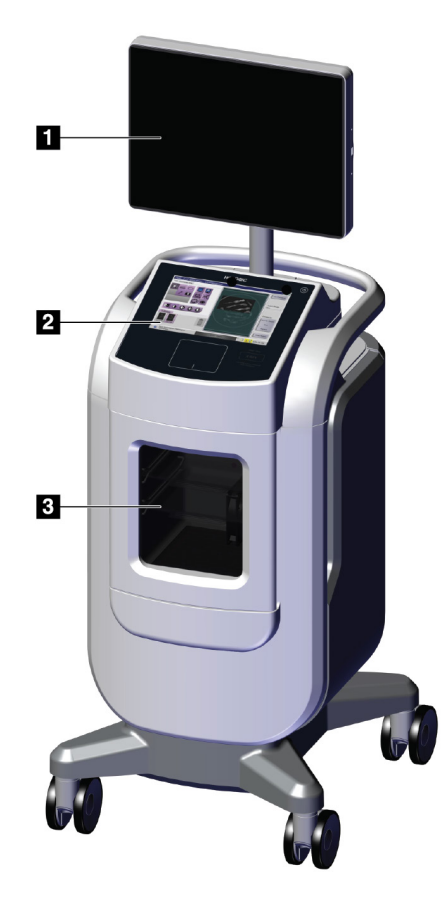

*Figura 1: Sistema Trident HD*

#### **Legenda della figura**

- <span id="page-18-2"></span>1. Schermo di visualizzazione delle immagini
- 2. Display di comando
- 3. Unità di immaginografia

# <span id="page-19-0"></span>**2.2 Informazioni di sicurezza**

Leggere attentamente il presente manuale prima di utilizzare il sistema. Tenere sempre il manuale a portata di mano mentre l'unità è in funzione.

Attenersi sempre a tutte le istruzioni riportate nel presente manuale. Hologic declina ogni responsabilità per lesioni o danni dovuti a un errato utilizzo del sistema. Hologic può organizzare corsi di formazione presso la sede del cliente.

Il sistema è dotato di interblocchi di sicurezza, ma è responsabilità dell'utente comprendere come utilizzare in totale sicurezza il sistema e stare in guardia sui rischi per la salute associati alle radiazioni dei raggi X.

# <span id="page-19-1"></span>**2.3 Avvertenze e precauzioni**

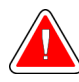

## **AVVERTENZA!**

**Solo i tecnici dell'assistenza specializzati che hanno ricevuto l'autorizzazione da Hologic possono aprire i pannelli. Il sistema contiene tensioni letali.**

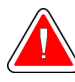

# **AVVERTENZA!**

**L'uso di apparecchiature elettriche in prossimità di anestetici infiammabili può causare un'esplosione.**

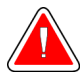

# **AVVERTENZA!**

**Eventuali problemi devono essere risolti prima di procedere all'utilizzo del sistema. Per la manutenzione preventiva, contattare un rappresentante dell'assistenza autorizzato.**

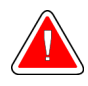

## **AVVERTENZA!**

**La protezione fornita dall'apparecchiatura è ridotta in caso di utilizzo con un metodo non indicato da Hologic.**

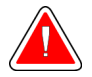

## **AVVERTENZA!**

**Posizionare sempre il sistema Trident a una distanza minima di 1,5 metri dal paziente.**

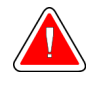

#### **AVVERTENZA!**

**Non è consentito apportare alcuna modifica a questa apparecchiatura.**

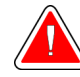

# **AVVERTENZA!**

**Non tentare di utilizzare una console suscettibile di presentare pericoli di elettrocuzione. Contattare immediatamente Hologic o il distributore di zona.**

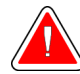

# **AVVERTENZA!**

**Per evitare il rischio di scosse elettriche, non utilizzare il sistema a meno che le lamelle della spina polarizzata non possano essere completamente inserite nella presa elettrica.**

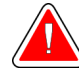

# **AVVERTENZA!**

**Prima di ogni utilizzo, verificare che il cavo di alimentazione sia in buone condizioni e sia completamente inserito nella presa elettrica.**

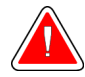

# **AVVERTENZA!**

**Assicurarsi che il cavo di alimentazione della console del sistema sia in buone condizioni. Un cavo di alimentazione danneggiato può comportare un pericolo di elettrocuzione. Quando si scollega la console dall'alimentazione, afferrare sempre la spina nel punto di inserimento ed estrarla con delicatezza. Non scollegare MAI l'unità tirando il cavo.**

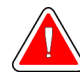

# **AVVERTENZA!**

**Prima di spostare la console, assicurarsi che il cavo di alimentazione e tutti i cavi siano scollegati e avvolti saldamente attorno alla piastra di gestione dei cavi.**

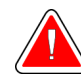

# **AVVERTENZA!**

**Prima di regolare la posizione della console, assicurarsi che il cavo di alimentazione e tutti i cavi siano posizionati in modo sicuro.**

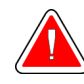

# **AVVERTENZA!**

**Per evitare pericoli d'incendio o di elettrocuzione, non esporre il sistema a pioggia o umidità.**

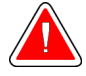

#### **Avvertenza:**

**Questo dispositivo contiene materiale pericoloso. Inviare il materiale da smaltire a Hologic o contattare il proprio rappresentante dell'assistenza.**

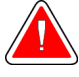

#### **Avvertenza:**

**Controllare l'accesso all'apparecchiatura in osservanza delle regolamentazioni locali relative alla protezione dalle radiazioni.**

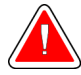

#### **Avvertenza:**

**Non utilizzare il sistema se il vetro è incrinato o danneggiato.**

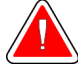

#### **Avvertenza:**

**Questo sistema può essere pericoloso per l'operatore. Attenersi sempre alle precauzioni di sicurezza relative alle esposizioni a raggi X.**

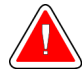

#### **Avvertenza:**

**I cavi e i fili possono fare inciampare. Posizionarli con attenzione, in modo che non pongano un rischio. Quando non vengono utilizzati, avvolgerli saldamente intorno all'apposita piastra di gestione.**

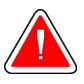

#### **Avvertenza:**

**Prima di spostare la console, accertarsi che i blocchi dell'incantatore siano sbloccati. Se si tenta di spostare il sistema con le rotelle bloccate, la console potrebbe ribaltarsi.**

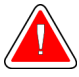

#### **Avvertenza:**

**Prima di spostare il sistema, ruotare il monitor del display in una posizione che garantisca una chiara visibilità mentre si spinge la console.**

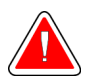

#### **Avvertenza:**

**Non muovere la console con forza o velocità eccessive. Non fermarsi bruscamente.**

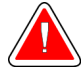

#### **Avvertenza:**

**Quando si sposta la console, prestare attenzione a dossi, rampe, pendenze o cunette. Prestare particolare attenzione quando si sposta la console su una superficie irregolare o inclinata.**

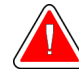

#### **Avvertenza:**

**Assicurarsi che vi sia spazio sufficiente per aprire completamente lo sportello dell'unità di immaginografia e per inserire o rimuovere in modo sicuro il vassoio portacampioni.**

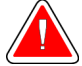

#### **Avvertenza:**

**Tenere chiuso lo sportello dell'unità di immaginografia quando non viene utilizzata. Lasciare aperto lo sportello può rappresentare un pericolo di inciampo.**

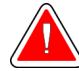

#### **Avvertenza:**

**Utilizzare la maniglia dello sportello dell'unità di immaginografia per aprire e chiudere lo sportello. La chiusura non corretta dello sportello dell'unità di immaginografia può causare un rischio di pizzicamento.**

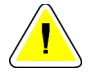

#### **Attenzione**

**Rischio di perdita di dati. Non posizionare supporti magnetici vicino o sopra dispositivi che creano campi magnetici.**

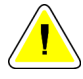

#### **Attenzione**

**Per ridurre al minimo i danni potenziali causati da shock termico al recettore di immagini digitali, attenersi alla procedura consigliata per lo spegnimento dell'apparecchiatura.**

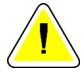

#### **Attenzione**

**Utilizzare quantità minime di liquidi detergenti. I liquidi non devono fluire o scorrere.**

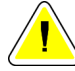

#### **Attenzione**

**Per prevenire danni ai componenti elettronici, non spruzzare disinfettante sul sistema.**

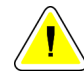

#### **Attenzione**

**Per evitare danni alla console e ai suoi componenti, utilizzare solo i metodi di pulizia consigliati.**

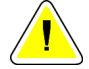

#### **Attenzione**

**Non versare o versare liquidi sul touch screen o sul touchpad. Liquidi o liquidi sul touch screen e sul touchpad possono causare malfunzionamenti. Assicurarsi che il touch screen e il touchpad siano puliti e asciutti prima di utilizzare il sistema.**

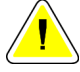

#### **Attenzione**

**Il presente sistema è un dispositivo da laboratorio e non un normale computer. Non apportare modifiche all'hardware o al software senza autorizzazione. Installare questo dispositivo con un firewall per la sicurezza della rete. La protezione antivirus e gli strumenti di protezione della rete per il dispositivo da laboratorio (per esempio un firewall) non sono in dotazione. La protezione della rete e l'installazione di sistemi antivirus rientrano nelle responsabilità dell'utilizzatore.**

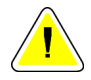

#### **Attenzione**

**Per evitare i danni potenziali al sistema, attenersi alla procedura consigliata per lo spegnimento dell'apparecchiatura.**

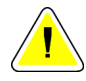

#### **Attenzione**

**Il sistema deve essere installato e messo in funzione conformemente alle indicazioni fornite in queste istruzioni al fine di garantire la compatibilità elettromagnetica.**

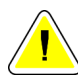

#### **Attenzione**

**Le comunicazioni a radiofrequenza portatili e mobili possono interferire con le apparecchiature elettromedicali.**

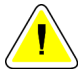

#### **Attenzione**

**Per evitare immagini di bassa qualità, eseguire le calibrazioni del sistema quando richiesto.**

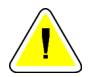

#### **Attenzione**

**Per evitare immagini di qualità scadente, assicurarsi di rimuovere tutto il materiale del paziente dall'unità di immaginografia e dal vassoio portacampioni. Utilizzare i metodi di pulizia consigliati per pulire e disinfettare l'unità di immaginografia e il vassoio portacampioni.**

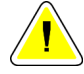

#### **Attenzione**

**Per evitare danni, prestare attenzione durante la manipolazione e la pulizia del vassoio portacampioni.**

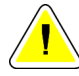

#### **Attenzione**

**Il peso e la mobilità del sistema richiedono il rispetto delle seguenti precauzioni:**

- Prestare attenzione quando si sposta il sistema su superfici irregolari o inclinate.
- Quando il sistema è fermo, assicurarsi che le ruote siano bloccate.
- Prima di spostare la console, assicurarsi che i cavi siano alloggiati in una posizione sicura sulla console.
- Prima di spostare la console, ruotare lo schermo del display per consentire una visione senza ostacoli.
- Non fermarsi bruscamente. Non usare forza o velocità eccessiva per spostare il sistema.

# <span id="page-24-0"></span>**2.4 Interblocchi**

La generazione dei raggi X si interrompe automaticamente e compare un messaggio di errore quando vi è un'interruzione dell'esposizione ai raggi X, come per esempio quando il temporizzatore dei mA o quello dell'esposizione massima superano il tempo massimo previsto o lo sportello dell'armadietto è aperto.

# <span id="page-25-0"></span>**2.5 Conformità**

In questo capitolo si descrivono i requisiti di conformità del sistema e le responsabilità del costruttore.

### <span id="page-25-1"></span>**2.5.1 Requisiti di conformità**

Il fabbricante si assume la responsabilità in termini di sicurezza, affidabilità e prestazione di questa apparecchiatura sempre che siano state osservate le seguenti prescrizioni.

- L'apparecchiatura viene utilizzata in conformità con le istruzioni per l'uso.
- Le operazioni di assemblaggio, le prolunghe, le regolazioni, le modifiche o le riparazioni sono eseguite esclusivamente da persone autorizzate.
- I dispositivi di rete e comunicazione devono essere installati in modo da soddisfare gli standard IEC.

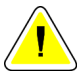

#### **Attenzione**

**L'utilizzo di questo sistema è consentito esclusivamente a operatori sanitari. Il suo uso può causare interferenze a radiofrequenza o influire negativamente sul funzionamento di apparecchiature adiacenti. Potrebbe essere necessario adottare misure correttive, come riorientare o spostare l'apparecchiatura o schermare l'area.**

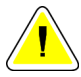

#### **Attenzione**

**Le caratteristiche di emissione di questa apparecchiatura la rendono idonea per l'uso in aree industriali e ambienti ospedalieri (CISPR 11 classe A). Nel caso di utilizzo in un ambiente residenziale (dove vengono di solito richieste apparecchiature CISPR 11 classe B), il sistema può non offrire una protezione adeguata ai servizi di comunicazione in radiofrequenza. In tal caso, può essere necessario adottare misure correttive, come il riorientamento del sistema o il suo trasferimento in un altro luogo.**

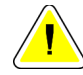

#### **Attenzione**

**L'apparecchiatura o sistema elettromedicale non devono essere utilizzati accanto o sovrapposti ad altre apparecchiature. Se è necessario collocarli accanto o sovrapposti ad altre apparecchiature, verificare che funzionino correttamente in tale configurazione.**

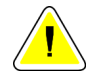

#### **Attenzione**

**Cambiamenti o modifiche non espressamente approvati da Hologic possono revocare il diritto all'utilizzo dell'apparecchiatura.**

# <span id="page-26-0"></span>**2.5.2 Dichiarazioni di conformità**

Il costruttore dichiara che questo dispositivo soddisfa i requisiti seguenti:

UL, IEC, EN:

- UL 61010-1: 2012 Prescrizioni di sicurezza per apparecchi elettrici di misurazione, controllo e utilizzo in laboratorio; Parte 1: Requisiti generali
- IEC 61010-1 § 6.7
- IEC 61010-1: 2010, 3a edizione Prescrizioni di sicurezza per apparecchi elettrici di misurazione, controllo e utilizzo in laboratorio; Parte 1: Requisiti generali
- IEC 61010-2-091: 2012, 3a edizione Prescrizioni di sicurezza per apparecchi elettrici di misurazione, controllo e utilizzo in laboratorio; Parte 2-091: Prescrizioni particolari per sistemi a raggi X per armadi elettrici
- EN 61326-1: 2013 Apparecchi elettrici di misurazione, controllo e laboratorio Prescrizioni EMC, Requisiti generali
- EN 55011 e CISPR 11 (Classe A) Apparecchiature a radiofrequenza per uso industriale, scientifico e medico (ISM) - Caratteristiche delle perturbazioni elettromagnetiche - Limiti e metodi di misurazione

CFR:

- 21 CFR § 1020.40 Sistemi a raggi X per armadi elettrici
- 47 CFR Parte 15.5 Condizioni generali di esercizio

#### CAN/CSA:

• CAN/CSA-C22.2 N. 61010-1, 3° edizione – Prescrizioni di sicurezza per apparecchi elettrici di misurazione, controllo e utilizzo in laboratorio – Parte 1: Requisiti generali

# <span id="page-27-1"></span><span id="page-27-0"></span>**2.6 Ubicazioni delle etichette**

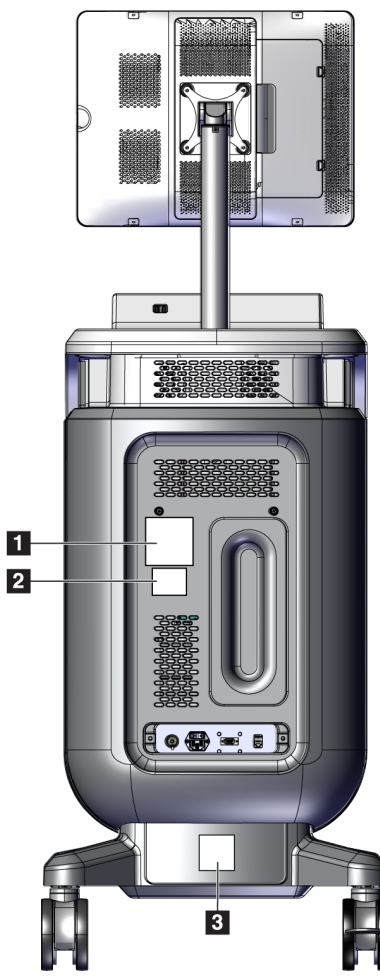

*Figura 2: Ubicazioni delle etichette*

<span id="page-28-0"></span>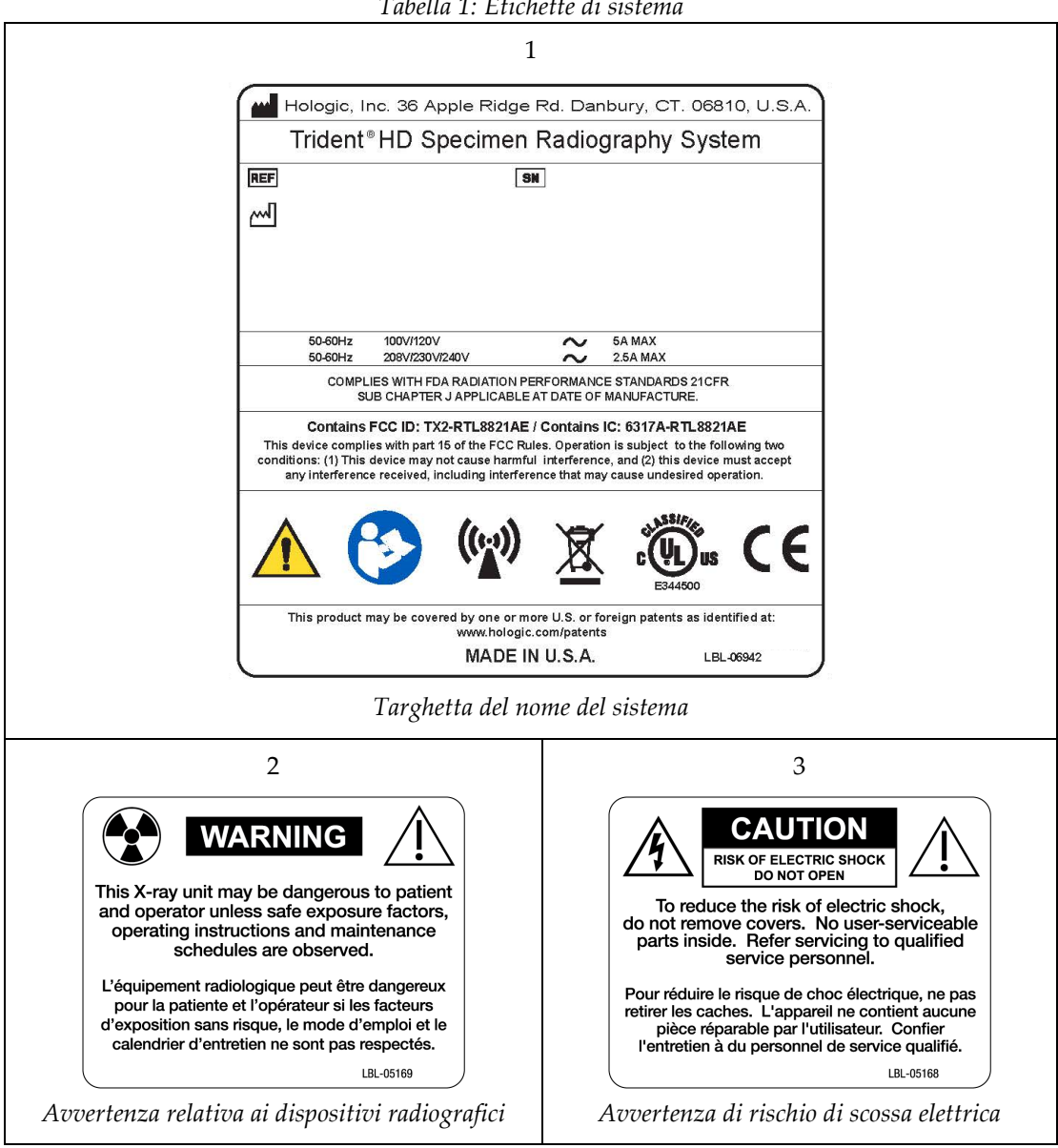

*Tabella 1: Etichette di sistema*

# <span id="page-30-1"></span>**3:Componenti, comandi e indicatori Capitolo 3**

# <span id="page-30-0"></span>**3.1 Componenti del sistema**

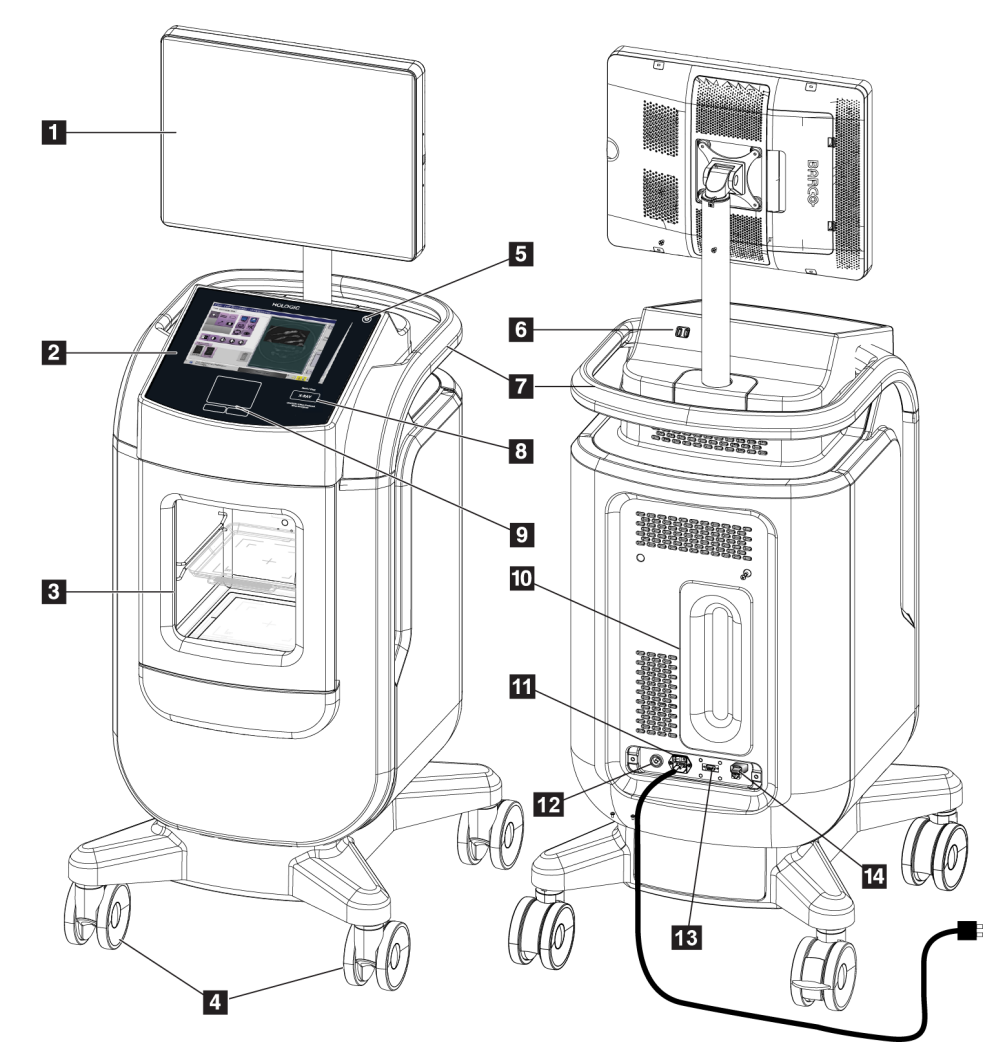

*Figura 3: Componenti del sistema*

#### **Legenda della figura**

- <span id="page-30-2"></span>1. Schermo di visualizzazione delle immagini
- 2. Display di comando
- 3. Unità di immaginografia
- 4. Ruote orientabili
- 5. Pulsante di alimentazione/riavvio del computer
- 6. Porte USB
- 7. Impugnatura della console
- 8. Pulsante di attivazione dei raggi X
- 9. Touchpad
- 10. Piastra di gestione cavi
- 11. Interruttore di alimentazione del sistema e collegamento del cavo di alimentazione
- 12. Connessione di equalizzazione del potenziale
- 13. Porta di servizio
- 14. Porta Ethernet
- 15. [Lettore di codici a barre]

# <span id="page-31-0"></span>**3.1.1 Componenti dell'unità di immaginografia**

La console ospita un'unità di immaginografia schermata. La posizione del vassoio portacampioni determina il livello di ingrandimento dell'immagine.

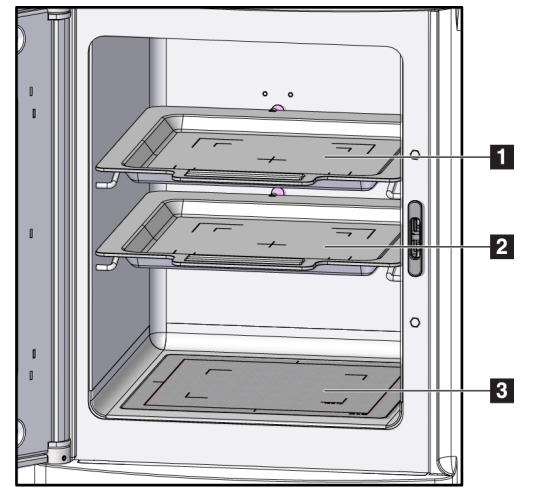

<span id="page-31-1"></span>*Figura 4: Posizioni del vassoio portacampioni*

#### **Legenda della figura**

- 1. Posizione del vassoio portacampioni per l'ingrandimento 2,0x
- 2. Posizione del vassoio portacampioni per l'ingrandimento 1,5x
- 3. Posizione del vassoio portacampioni per l'ingrandimento 1,0x (immagine di contatto)

#### **Vassoio portacampioni**

Il vassoio portacampioni è contrassegnato da segni che indicano il margini di ingrandimento 1,5x e 2,0x.

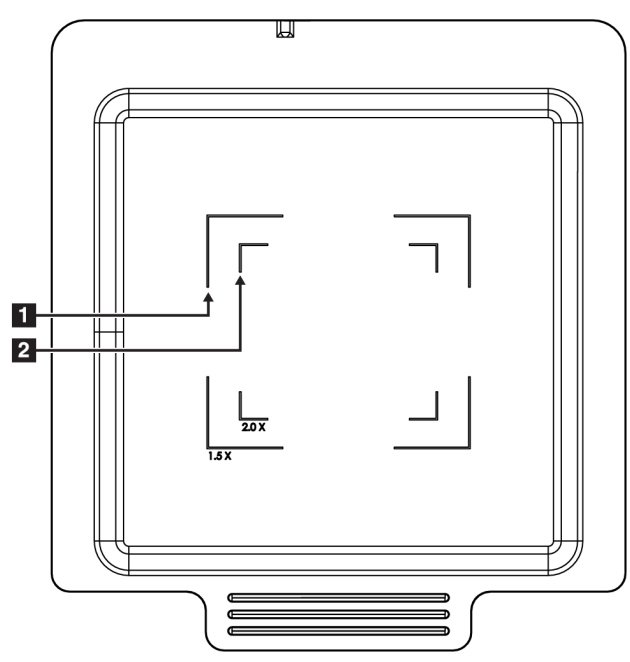

#### **Legenda della figura**

- 1. Margini di ingrandimento 1,5x
- 2. Margini di ingrandimento 2,0x

*Figura 5: Marcatura del vassoio portacampioni*

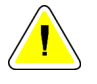

#### <span id="page-32-0"></span>**Attenzione**

**Per evitare danni, prestare attenzione durante la manipolazione e la pulizia del vassoio portacampioni.**

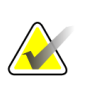

#### **Nota**

Conservare il vassoio portacampioni all'interno dell'unità di immaginografia.

# <span id="page-33-0"></span>**3.2 Connessioni di sistema**

**Connessioni di alimentazione e di rete**

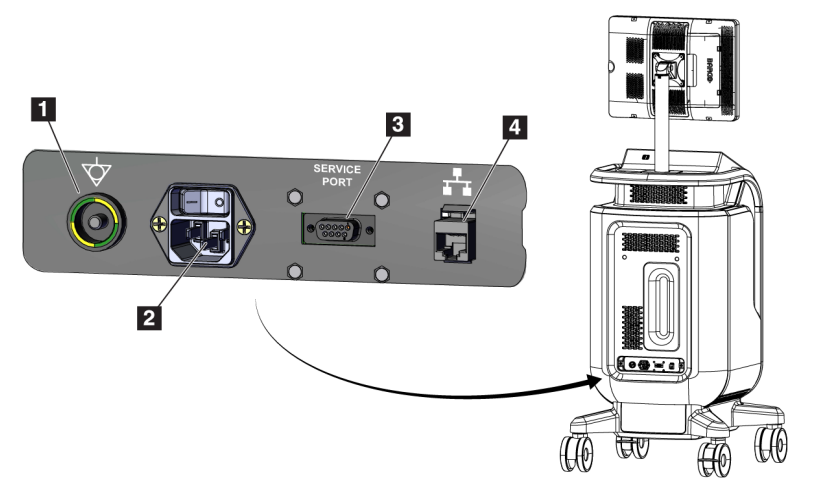

#### **Legenda della figura**

- 1. Connessione di equalizzazione del potenziale
- 2. Connessione del cavo di alimentazione
- 3. Porta di servizio
- 4. Porta Ethernet

<span id="page-33-2"></span>*Figura 6: Connessioni di alimentazione e di rete*

- 1. Posizionare il sistema in modo che risulti facile accedere alle connessioni per l'alimentazione e a quelle di rete.
- 2. Collegare il cavo di alimentazione del sistema alla presa di corrente.
- 3. Se lo si desidera, collegare il cavo di rete alla porta Ethernet.

#### **Connessioni USB**

La console dispone di due porte USB situate sul retro del display di controllo.

#### **Connessioni Wi-Fi**

La configurazione del Wi-Fi avviene tramite le impostazioni di sistema.

# <span id="page-33-1"></span>**3.3 Modalità di blocco e sblocco delle ruote orientabili**

- Per bloccare una ruota orientabile, spingere con il piede sulla leva posta sopra la ruota fino a bloccarla.
- Per sbloccare una ruota orientabile, sollevare la leva posta sulla ruota.

# <span id="page-34-0"></span>**3.4 Modalità di spostamento della console**

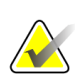

#### **Nota**

Per garantirne una conservazione sicura durante lo spostamento della console, il cavo di alimentazione viene avvolto sul lato posteriore della console stessa.

- 1. Assicurarsi che il sistema informatico e la console siano completamente spenti.
- 2. Assicurarsi che il cavo di alimentazione sia scollegato e che tutti i cavi di rete siano scollegati.
- 3. Avvolgere il cavo di alimentazione sull'apposita piastra di protezione.
- 4. Assicurarsi che tutti i componenti e i cavi siano posizionati in modo sicuro sulla console.
- 5. Posizionare il monitor del display in modo da avere una visuale libera mentre si preme la console.
- 6. Sbloccare i dispositivi di blocco delle ruote orientabili.
- 7. Spostare la console spingendola con l'impugnatura.
- 8. Bloccare le ruote quando la console si trova nella posizione desiderata.

# <span id="page-34-1"></span>**3.5 Modalità di accensione del sistema e accesso**

- 1. Accertarsi che le rotelle della console siano bloccate.
- 2. Collegare il sistema all'alimentazione. Se lo si desidera, collegare il sistema alla rete.
- 3. Accendere l'interruttore di alimentazione del sistema sul retro della console.

<span id="page-34-2"></span>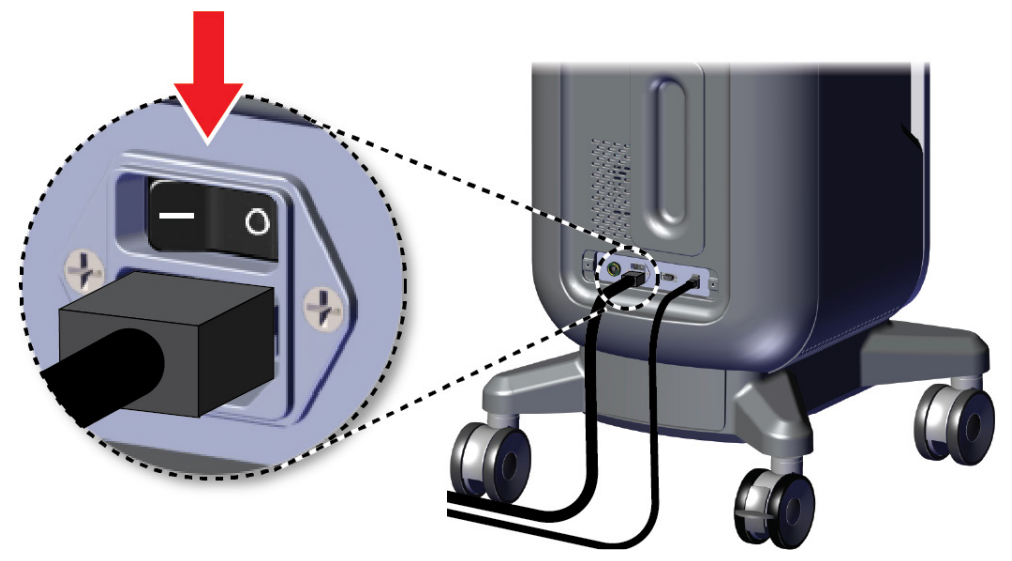

*Figura 7: Interruttore di alimentazione del sistema*

4. Premere il pulsante di alimentazione del computer sul display di controllo. Il computer si accende e si apre la schermata di *accesso*.

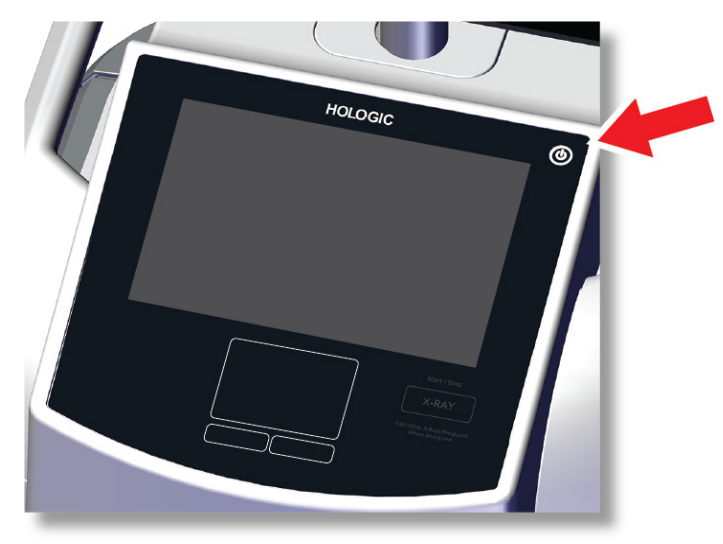

*Figura 8: Interruttore di alimentazione del computer*

<span id="page-35-0"></span>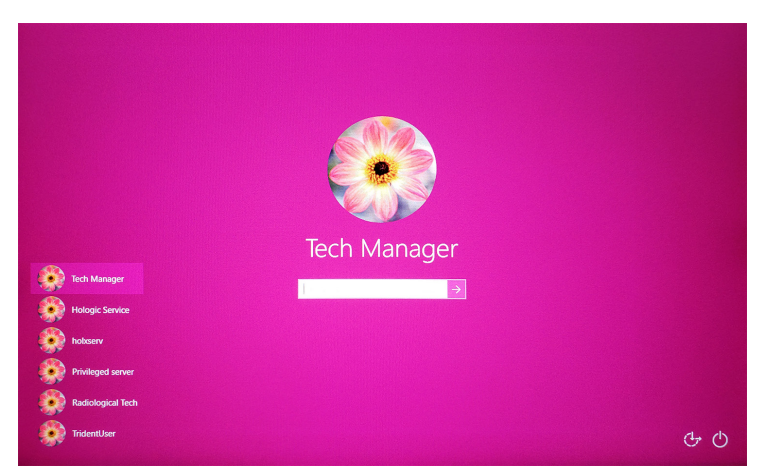

*Figura 9: Schermata di accesso*

<span id="page-35-1"></span>5. Inserire il nome utente e la password, quindi selezionare l'icona con la **freccia**. Dopo un attimo si apre la schermata di *avvio*.

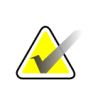

# **Nota**

Per nascondere la tastiera virtuale, toccare lo sfondo rosa
6. Nella schermata *Avvio*, selezionare il pulsante **Elenco pazienti**.

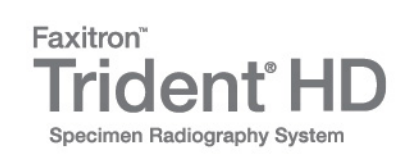

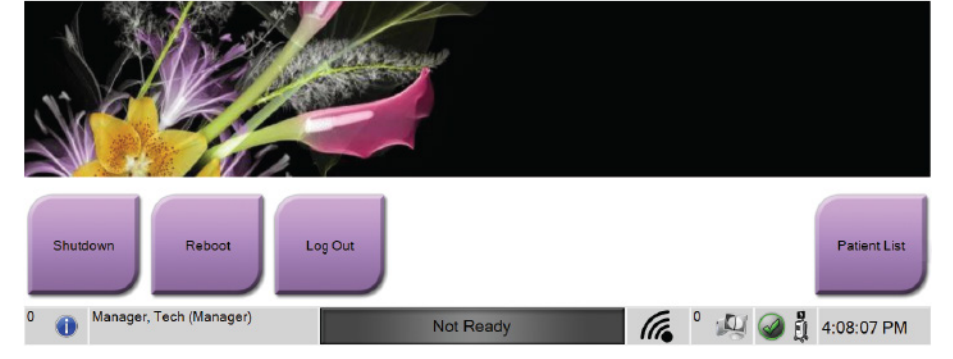

*Figura 10: Schermata Avvio*

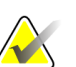

**Nota**

La schermata *Avvio* del sistema è dotata di un pulsante **Spegni** che permette di spegnere il computer e di un pulsante **Riavvio** che riavvia il computer.

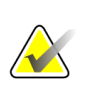

### **Nota**

Fare riferimento a *[Componenti del sistema](#page-30-0)* a pagin[a 19](#page-30-0) per le posizioni dei pulsanti di alimentazione.

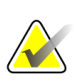

### **Nota**

Per modificare la lingua del sistema o altre preferenze, fare riferimento a *[Interfaccia di](#page-82-0)  [amministrazione del sistema](#page-82-0)* a pagina [71.](#page-82-0)

## **3.5.1 Informazioni su Windows 10**

Il software di sistema Trident funziona con il sistema operativo Windows 10. Lo schermo tattile risponde a determinati movimenti tattili di Windows 10.

- Passare il dito verso destra per visualizzare la vista attività.
- Quando l'applicazione di sistema Trident è ridotta al minimo, passare il dito verso l'alto per visualizzare la barra delle applicazioni di Windows.
- Toccare l'icona **Windows** sulla barra delle applicazioni per aprire il menu Start di Windows.
- Nella visualizzazione delle attività, toccare la finestra dell'applicazione di sistema Trident per tornare all'applicazione di sistema Trident a schermo intero.

# **3.6 Modalità di disconnessione**

- 1. Nella schermata *Procedura*, selezionare il pulsante **Chiudi caso paziente**.
- 2. Nella schermata *Seleziona paziente*, selezionare il pulsante **Chiudi**.
- 3. Nella schermata *Avvio*, selezionare il pulsante **Disconnetti**. Alla richiesta di conferma, selezionare il pulsante **Sì.** Si apre la schermata di *accesso*.

# **3.7 Modalità di spegnimento del sistema**

- 1. Chiudere tutte le procedure aperte.
- 2. Nella schermata *Seleziona paziente*, selezionare il pulsante **Chiudi**.
- 3. Nella schermata *Avvio*, selezionare il pulsante **Spegni**. Alla richiesta di conferma, selezionare il pulsante **Sì.** Il computer si spegne ma la console rimane accesa.
- 4. Per spegnere la console, spegnere l'interruttore di alimentazione del sistema sul retro della console.

# **3.7.1 Modalità di rimozione dell'alimentazione dal sistema**

- 1. Assicurarsi che il sistema informatico e la console siano completamente spenti.
- 2. Scollegare il cavo di alimentazione dalla presa elettrica.

# **4: Interfaccia utente Capitolo 4**

# **4.1 Informazioni sulla barra delle applicazioni**

La barra delle applicazioni nella parte inferiore dello schermo visualizza ulteriori icone, selezionabili per accedere a informazioni o per eseguire attività di sistema.

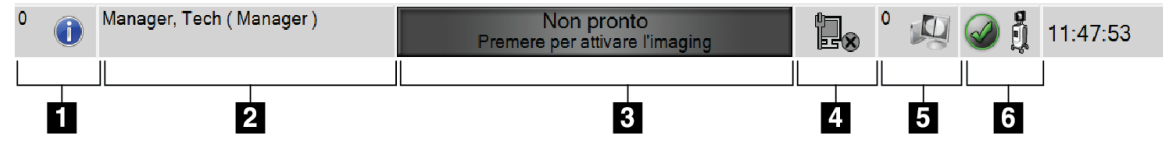

*Figura 11: La barra delle applicazioni*

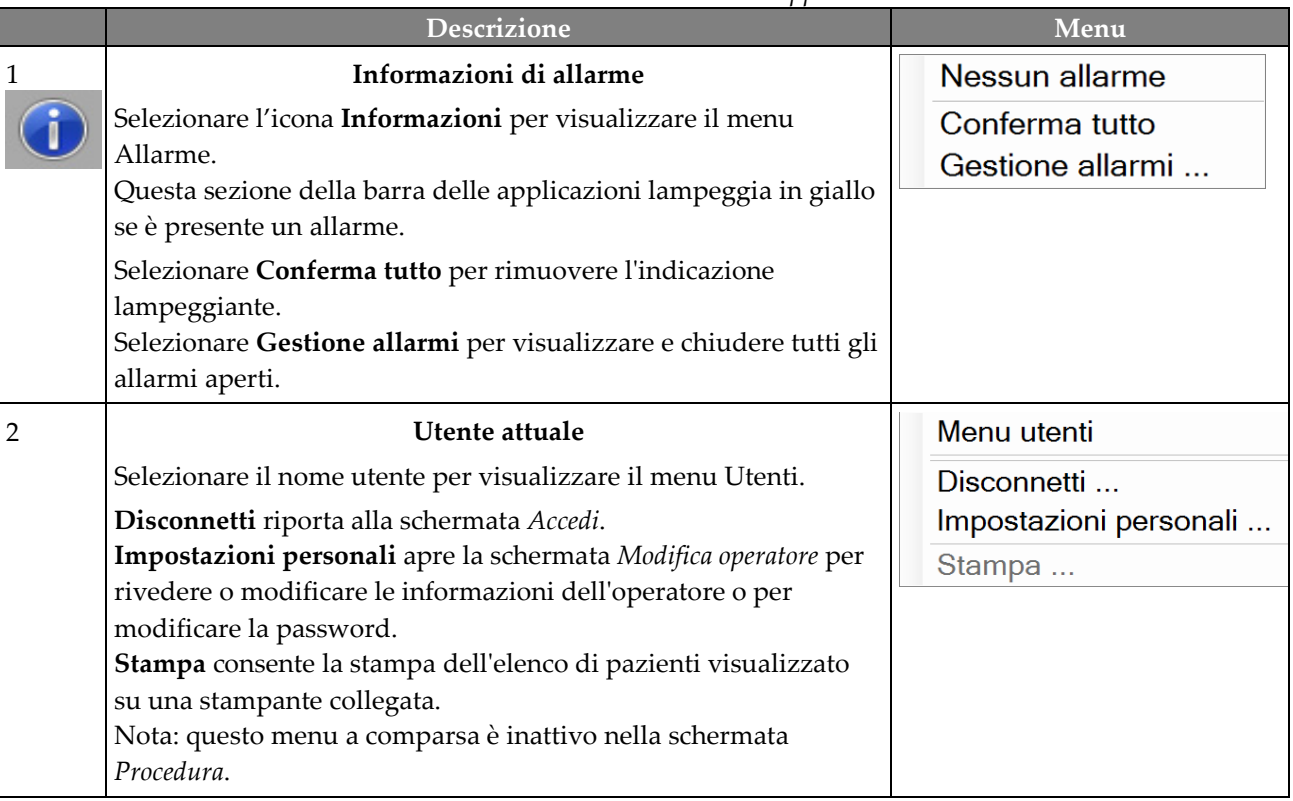

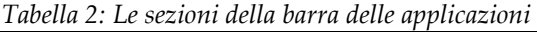

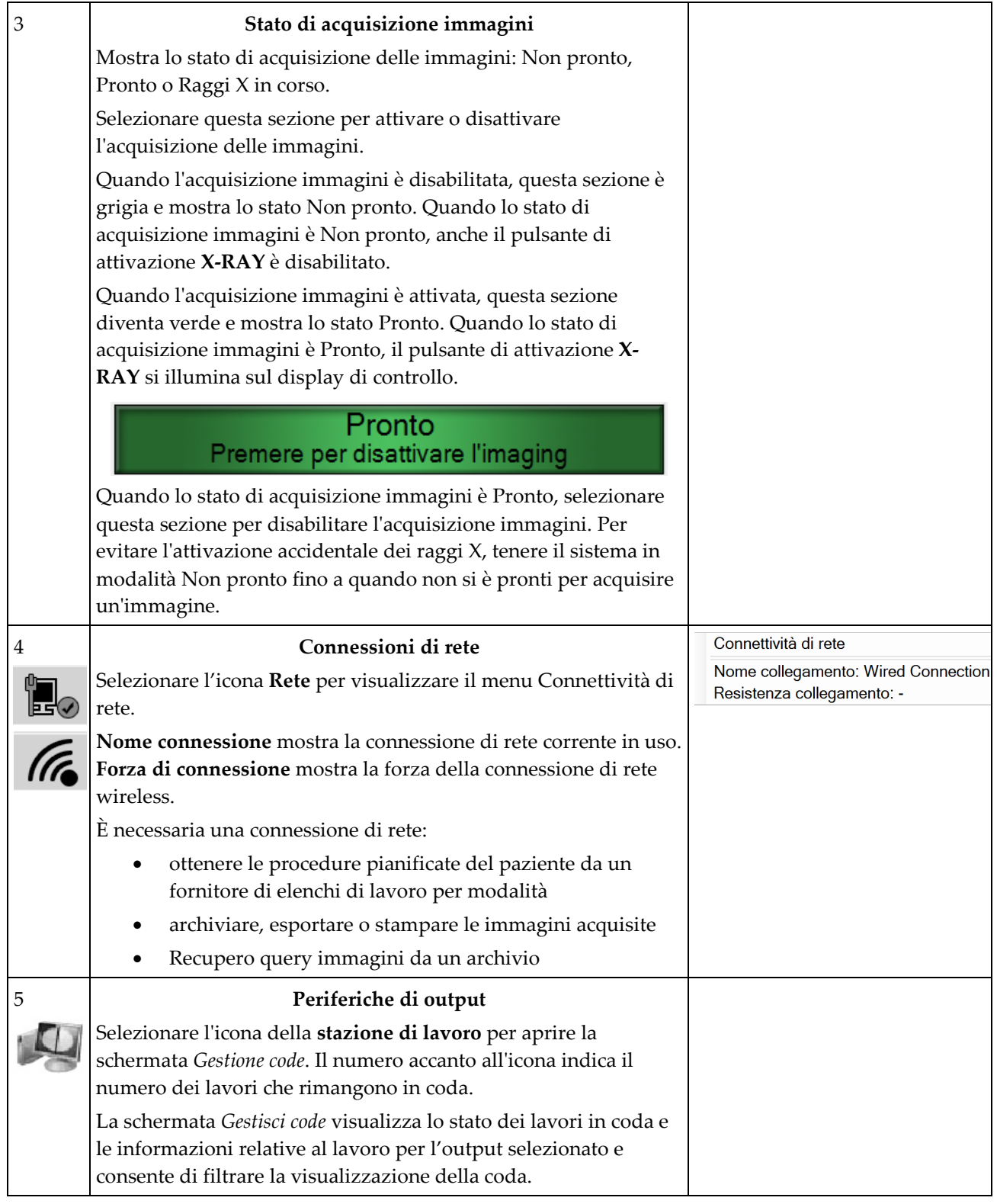

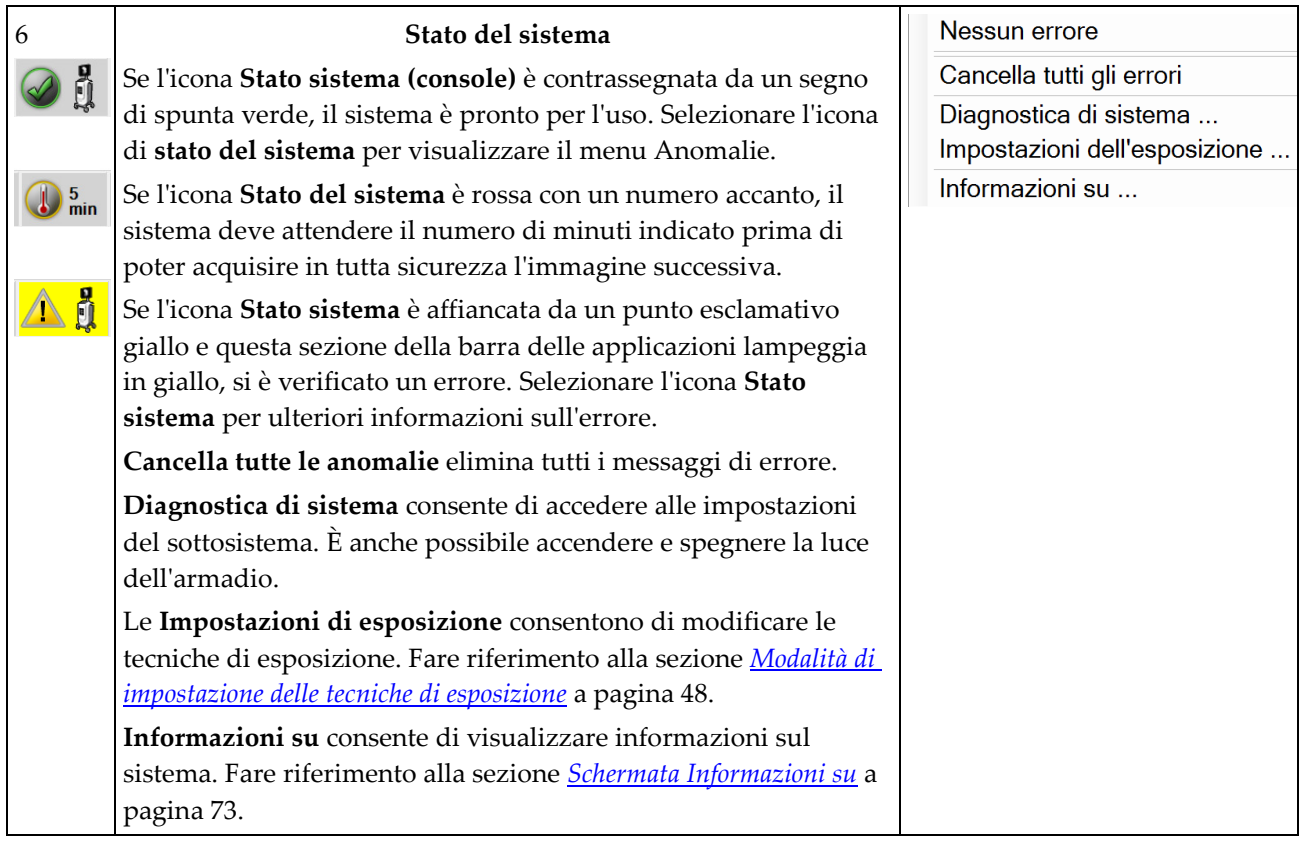

# **4.2 Schermata Seleziona paziente**

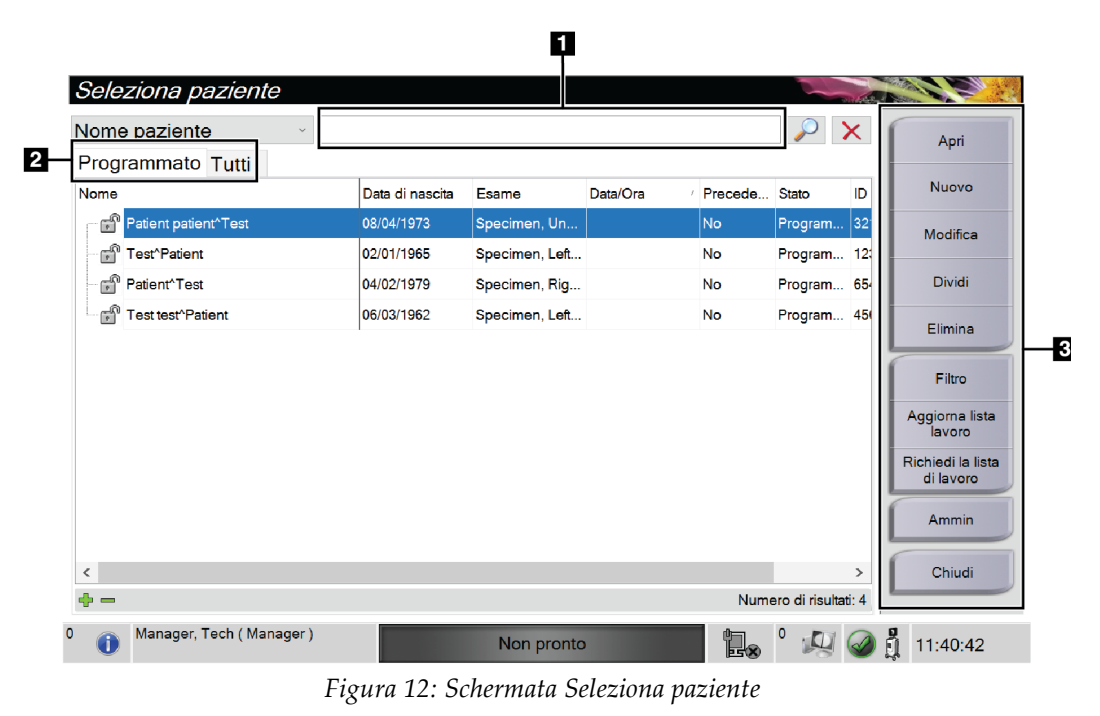

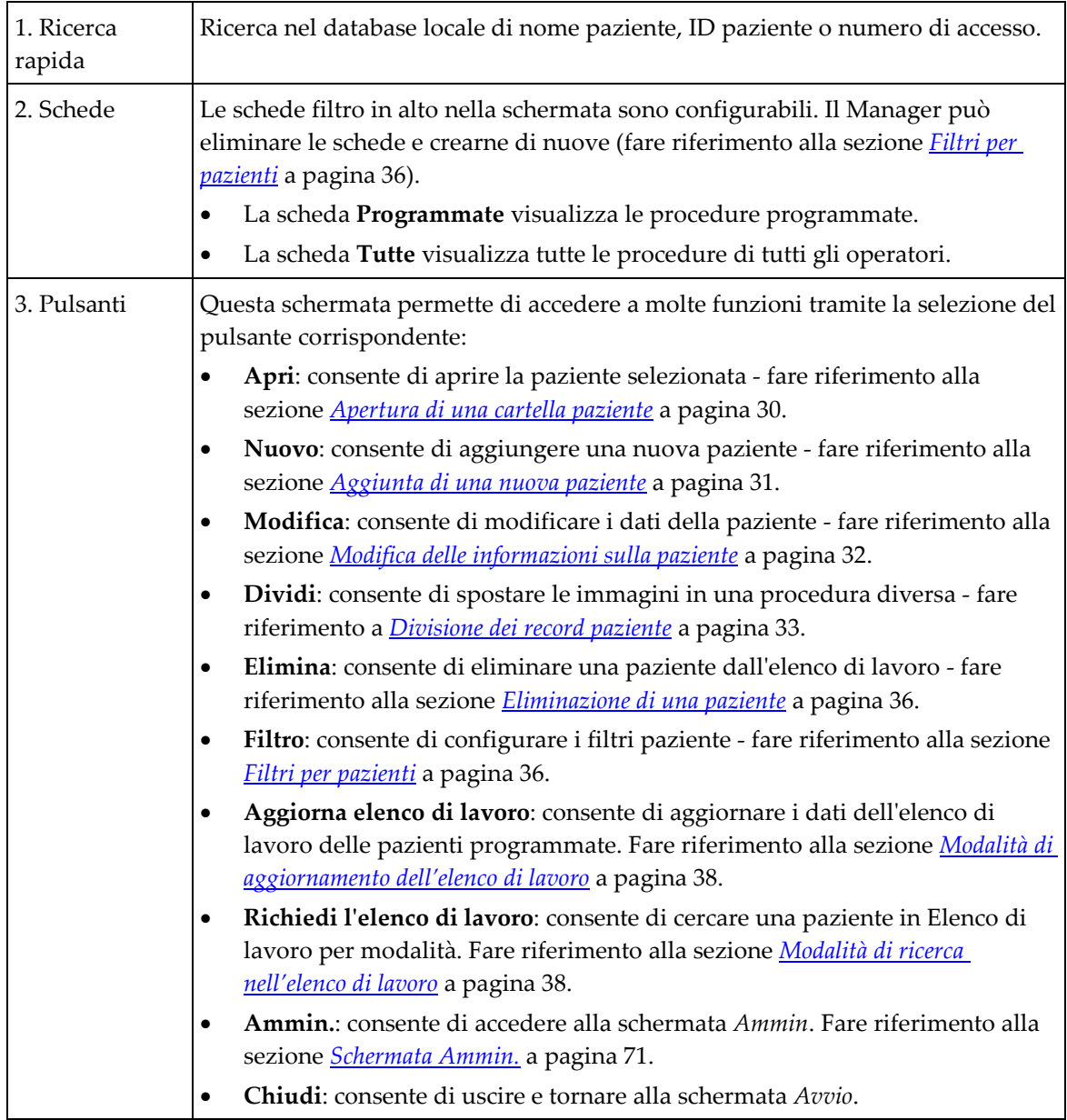

#### **Legenda della figura**

## <span id="page-41-0"></span>**4.2.1 Apertura di una cartella paziente**

- 1. Selezionare una scheda per visualizzare l'elenco di pazienti desiderato.
- 2. Selezionare una paziente nell'elenco. Il pulsante **Apri** viene abilitato.
- 3. Selezionare **Apri** per visualizzare la schermata Procedura relativa alla paziente.

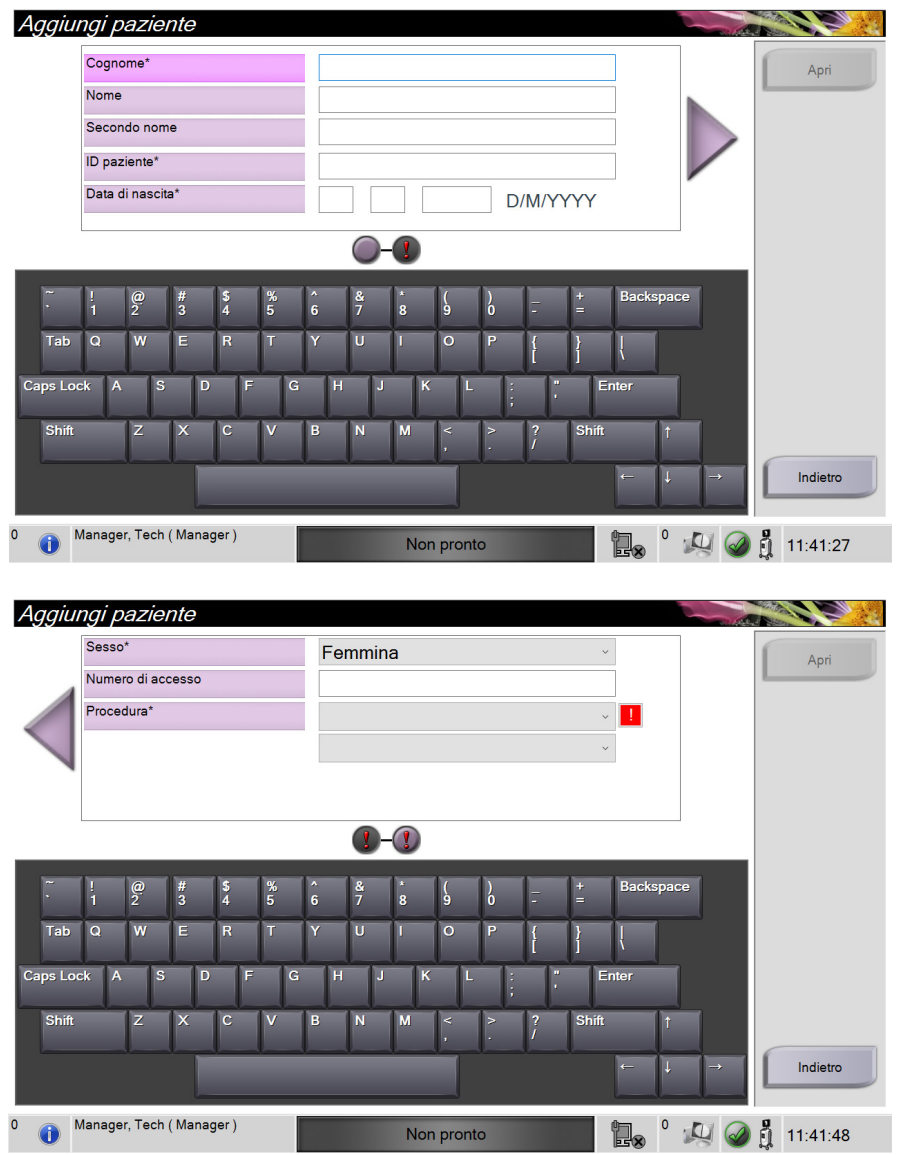

# <span id="page-42-0"></span>**4.2.2 Aggiunta di una nuova paziente**

*Figura 13: Schermate Aggiunta paziente*

- 1. Dalla schermata *Seleziona paziente*, selezionare il pulsante **Nuovo**. Appare la schermata *Aggiungi paziente*.
- 2. Immettere le informazioni sulla nuova paziente e selezionare una procedura.
- 3. Selezionare il pulsante **Apri**. Appare la schermata *Procedura* relativa alla nuova paziente.

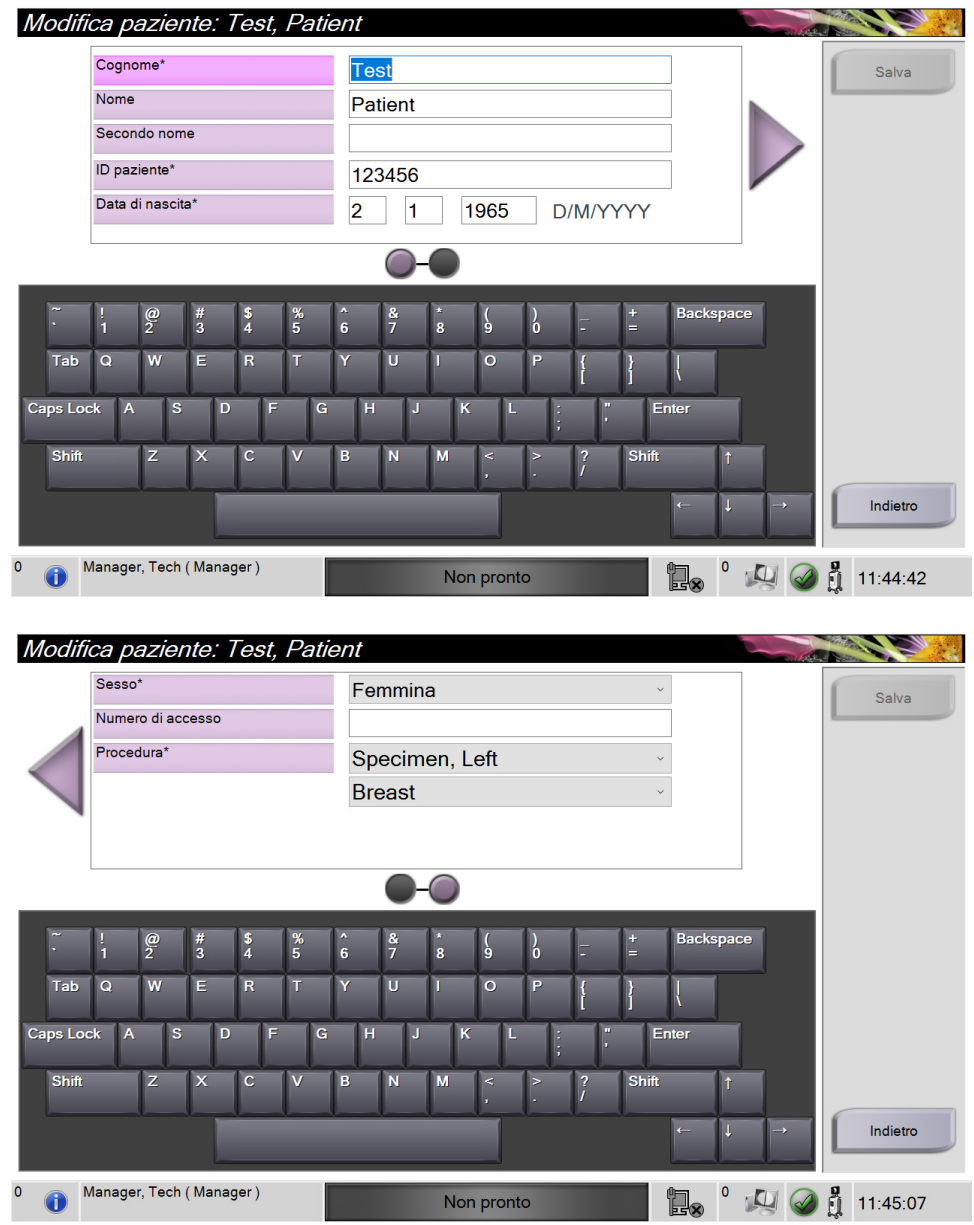

## <span id="page-43-0"></span>**4.2.3 Modifica delle informazioni sulla paziente**

*Figura 14: Schermate Modifica delle informazioni sulla paziente*

- 1. Nella schermata *Seleziona paziente*, selezionare il nome della paziente, quindi il pulsante **Modifica**.
- 2. Nella schermata *Modifica paziente*, apportare le modifiche necessarie, quindi selezionare il pulsante **Salva**.
- 3. Selezionare **OK** nel messaggio *Aggiornamento riuscito*.

# <span id="page-44-0"></span>**4.2.4 Divisione dei record paziente**

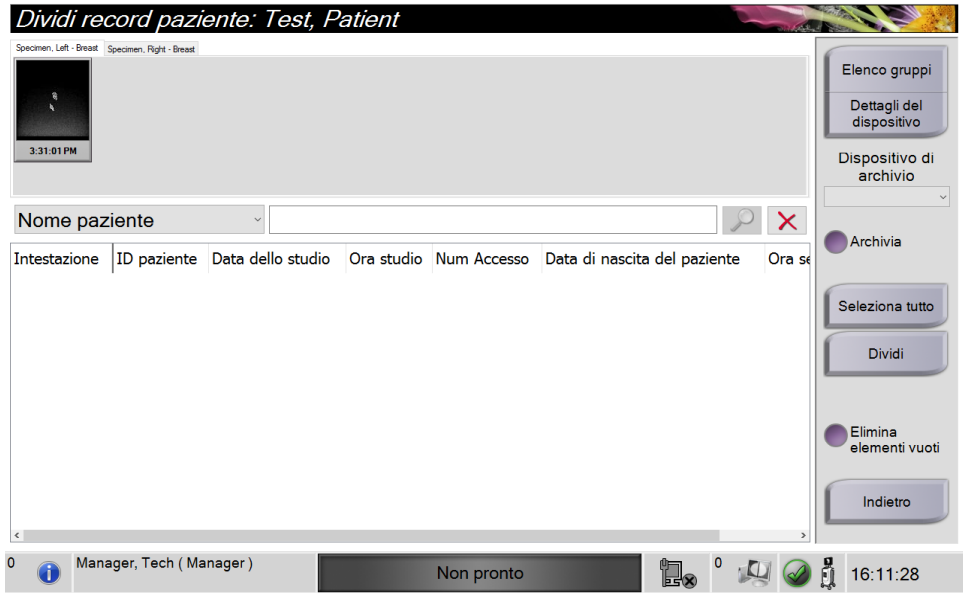

*Figura 15: Schermata Divisione dei record paziente*

La funzione di divisione consente di spostare immagini che siano state acquisite nella procedura errata o per la paziente errata.

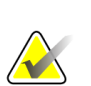

#### **Nota**

Non è possibile dividere immagini relative a pazienti protette.

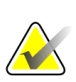

### **Nota**

Dopo aver utilizzato la funzione di divisione, i record paziente archiviati devono poi essere corretti su un PACS o su altri sistemi di archiviazione.

#### **Immagini acquisite nella procedura errata**

- 1. Nella schermata *Seleziona paziente*, selezionare la paziente.
- 2. Selezionare il pulsante **Dividi**. Appare la schermata *Divisione record paziente*.
- 3. Selezionare le immagini da spostare. Se si intende spostare tutte le immagini, premere **Seleziona tutto**.
- 4. Selezionare i criteri di ricerca (per esempio, Nome paziente o Numero di accesso), dall'elenco a discesa presente sotto le immagini.
- 5. Immettere le stesse informazioni sulla paziente e selezionare il pulsante di **Ricerca** (la lente di ingrandimento).
- 6. Quando appare il nome della paziente, selezionare la procedura corretta per le immagini.

| Dividi record paziente: Test, Patient                                |             |                   |            |                    |               |                                                                            |  |
|----------------------------------------------------------------------|-------------|-------------------|------------|--------------------|---------------|----------------------------------------------------------------------------|--|
| Specimen, Left - Breast Specimen, Right - Breast<br>a,<br>3:31:01 PM |             |                   |            |                    |               | Elenco gruppi<br>Dettagli del<br>dispositivo<br>Dispositivo di<br>archivio |  |
| $\sim$ $\times$<br>ID paziente<br>123456<br>$\checkmark$             |             |                   |            |                    |               | $\checkmark$                                                               |  |
| <b>Intestazione</b>                                                  | ID paziente | Data dello studio | Ora studio | <b>Num Accesso</b> | Data di nasci | Archivia                                                                   |  |
| Test^Patient                                                         | 123456      |                   |            |                    | 19650102      |                                                                            |  |
| Specimen, Right - Breast                                             | 123456      | 20180912          | 151247     |                    | 19650102      | Seleziona tutto                                                            |  |
| Specimen, Left - Breast                                              | 123456      | 20180912          | 153101     |                    | 19650102      | <b>Dividi</b>                                                              |  |
| $\hat{}$                                                             |             |                   |            |                    |               | Elimina<br>elementi vuoti<br>Indietro                                      |  |
| 0<br>Manager, Tech (Manager)                                         |             | Non pronto        |            | <b>间。</b>          | $\mathbf{0}$  | ö<br>16:12:55                                                              |  |

*Figura 16: Selezione della procedura corretta per dividere record paziente*

- 7. Se si desidera spostare TUTTE le immagini ed eliminare la procedura errata, selezionare **Elimina elementi vuoti**.
- 8. Per archiviare le immagini o salvarle in un dispositivo di archiviazione, selezionare **Archivia**. Verificare di avere selezionato le uscite corrette.
- 9. Selezionare **Dividi**, quindi **OK** nel messaggio *Divisione riuscita*.

#### **Immagini acquisite per la paziente errata**

- 1. Nella schermata *Seleziona paziente*, selezionare la paziente con immagini che devono essere spostate.
- 2. Selezionare il pulsante **Dividi**. Appare la schermata *Divisione record paziente*.
- 3. Selezionare le immagini da spostare. Se si intende spostare tutte le immagini, premere **Seleziona tutto**.
- 4. Selezionare i criteri di ricerca (per esempio, Nome paziente o Numero di accesso), dall'elenco a discesa presente sotto le immagini.
- 5. Immettere i criteri di ricerca e selezionare il pulsante di **Ricerca** (la lente di ingrandimento).
- 6. Quando appare il nome della paziente, selezionare la procedura corretta.

| Dividi record paziente: Test, Patient            |             |                   |                           |               |                             |
|--------------------------------------------------|-------------|-------------------|---------------------------|---------------|-----------------------------|
| Specimen, Left - Breast Specimen, Right - Breast |             |                   |                           |               |                             |
|                                                  |             |                   |                           |               | Elenco gruppi               |
| ą                                                |             |                   |                           |               | Dettagli del<br>dispositivo |
| 3:31:01 PM                                       |             |                   |                           |               | Dispositivo di<br>archivio  |
| <b>PATIENT</b><br>Nome paziente<br>$\checkmark$  | $\times$    | Archivia          |                           |               |                             |
| Intestazione                                     | ID paziente | Data dello studio | Ora studio<br>Num Accesso | Data di nasci |                             |
| ◯ Patient^Test<br>$\boxdot$                      | 654321      |                   |                           | 19790204      |                             |
| Specimen, Right - Breast                         | 654321      | 20180912          | 153213                    | 19790204      | Seleziona tutto             |
| <b>Test^Patient</b>                              | 123456      |                   |                           | 19650102      | <b>Dividi</b>               |
| Specimen, Right - Breast                         | 123456      | 20180912          | 151247                    | 19650102      |                             |
| Specimen, Left - Breast                          | 123456      | 20180912          | 153101                    | 19650102      |                             |
| Test test^Patient                                | 456123      |                   |                           | 19720306      | Elimina<br>elementi vuoti   |
| Patient patient^Test                             | 321654      |                   |                           | 19620408      |                             |
| $\sim$                                           |             |                   |                           |               | Indietro                    |
| Manager, Tech (Manager)<br>$\mathbf{0}$          |             |                   |                           |               |                             |
|                                                  |             | Non pronto        | Ή.                        |               | 16:12:16                    |

*Figura 17: Selezione della paziente corretta per dividere record paziente*

- 7. Se si desidera spostare TUTTE le immagini ed eliminare la paziente errata dall'elenco pazienti, selezionare **Elimina elementi vuoti**.
- 8. Per archiviare le immagini o salvarle in un dispositivo di archiviazione, selezionare **Archivia**. Verificare di avere selezionato le uscite corrette.
- 9. Selezionare **Dividi**, quindi **OK** nel messaggio *Divisione riuscita*.

### <span id="page-47-1"></span>**4.2.5 Eliminazione di una paziente**

- 1. Dalla schermata *Seleziona paziente*, selezionare una o più pazienti.
- 2. Selezionare il pulsante **Elimina**.
- 3. Quando viene visualizzata la finestra di conferma, selezionare **Sì**.

### **Nota**

**Nota**

L'Utente primario di sistema non può eliminare pazienti; solo il Manager ha questa facoltà.

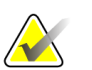

Una correzione normalmente rende superflua la cancellazione di pazienti.

## <span id="page-47-0"></span>**4.2.6 Filtri per pazienti**

|               |                           | Filtro paziente: Scheduled |                 |                |          |               |                        |               |                          |
|---------------|---------------------------|----------------------------|-----------------|----------------|----------|---------------|------------------------|---------------|--------------------------|
| Filtro        | Colonne                   |                            |                 |                |          |               |                        |               | Apri                     |
|               | Nome paziente             |                            |                 |                |          |               |                        | $\wedge$      |                          |
|               | <b>ID</b> paziente        |                            |                 |                |          |               |                        |               |                          |
|               | Numero di accesso         |                            |                 |                |          |               |                        |               |                          |
|               | Intervallo                | Oggi                       |                 |                |          |               |                        |               | Aggiorna lista<br>lavoro |
| Ruolo         |                           | Me                         |                 |                |          |               |                        |               | Richiedi la lista        |
|               | Sorgente                  | $\boxdot$ Lingua           |                 |                |          |               |                        |               | di lavoro                |
|               |                           | <b>⊠ Lista lavoro</b>      |                 |                |          |               |                        |               |                          |
|               |                           |                            |                 |                |          |               |                        | v             |                          |
| Risultati     |                           |                            |                 |                |          |               |                        |               | Salva                    |
| Nome          |                           |                            | Data di nascita | Esame          | Data/Ora | Precede Stato |                        | ID            |                          |
| ಣೆ            | Patient patient^Test      |                            | 08/04/1973      | Specimen, Un   |          | <b>No</b>     | Program 321            |               | Salva con nome           |
| ಣ್            | Test^Patient              |                            | 02/01/1965      | Specimen, Left |          | <b>No</b>     | Program 123            |               |                          |
| ಳು            | Patient <sup>^</sup> Test |                            | 04/02/1979      | Specimen, Rig  |          | <b>No</b>     | Program 654            |               | Elimina scheda           |
| ೆ             | Test test^Patient         |                            | 06/03/1962      | Specimen, Left |          | <b>No</b>     | Program 456            |               | Ordina schede            |
|               |                           |                            |                 |                |          |               |                        |               |                          |
| $\checkmark$  |                           |                            |                 |                |          |               |                        | $\rightarrow$ | Indietro                 |
| Ф<br>$\equiv$ |                           |                            |                 |                |          |               | Numero di risultati: 4 |               |                          |
| $\circ$<br>đ  | Manager, Tech (Manager)   |                            |                 | Non pronto     |          | e.            |                        |               | å<br>11:42:12            |

*Figura 18: Scheda Filtro nella schermata Filtro paziente*

Dopo aver selezionato il pulsante **Filtro** nella schermata *Seleziona paziente***,** viene visualizzata la schermata *Filtro paziente* per la scheda selezionata.

### **Scheda Filtro**

Utilizzare la scheda **Filtro** per modificare le opzioni di filtrazione per l'elenco di pazienti. Quando si seleziona o annulla un'opzione, l'area dei risultati della schermata mostra le modifiche.

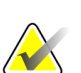

**Nota**

Per salvare questi nuovi filtri nella scheda selezionata della schermata *Seleziona paziente*, è necessario disporre dell'accesso a livello di amministratore. [Fare riferimento alla sezione *[Altre funzioni della scheda Filtro](#page-48-0)* a pagina [37\]](#page-48-0).

<span id="page-48-0"></span>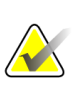

#### **Nota**

Selezionando una riga nell'elenco risultati e selezionando successivamente il pulsante **Apri**, appare la schermata *Procedura* per la paziente selezionata.

### **Altre funzioni della scheda Filtro**

La scheda **Filtro** consente agli utenti in possesso dei privilegi di accesso di aggiungere, modificare o eliminare schede nella schermata *Seleziona paziente*. Fare riferimento alla tabella seguente.

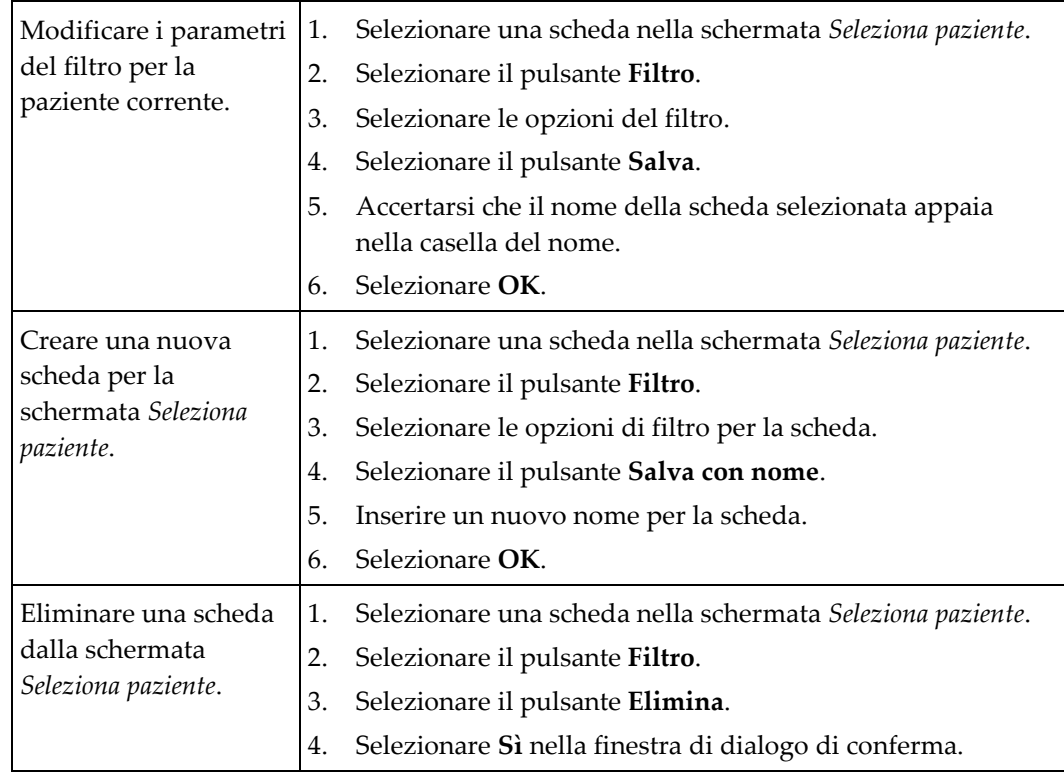

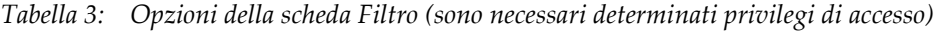

### **Scheda Colonne**

Usare la scheda **Colonne** per aggiungere ulteriori opzioni di ricerca (per esempio, età, sesso, avvisi) all'elenco filtrato. Le opzioni vengono visualizzate sotto forma di colonne nell'area dei risultati. Per aggiungere ulteriori colonne a un elenco filtrato, selezionare la scheda **Colonne**, quindi selezionare le opzioni.

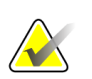

### **Nota**

Per salvare queste nuove colonne nel filtro paziente, è necessario disporre dell'accesso a livello di amministratore.

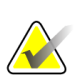

#### **Nota**

Selezionando una riga nell'elenco risultati e selezionando successivamente il pulsante **Apri**, appare la schermata *Procedura* per la paziente selezionata.

### **Pulsante Ordina schede**

Selezionare il pulsante **Ordina schede** per modificare l'ordine delle schede dell'elenco pazienti.

### <span id="page-49-0"></span>**4.2.7 Modalità di aggiornamento dell'elenco di lavoro**

Selezionare il pulsante **Aggiorna elenco di lavoro** per aggiornare gli elenchi delle pazienti.

### <span id="page-49-1"></span>**4.2.8 Modalità di ricerca nell'elenco di lavoro**

Usare la funzione di ricerca dell'elenco di lavoro per cercare una paziente o un elenco di pazienti. Utilizzare uno o più campi per eseguire l'interrogazione del fornitore di elenchi di lavoro per modalità. Tutti i campi di interrogazione sono configurabili. I campi predefiniti sono: Nome paziente, ID paziente, Numero di accesso, ID procedura richiesta, Data della procedura programmata. Viene visualizzata la procedura programmata e la paziente viene aggiunta al database locale.

### **4.2.9 Ammin**

Selezionare il pulsante **Ammin** per accedere alla schermata *Ammin* e alle funzioni di amministrazione del sistema. Per ulteriori informazioni, consultare la sezione Interfaccia di amministrazione del sistema.

### **4.2.10 Chiudere l'elenco pazienti**

Selezionare il pulsante **Chiudi** per uscire dall'elenco pazienti e tornare alla schermata *Avvia*.

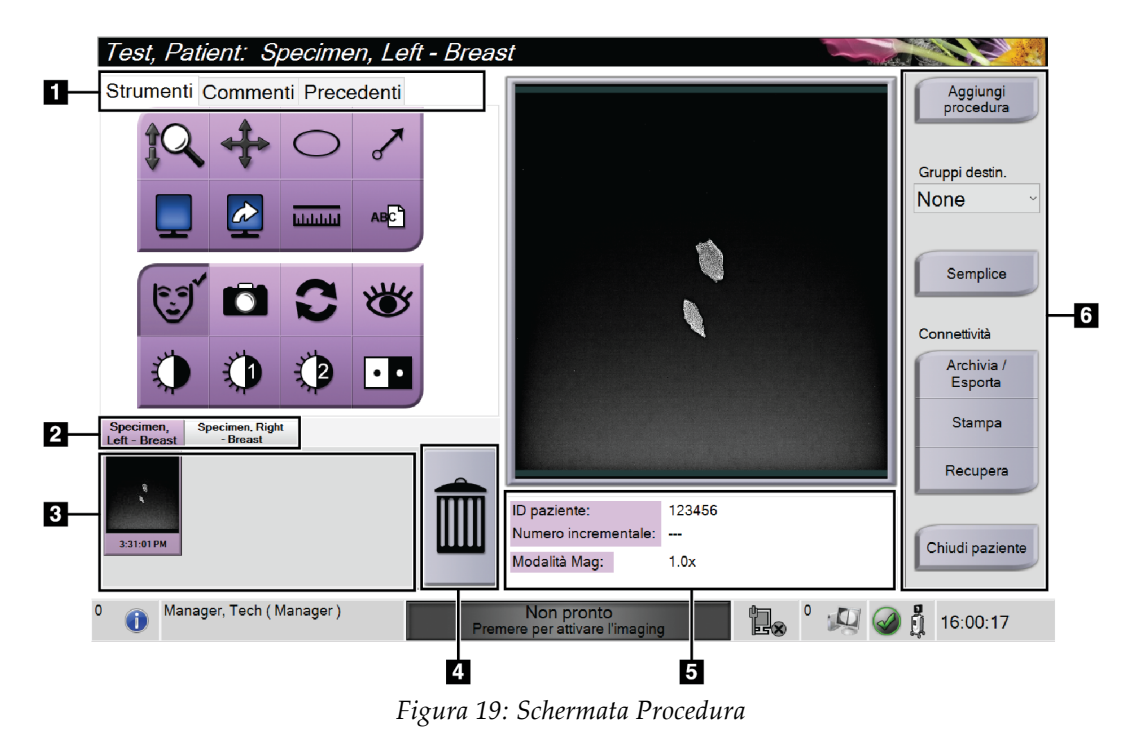

# **4.3 Schermata Procedura**

*Tabella 4: Schermata Procedura*

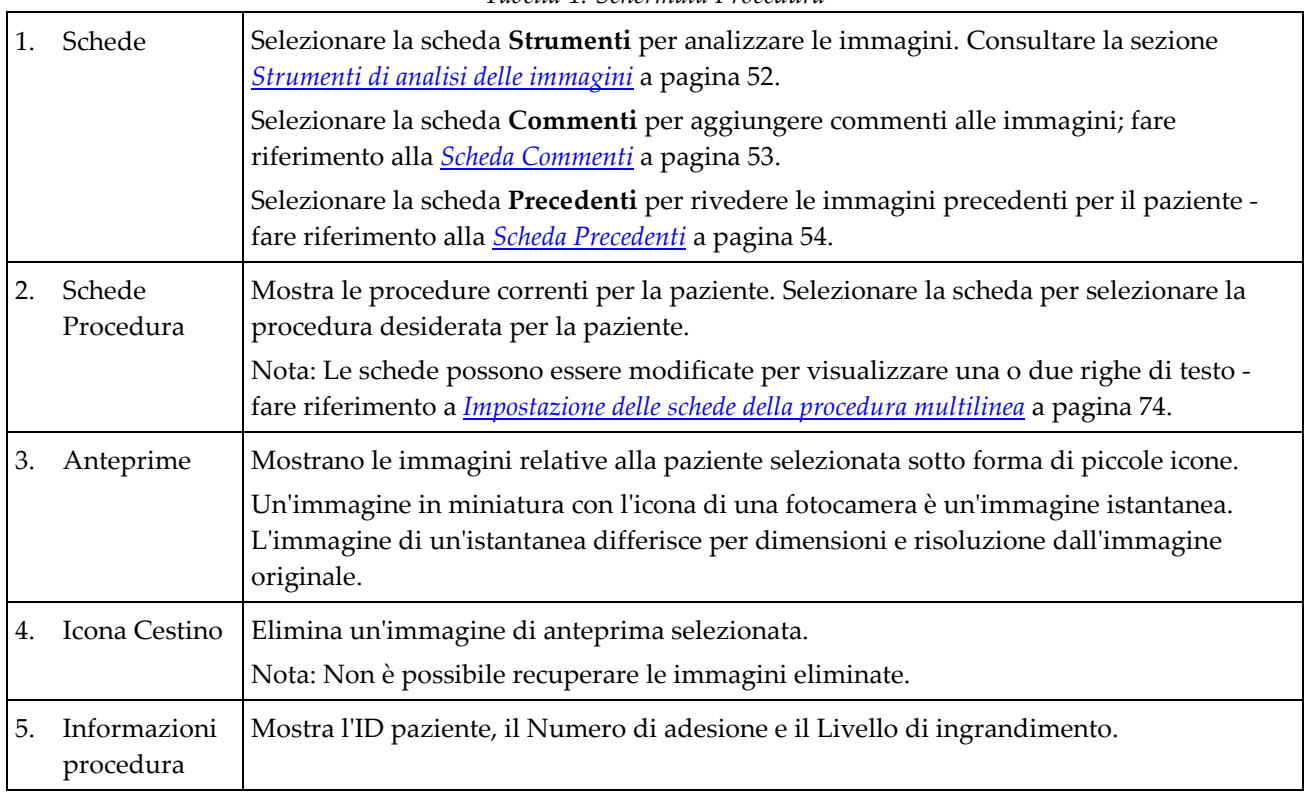

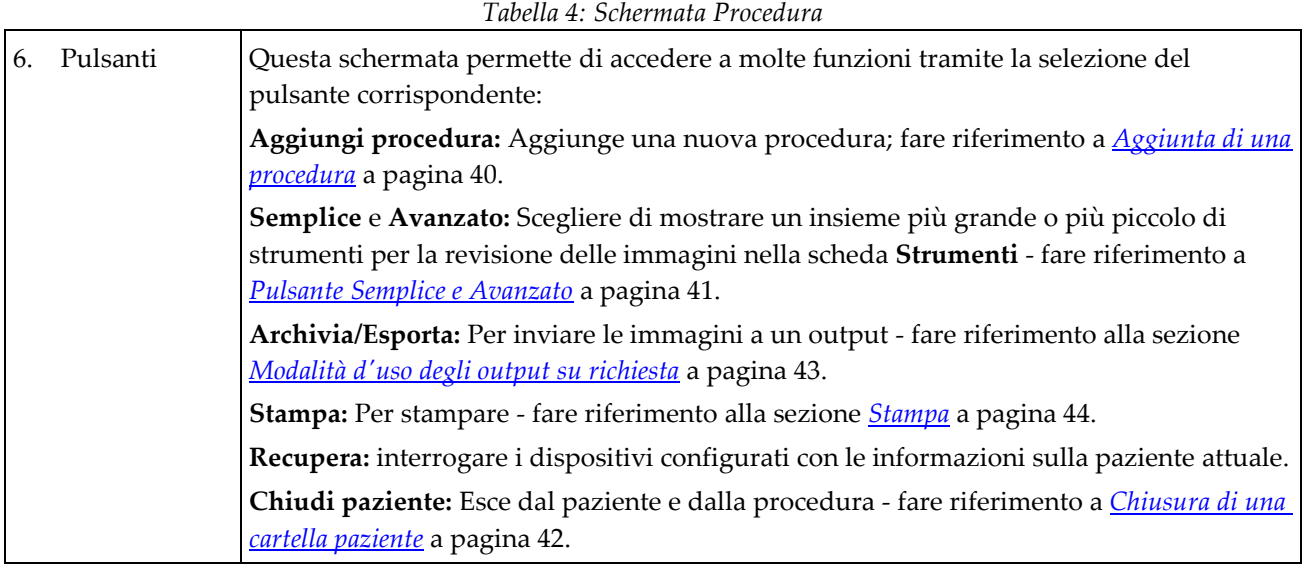

# <span id="page-51-0"></span>**4.3.1 Aggiunta di una procedura**

1. Per aggiungere un'altra procedura, selezionare il pulsante **Aggiungi procedura**, per accedere alla finestra di dialogo Aggiungi procedura.

| Aggiungi procedura                                                           |                                                |                                                                       |                                                 |
|------------------------------------------------------------------------------|------------------------------------------------|-----------------------------------------------------------------------|-------------------------------------------------|
| Procedura                                                                    |                                                |                                                                       |                                                 |
| Specimen, Left                                                               |                                                |                                                                       | $\vee$                                          |
| <b>Breast</b>                                                                |                                                |                                                                       | $\checkmark$                                    |
| Informazioni procedura<br>Eredita il numero di accesso<br>$\curvearrowright$ |                                                |                                                                       |                                                 |
| Numero di accesso                                                            |                                                |                                                                       | <b>OK</b>                                       |
|                                                                              |                                                |                                                                       | Annulla                                         |
| $\frac{\#}{3}$<br>$\frac{\omega}{2}$<br>H                                    | $\frac{\%}{5}$<br>$\frac{1}{4}$<br>$\hat{6}$   | $\frac{8}{7}$<br>×<br>$\overline{6}$<br>را<br>$\overline{\mathbf{a}}$ | <b>Backspace</b><br>$\frac{+}{-}$               |
| Tab<br>$\overline{Q}$<br>W<br>Е                                              | $\mathbb{R}$<br>T<br>Y                         | $\overline{U}$<br>$\overline{O}$<br>P                                 |                                                 |
| $\overline{\mathbf{s}}$<br>Caps Lock<br>$\overline{A}$<br>D                  | F<br>$\overline{G}$<br>H                       | $\mathsf K$<br>IJ<br>L<br>ţ                                           | Enter<br>×<br>п                                 |
| Shift<br>$\mathbf{z}$<br>$\overline{\mathsf{x}}$                             | $\overline{c}$<br>$\overline{\mathsf{v}}$<br>B | M<br>$\overline{N}$<br>$\prec$<br>⊳<br>y                              | Shift<br>$\overline{1}$<br>$\ddot{\phantom{a}}$ |
|                                                                              |                                                |                                                                       | υ<br>$\rightarrow$<br>$\leftarrow$              |

*Figura 20: Finestra di dialogo Aggiungi procedura*

- 2. Usare gli elenchi a discesa per selezionare il tipo di procedura da aggiungere.
- 3. Viene automaticamente utilizzato il numero di accesso attuale. Per usare un numero di accesso diverso, deselezionare la casella di controllo "Eredita numero di accesso" e immettere il numero desiderato.
- 4. Selezionare **OK.** Viene aggiunta una nuova scheda per la procedura selezionata.

## <span id="page-52-0"></span>**4.3.2 Pulsante Semplice e Avanzato**

Nella scheda **Strumenti** è possibile visualizzare un insieme più grande o più piccolo di strumenti per la revisione delle immagini. Questo pulsante consente di alternare il set di strumenti visualizzati.

Selezionare il pulsante **Semplice** per visualizzare la versione semplificata della scheda **Strumenti** con meno strumenti di revisione delle immagini.

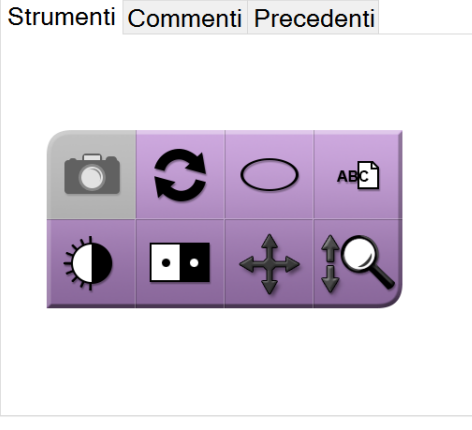

*Figura 21: Scheda Strumenti, Semplice*

Selezionare il pulsante **Avanzato** per visualizzare la versione avanzata della scheda **Strumenti** con altri strumenti di revisione delle immagini.

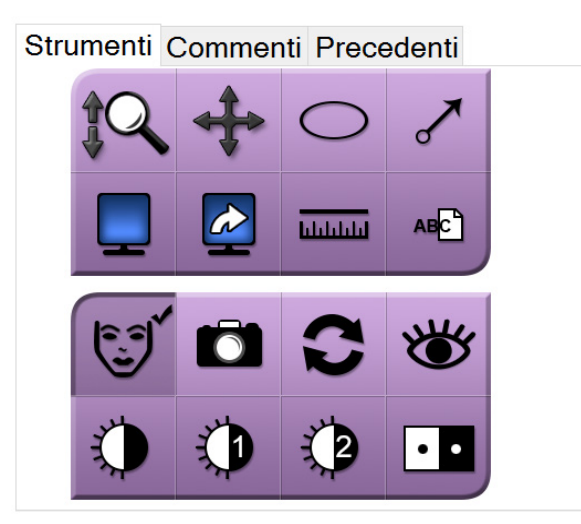

*Figura 22: Scheda Strumenti, Avanzato*

Per informazioni sugli strumenti di revisione delle immagini, fare riferimento a *[Scheda](#page-63-1)  [Strumenti](#page-63-1)* a pagina [52.](#page-63-1)

## **4.3.3 Recupero**

Selezionare il pulsante **Recupera** per interrogare i dispositivi configurati con le informazioni sulla paziente attuale. Il pulsante **Recupera** assolve alla stessa funzione del pulsante **Recupero query** nella schermata *Ammin*.

## <span id="page-53-0"></span>**4.3.4 Chiusura di una cartella paziente**

Selezionare il pulsante **Chiudi paziente**. Il sistema ritorna alla schermata *Seleziona paziente* e salva automaticamente nelle periferiche di output configurate tutte le immagini non inviate precedentemente.

## **4.3.5 Modalità di selezione dei gruppi di risultati**

Selezionare un gruppo di periferiche di output impostato dall'elenco a discesa Gruppi destinazione nella schermata *Procedura*.

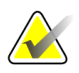

**Nota**

Se non è selezionato un gruppo di risultati, l'invio di immagini non è consentito.

# **4.4 Modalità di accesso alle funzioni di analisi di un'immagine**

Selezionare la scheda **Strumenti** nella schermata *Procedura* per accedere alle funzioni e agli strumenti di revisione delle immagini. Per informazioni, fare riferimento alla sezione *[Scheda Strumenti](#page-63-1)* a pagina [52.](#page-63-1)

# <span id="page-53-1"></span>**4.5 Modalità d'uso dei gruppi di risultati**

Quando una paziente viene chiusa, le immagini vengono inviate automaticamente alle periferiche di output scelte nel gruppo di risultati selezionato.

# **4.5.1 Aggiunta o modifica di un gruppo destinazione**

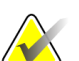

#### **Nota**

La configurazione dei gruppi destinazione avviene durante l'installazione, ma è possibile modificare gruppi esistenti o aggiungerne di nuovi.

#### **Per aggiungere un nuovo gruppo di risultati:**

- 1. Accedere alla schermata *Ammin*.
- 2. Selezionare il pulsante **Gestisci gruppi destin**.
- 3. Selezionare il pulsante **Nuovo**, immettere le informazioni, quindi selezionare il dispositivo o dispositivi di output.
- 4. Selezionare **Aggiungi**, quindi OK nel messaggio *Aggiornamento riuscito*.
- 5. Si può selezionare qualsiasi gruppo da impostare come predefinito.

### **Per modificare un gruppo di risultati:**

- 1. Accedere alla schermata *Ammin*.
- 2. Selezionare il pulsante **Gestisci gruppi destin**.
- 3. Premere il pulsante **Modifica**, quindi apportare le modifiche.
- 4. Selezionare **Salva**, quindi premere OK nel messaggio *Aggiornamento riuscito*.

# <span id="page-54-0"></span>**4.6 Modalità d'uso degli output su richiesta**

Gli output su richiesta sono: Archivia, Stampa o Esporta. È possibile archiviare, stampare o esportare manualmente un'immagine fino quando viene chiusa la procedura.

Quando si preme un pulsante di output su richiesta, è possibile scegliere di inviare l'immagine a uno qualsiasi degli output configurati.

# **4.6.1 Modalità di archiviazione**

- 1. Selezionare il pulsante **Archivio**.
- 2. Selezionare un dispositivo di archiviazione:
	- Selezionare il pulsante **Elenco dispositivi di archiviazione**, quindi selezionare una delle opzioni visualizzate.

- OPPURE -

- Selezionare il pulsante **Elenco gruppo di risultati** e selezionare una delle opzioni visualizzate.
- 3. Selezionare il pulsante **Invia** per copiare tutte le immagini selezionate dallo studio analitico (o "case study") aperto sulla periferica selezionata.

### **Nota**

Per visionare lo stato di un archivio, utilizzare l'utility Gestione code dalla barra delle applicazioni.

# **4.6.2 Modalità di esportazione**

- 1. Selezionare il pulsante **Esporta**.
- 2. Selezionare una periferica (target) dall'elenco a discesa.
- 3. Selezionare il pulsante **AVVIA** per copiare tutte le immagini dalla procedura aperta sulla periferica selezionata.

### **Nota**

Per non far comparire le informazioni paziente nell'immagine finale, selezionare la casella di spunta Anonimo.

### <span id="page-55-0"></span>**4.6.3 Stampa**

- 1. Dalla schermata *Procedura*, selezionare il pulsante **Stampa**. Viene visualizzata la schermata *Stampa*. Per preparare le informazioni di stampante, fare riferimento alla *[figura](#page-56-0)* a pagina [45.](#page-56-0)
- 2. Selezionare il formato della pellicola nell'area Opzioni della pagina.
- 3. Selezionare l'anteprima di un'immagine.
- 4. Selezionare la finestra di visualizzazione dell'immagine sulla destra della schermata, per trasferire la miniatura selezionata sulla pellicola.
- 5. Per trasferire altre miniature sulla pellicola, ripetere le operazioni 2-4.
- 6. Per stampare un formato di pellicola diverso con le stesse immagini, selezionare il pulsante **Nuova pellicola** e ripetere le operazioni da 1 a 4.
- 7. Selezionare il pulsante **Stampa** per stampare le pellicole.

<span id="page-56-0"></span>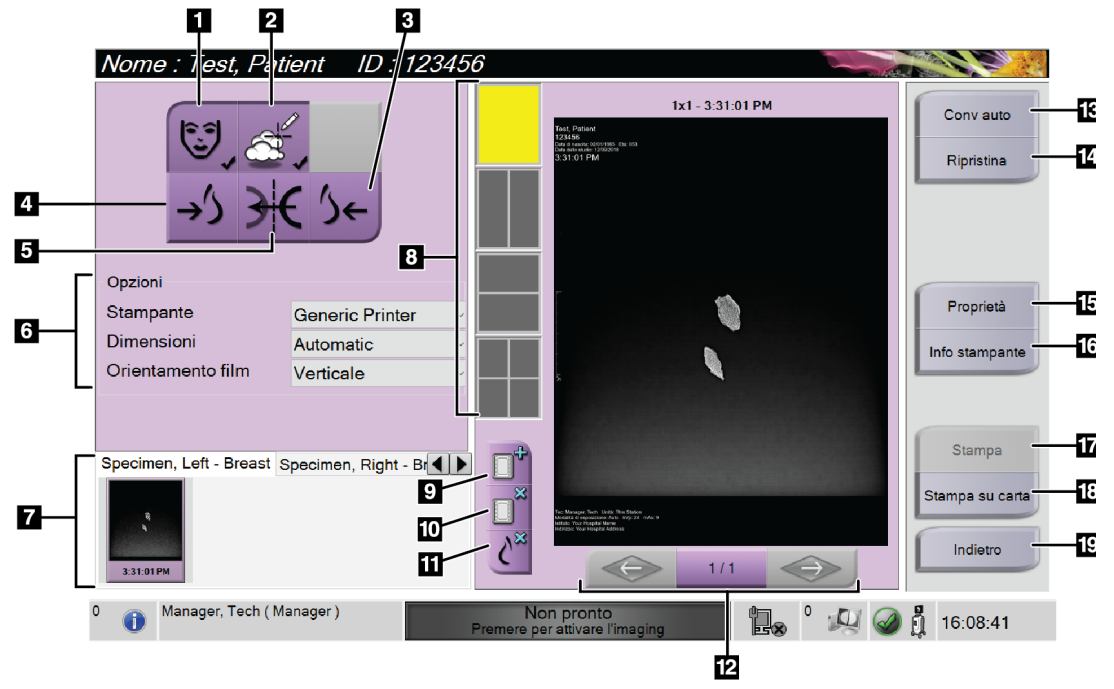

*Figura 23: Schermata Stampa*

#### **Legenda della figura**

- 1. Visualizza o nasconde i dati della paziente.
- 2. Visualizza o nasconde contrassegni e annotazioni.
- 3. Stampa l'immagine con una prospettiva ventrale.
- 4. Stampa l'immagine con una prospettiva dorsale.
- 5. Rende speculare l'immagine.
- 6. Seleziona le opzioni della stampante.
- 7. Visualizza l'anteprima delle immagini.
- 8. Seleziona il formato della pellicola (numero di riquadri).
- 9. Crea una nuova pellicola.
- 10. Elimina la pellicola attuale.
- 11. Elimina un'immagine dalla pellicola attuale.
- 12. Scorre le pagine della pellicola.
- 13. Crea (automaticamente) una pellicola per ogni immagine tradizionale.
- 14. Riporta la schermata alle impostazioni precedenti.
- 15. Apre la schermata *Proprietà* per selezionare le impostazioni predefinite della stampante.
- 16. Mostra l'indirizzo IP della stampante, il titolo AE, la porta e la capacità di stampare in formato reale.
- 17. Avvia il processo di stampa.
- 18. Stampa l'immagine su carta.
- 19. Ritorna alla schermata *Procedura*.

# **5:Le immagini Capitolo 5**

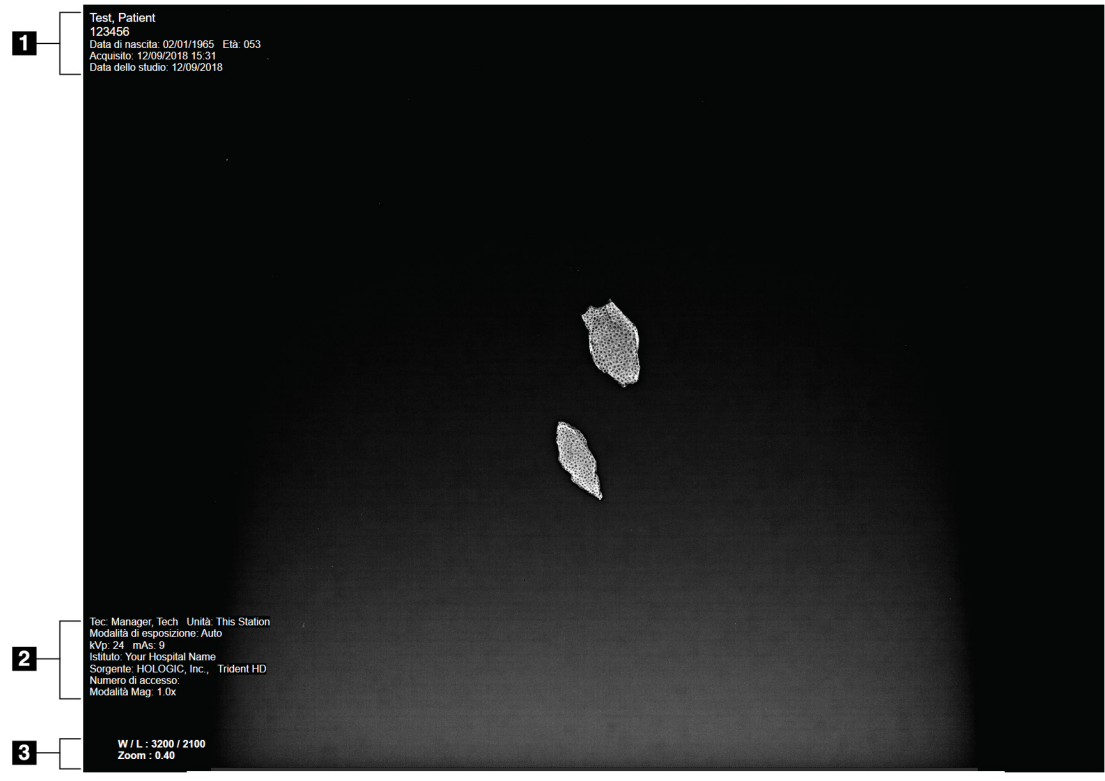

**5.1 Schermo di visualizzazione delle immagini**

*Figura 24: Schermo di visualizzazione delle immagini*

Al termine di un'esposizione, l'immagine acquisita appare sullo schermo di visualizzazione delle immagini. È possibile visualizzare le informazioni relative alla paziente e alla procedura nella schermata *Visualizzazione immagine*. Per attivare o disattivare le informazioni paziente e procedura, andare alla scheda **Strumenti** nella schermata *Procedura* e selezionare il pulsante **Informazioni paziente**.

#### **Legenda della figura**

- 1. Informazioni sulla paziente e data esame
- 2. Informazioni sulle procedure e sulle strutture, comprese le tecniche di esposizione e le informazioni tecnologiche
- 3. Informazioni sullo strumento Revisione immagine, ad esempio finestra/livello e valori di zoom

# <span id="page-59-0"></span>**5.2 Modalità di impostazione delle tecniche di esposizione**

Per selezionare le tecniche di esposizione sono disponibili due modalità di controllo dell'esposizione (o modalità AEC).

- La modalità Auto è la modalità consigliata per le tecniche di esposizione. In modalità Auto, il sistema seleziona automaticamente i valori kV e mA.
- Se lo si desidera, è possibile utilizzare la modalità manuale. In modalità Manuale, l'utente seleziona kV e mA.

### **Per modificare il modo di esposizione:**

- 1. Selezionare l'icona della **console** nella barra delle applicazioni per aprire il menu Anomalie.
- 2. Nel menu Anomalie, selezionare **Impostazioni di esposizione**. Viene visualizzata la schermata *Impostazioni di esposizione*.
- 3. Sotto "Modo AEC", usare i tasti **+** o **-** per selezionare il modo.
- 4. In modalità Manuale, selezionare i valori kV e mA.
	- Per aumentare o ridurre in singoli incrementi una tecnica di esposizione, selezionare e rilasciare il pulsante **+** o **-**.
	- Per scorrere rapidamente i valori di una tecnica di esposizione, selezionare e tenere premuto il pulsante **+** o **-**.
- 5. Selezionare il pulsante **Indietro** per tornare alla schermata originale.

### **Nota**

Se si modificano le impostazioni di esposizione, le nuove tecniche di esposizione diventano i valori predefiniti fino alla chiusura di un paziente.

# **5.3 Modalità di acquisizione di un'immagine**

- 1. Centrare il campione sul vassoio portacampioni all'interno dei contrassegni per il livello di ingrandimento necessario.
- 2. Posizionare il vassoio portacampioni nell'unità di immaginografia per ottenere il livello di ingrandimento necessario.
- 3. Chiudere lo sportello dell'unità di immaginografia.
- 4. Selezionare la barra di **abilitazione dei raggi X** per abilitarla. La barra diventa verde e visualizza lo stato Pronto. Il pulsante **raggi X** si illumina di verde sul lato inferiore destro del display del Controllo.

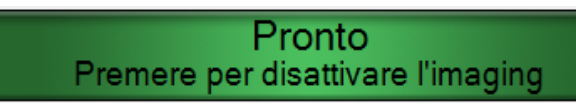

*Figura 25: Acquisizione immagini abilitata*

5. Premere e rilasciare il pulsante **raggi X**.

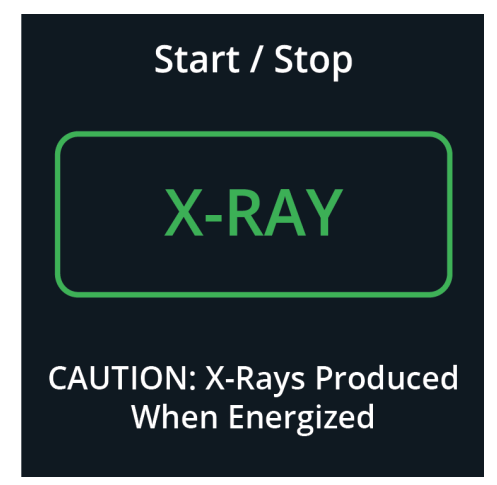

*Figura 26: Pulsante raggi X*

Durante l'esposizione:

• Il pulsante **raggi X** diventa giallo per indicare che la sequenza di emissione dei raggi X è iniziata. Il simbolo di radiazione si accende sotto il pulsante **raggi X** (fare riferimento alla figura seguente).

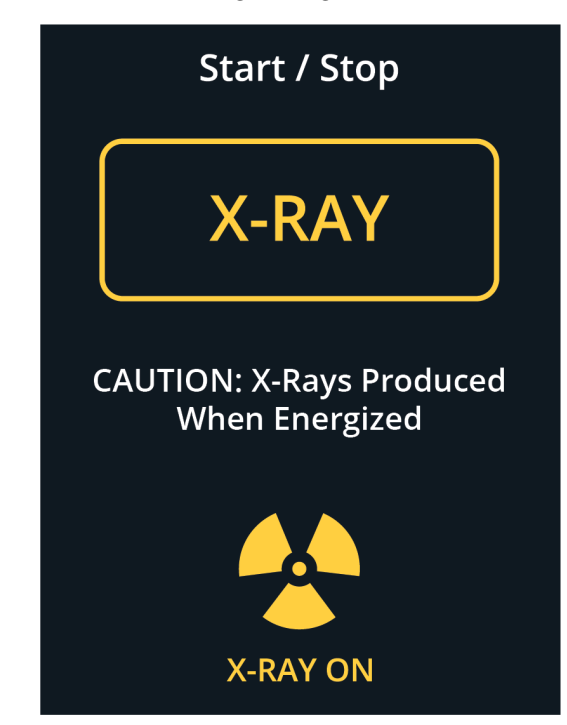

*Figura 27: Pulsante raggi X mentre l'esposizione è in corso*

• A ogni esposizione si sente un segnale acustico; durante la sequenza di esposizione si sentono 10 segnali acustici individuali.

Al termine dell'esposizione:

- L'immagine si apre sullo schermo del display e viene visualizzata un'anteprima nell'area delle miniature della schermata *Procedura*. L'immagine viene accettata automaticamente.
- 6. Per acquisire un'altra immagine, selezionare la barra di **abilitazione dei raggi X**, quindi premere il pulsante **raggi X**.

Per terminare un'esposizione prima della conclusione automatica, premere il pulsante **raggi X**. Viene visualizzato un messaggio di errore.

Per avviare un'altra esposizione dopo averla interrotta prima della conclusione automatica:

- 1. Selezionare **OK** nel messaggio di errore.
- 2. Selezionare l'icona della **console** nella barra delle applicazioni.
- 3. Selezionare **Cancella tutte le anomalie**.
- 4. Attivare la radiografia.
- 5. Premere il pulsante **raggi X**.

Per eliminare un'immagine, selezionare l'immagine di anteprima e quindi l'icona **Cestino**.

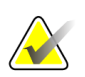

**Nota**

Non è possibile ripristinare un'immagine eliminata.

Per ulteriori informazioni, fare riferimento alla sezione *[Esempio di sequenze cliniche](#page-68-0)* a pagina [57.](#page-68-0)

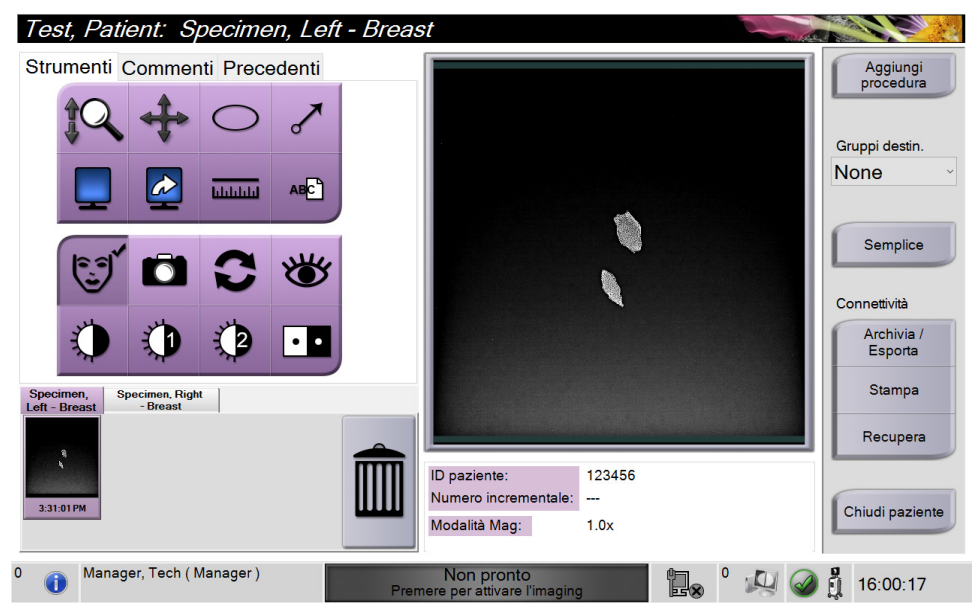

# **5.4 Modalità di revisione delle immagini**

*Figura 28: Scheda Strumenti nella schermata Procedura*

- 1. Selezionare l'anteprima di un'immagine. L'immagine viene visualizzata nell'area di anteprima della schermata *Procedura* e sullo schermo del display immagine.
	- Quando vengono usati gli strumenti di analisi delle immagini, l'immagine di anteprima mostra la relazione tra l'area selezionata con lo strumento e l'intera immagine.
- 2. Utilizzare gli strumenti di analisi dell'immagine (fare riferimento alla sezione *[Scheda](#page-63-1)  [Strumenti](#page-63-1)* a pagina [52\)](#page-63-1) per migliorare l'intera immagine o aree di interesse al suo interno.

### <span id="page-63-1"></span><span id="page-63-0"></span>**5.4.1 Strumenti di analisi delle immagini**

**Scheda Strumenti**

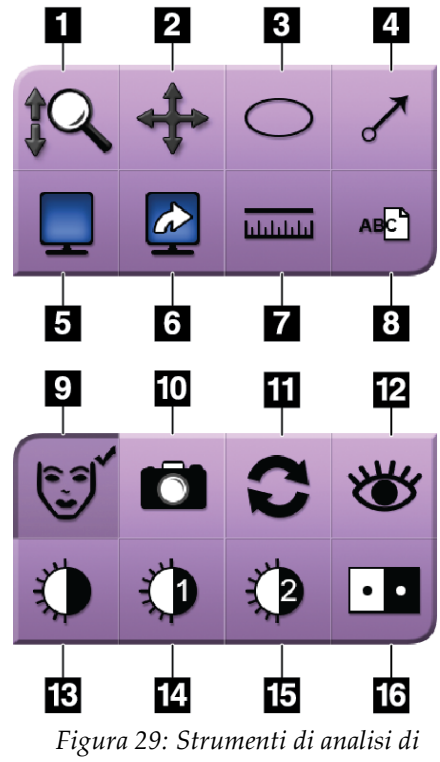

*un'immagine*

#### **Legenda della figura**

- 1. Lo strumento **Zoom** consente di ingrandire l'intera immagine.
- 2. Lo strumento **Panoramica** viene usato per spostarsi sull'immagine tramite trascinamento e visualizzare un'area diversa dell'immagine.
- 3. Lo strumento **Ellisse** disegna un modello ellittico nell'immagine. È possibile modificare la dimensione e spostare il modello all'interno dell'area di visualizzazione; inoltre, è possibile aggiungere testo al modello.
- 4. Lo strumento **Freccia** crea una freccia per indicare un'area di interesse. È possibile modificare la dimensione, spostare la freccia all'interno dell'area di visualizzazione e aggiungere testo al modello.
- 5. Lo strumento **Display Multi-Up** permette di selezionare il numero di riquadri da visualizzare.
- 6. Lo strumento **Avanzamento divisione immagine** seleziona il pannello Multi-Up attivo.
- 7. Lo strumento **Righello** visualizza una misurazione della distanza tra due punti. Per spostare la linea di misurazione, fare clic e trascinare la linea sulla nuova posizione.
- 8. Lo strumento **Testo** aggiunge all'immagine una nota di testo senza marcatura.
- 9. Lo strumento **Informazioni paziente** attiva la visualizzazione delle informazioni paziente.
- 10. Il pulsante **Fotocamera** acquisisce un'istantanea dell'area di visualizzazione dell'immagine e aggiunge l'istantanea alla procedura attuale.
- 11. Lo strumento **Ripristina** riporta un'immagine migliorata allo stato originale.
- 12. Lo strumento **Miglioramento visualizzazione** regola la nitidezza dell'immagine tramite un cursore.
- 13. Lo strumento **Finestra/Livello** si usa con il mouse e consente di modificare la luminosità e il contrasto. Per ripristinare i valori originali della Finestra/Livello, fare doppio clic sull'immagine.
- 14. Gli strumenti **Finestra/Livello predefiniti** impostano i valori più utilizzati.
- 15. Gli strumenti **Finestra/Livello predefiniti** impostano i valori più utilizzati.
- 16. Lo strumento **Inverti** modifica il bianco in nero e viceversa.

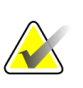

Il Righello, le Preimpostazioni W/L e lo strumento Miglioramento visualizzazione non sono attivi per le istantanee.

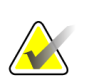

### **Nota**

**Nota**

Per salvare i contrassegni e i commenti, utilizzare il pulsante **Fotocamera** per creare un'istantanea dell'immagine con i contrassegni e i commenti.

È possibile alternare due gruppi di strumenti di revisione delle immagini nella scheda **Strumenti**. Selezionare il pulsante **Avanzate** per visualizzare tutti gli strumenti di revisione delle immagini. Selezionare il pulsante **Semplice** per visualizzare solo gli strumenti di base per la revisione delle immagini.

Quando è attivo uno strumento di revisione delle immagini, sul pulsante dello strumento viene visualizzato un segno di spunta.

Per salvare marcature e annotazioni su un'immagine, selezionare lo strumento **Fotocamera** per catturare un'immagine della schermata *Visualizzazione immagine*. Nella scheda **Procedura** viene aggiunta una miniatura dell'istantanea e l'immagine viene salvata nella procedura.

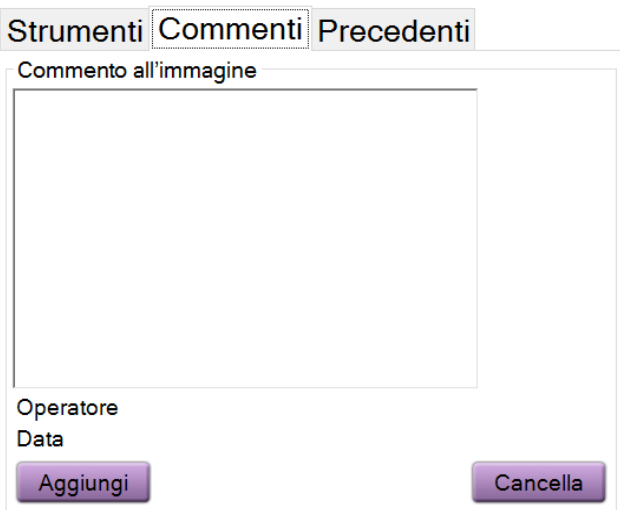

### <span id="page-64-0"></span>**Scheda Commenti**

L.

*Figura 30: La Scheda Commenti*

Questa funzione consente di creare note o commenti sul contenuto di un'immagine. Queste informazioni vengono salvate nell'intestazione DICOM. Le informazioni non vengono visualizzate sullo schermo di visualizzazione delle immagini.

Per aggiungere i commenti a un'immagine:

- 1. Selezionare il pulsante **Aggiungi**. Si apre una schermata con una tastiera virtuale.
- 2. Nella casella Commenti immagine, selezionare un'opzione dall'elenco.
- 3. Utilizzare la tastiera virtuale per aggiungere commenti nell'area Elemento aggiuntivo.
- 4. Selezionare il pulsante **Salva** per salvare i commenti e tornare alla schermata *Procedura*.

### **Scheda Precedenti**

<span id="page-65-0"></span>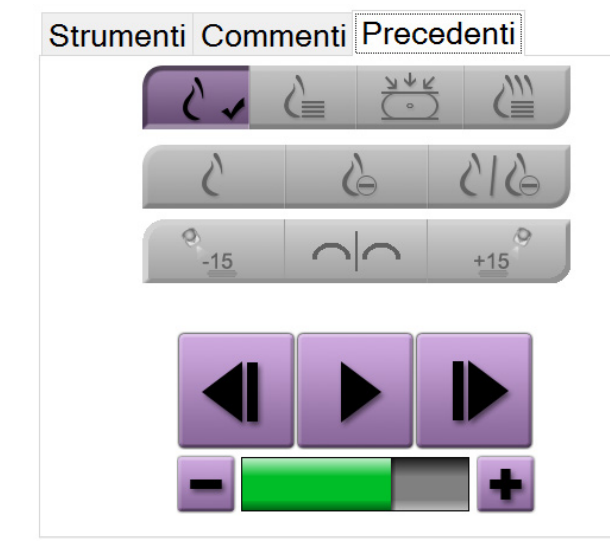

*Figura 31: Scheda Precedenti*

È possibile recuperare o importare immagini DICOM precedenti per un paziente e visualizzarle sul sistema. Il tipo di immagine che si sta visualizzando determina i pulsanti che è possibile utilizzare.

#### **Modalità di visualizzazione**

Usare i pulsanti presenti nell'area dello schermo relativa alle modalità di visualizzazione per selezionare il tipo di vista da mostrare sullo schermo di visualizzazione delle immagini. È possibile cambiare fra tradizionale 2D, sintetizzato 2D, proiezioni di tomosintesi e ricostruzioni per mostrare le immagini della combinazione.

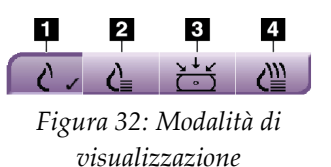

#### **Legenda della figura**

- 1. Il pulsante **Tradizionale** mostra immagini 2D tradizionali.
- 2. Il pulsante **2D generata** mostra un'immagine 2D sintetizzata generata da un set di immagini di tomosintesi.
- 3. Il pulsante **Proiezioni** mostra le immagini alla proiezione a 15°.
- 4. Il pulsante **Ricostruzioni** mostra le sezioni ricostruite.

### **Visualizzazioni a contrasto**

- Pulsante **Bassa energia**
- Pulsante **Sottratto**
- Pulsante **Divisione bassa energia / sottratta**

### **Visualizzazioni di coppie stereotassiche**

- Selezionare il pulsante -**15** per visualizzare l'immagine stereotassica.
- Selezionare il pulsante **+15** per visualizzare l'immagine stereotassica.
- Selezionare il pulsante centrale per creare un layout orizzontale 2-up con l'immagine +15 gradi in alto e quella -15 gradi in basso.

### **Visualizzazioni cinetiche**

- Utilizzare i pulsanti freccia per spostarsi manualmente tra una serie di immagini di tomosintesi una alla volta.
- Utilizzare il pulsante play/pause per visualizzare il set di immagini come filmato.
- La barra verde mostra la velocità del filmato. Usare i tasti **+** e **-** per regolare la velocità del filmato.

# **5.5 Invio delle immagini alle periferiche di output**

Per copiare immagini su un dispositivo di archiviazione temporanea, si possono inviare le immagini a dispositivi di output oppure utilizzare la funzione di esportazione. Per le istruzioni, fare riferimento alla sezione *[Modalità d'uso dei gruppi di risultati](#page-53-1)* a pagina [42.](#page-53-1)

# Capitolo 6 Esempio di sequenze cliniche

# **6.1 Esempio di flusso di lavoro per l'acquisizione immagini**

<span id="page-68-0"></span>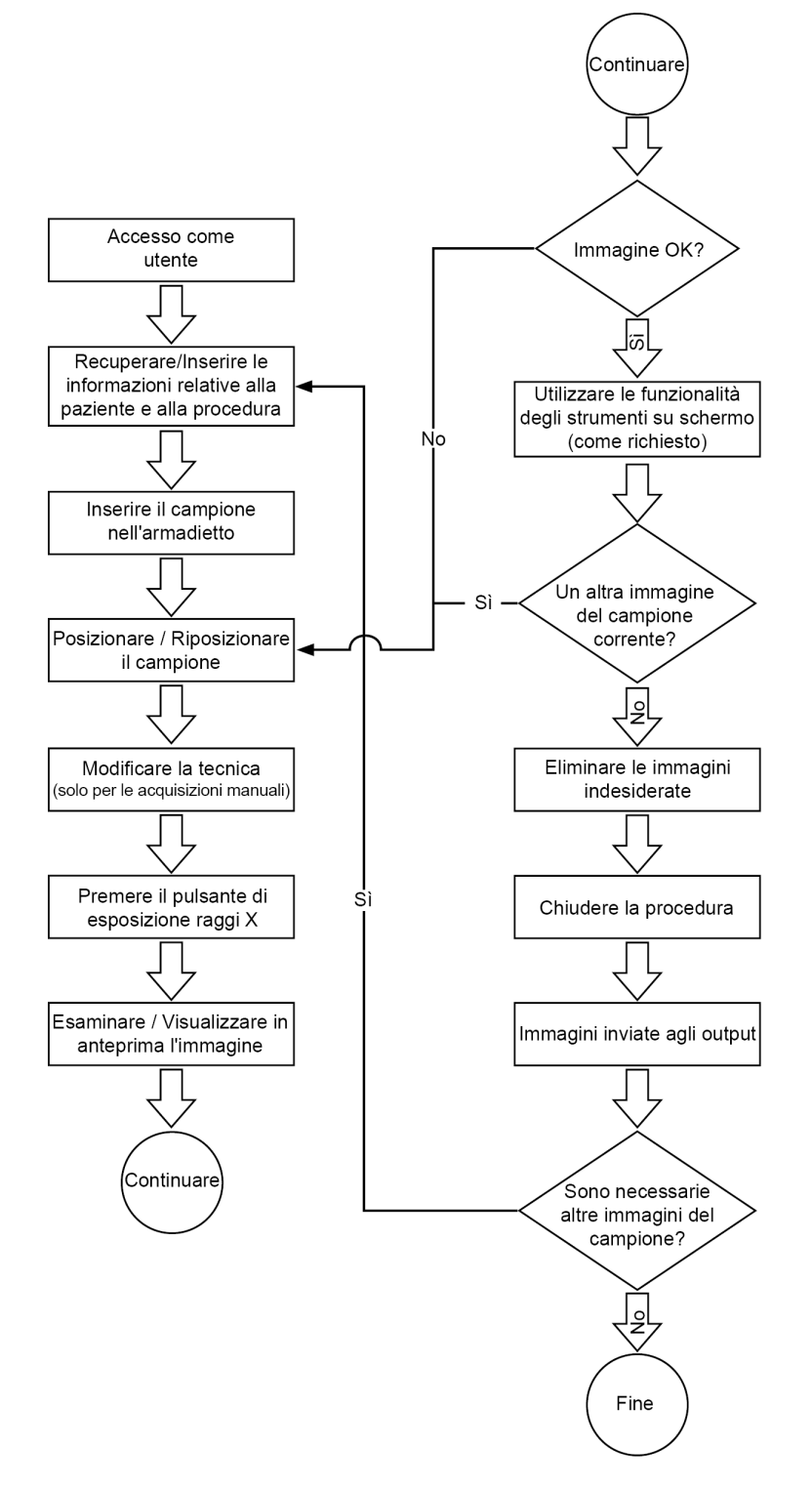

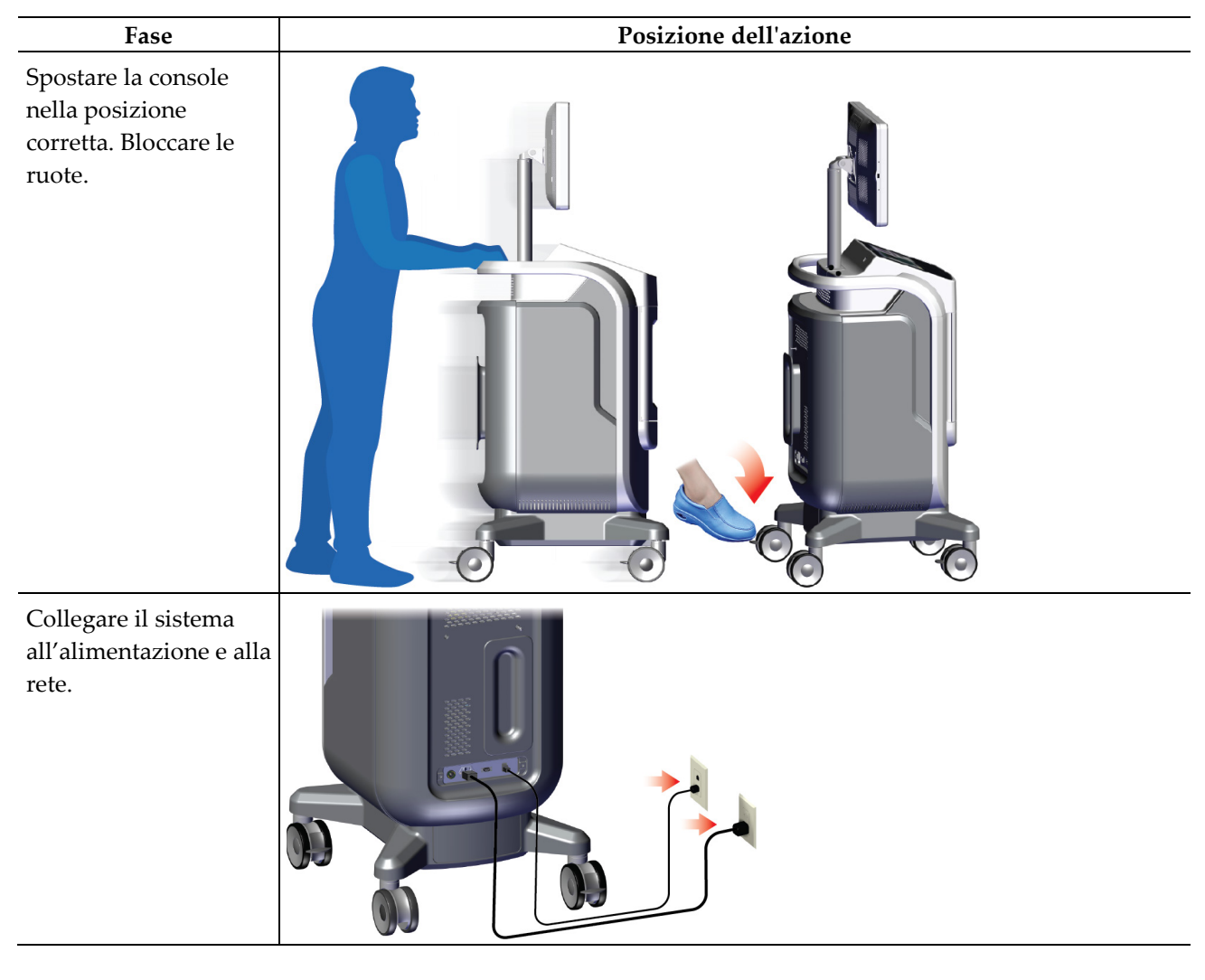

# **6.2 Esempio di sequenza di utilizzo**

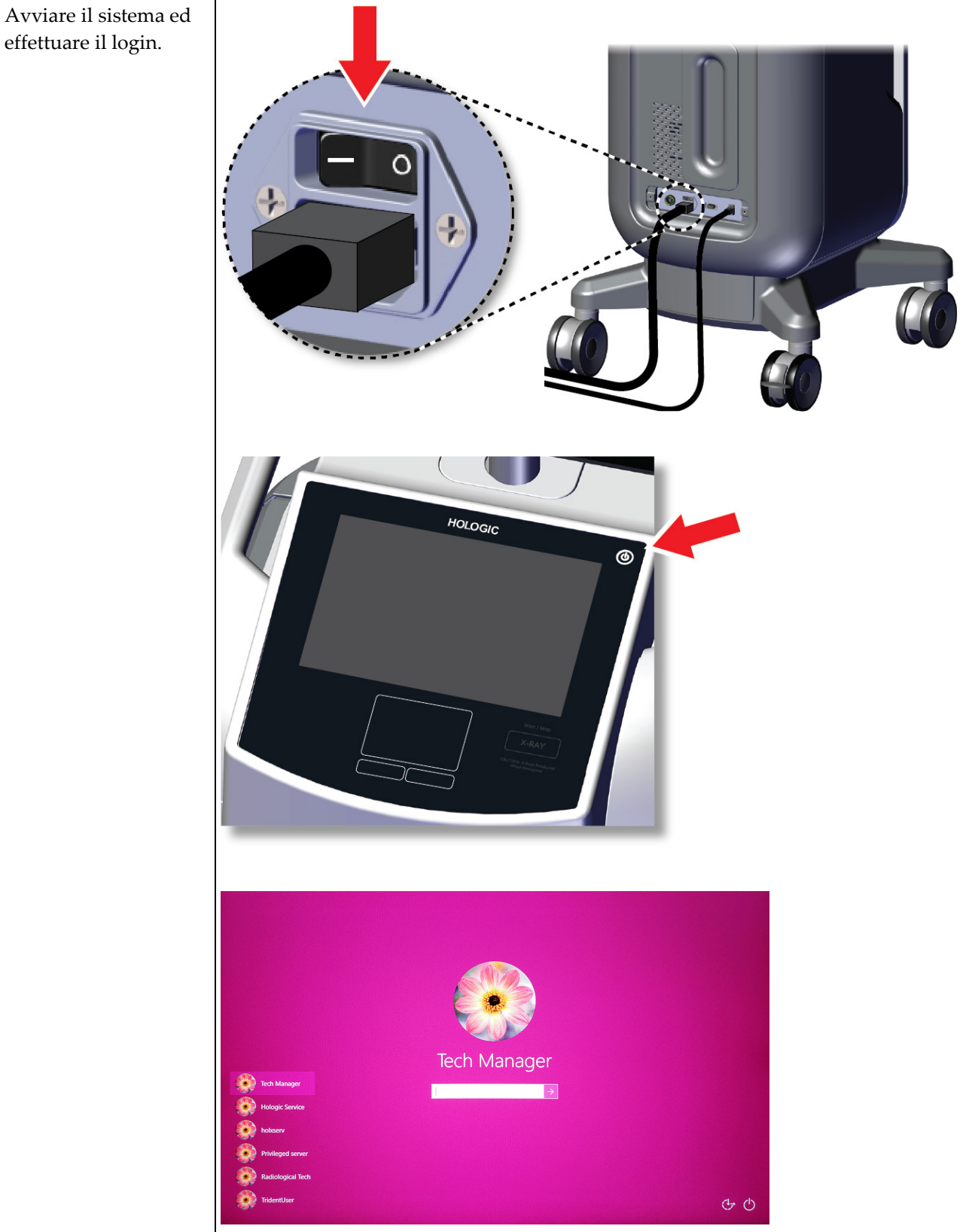

effettuare il login.

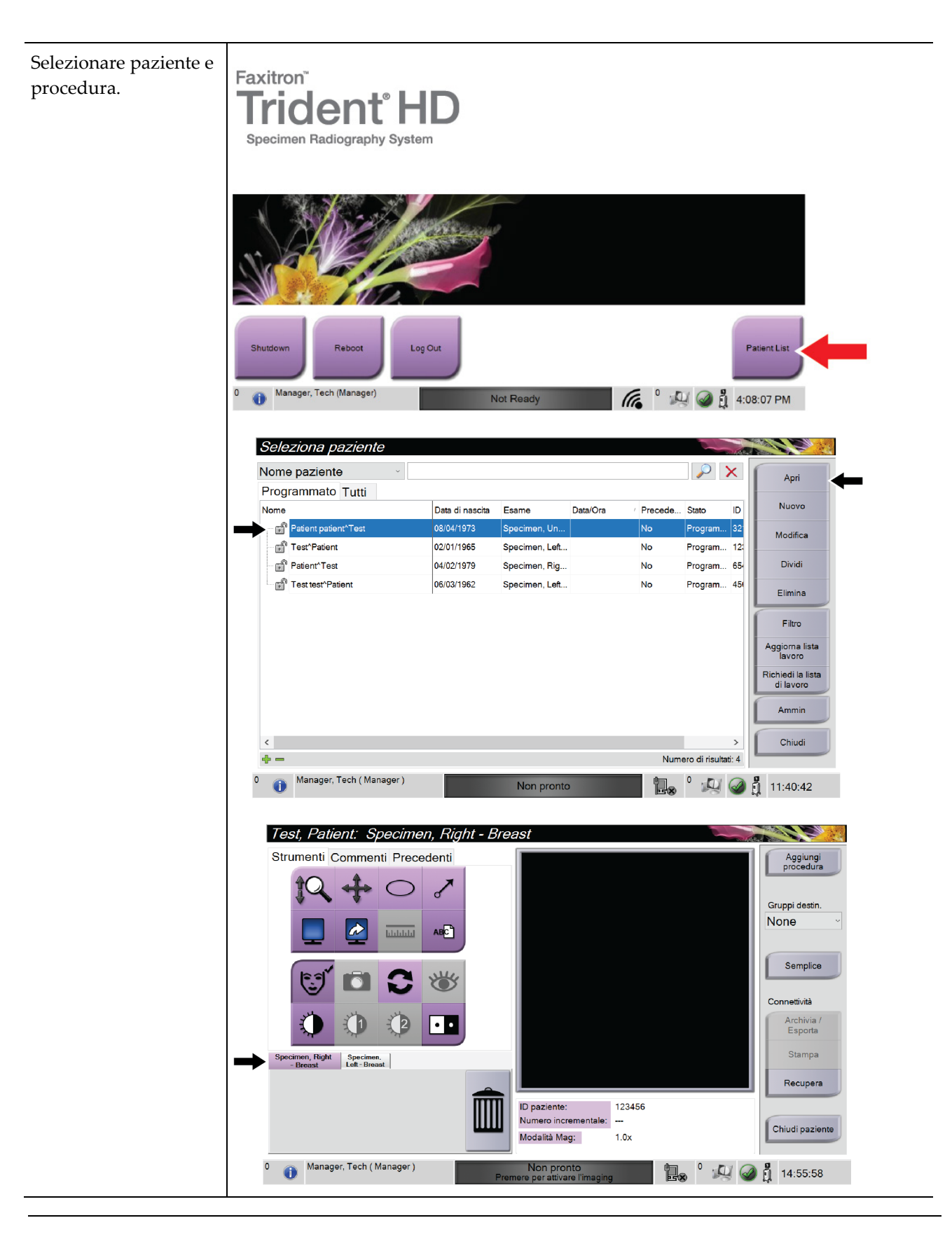
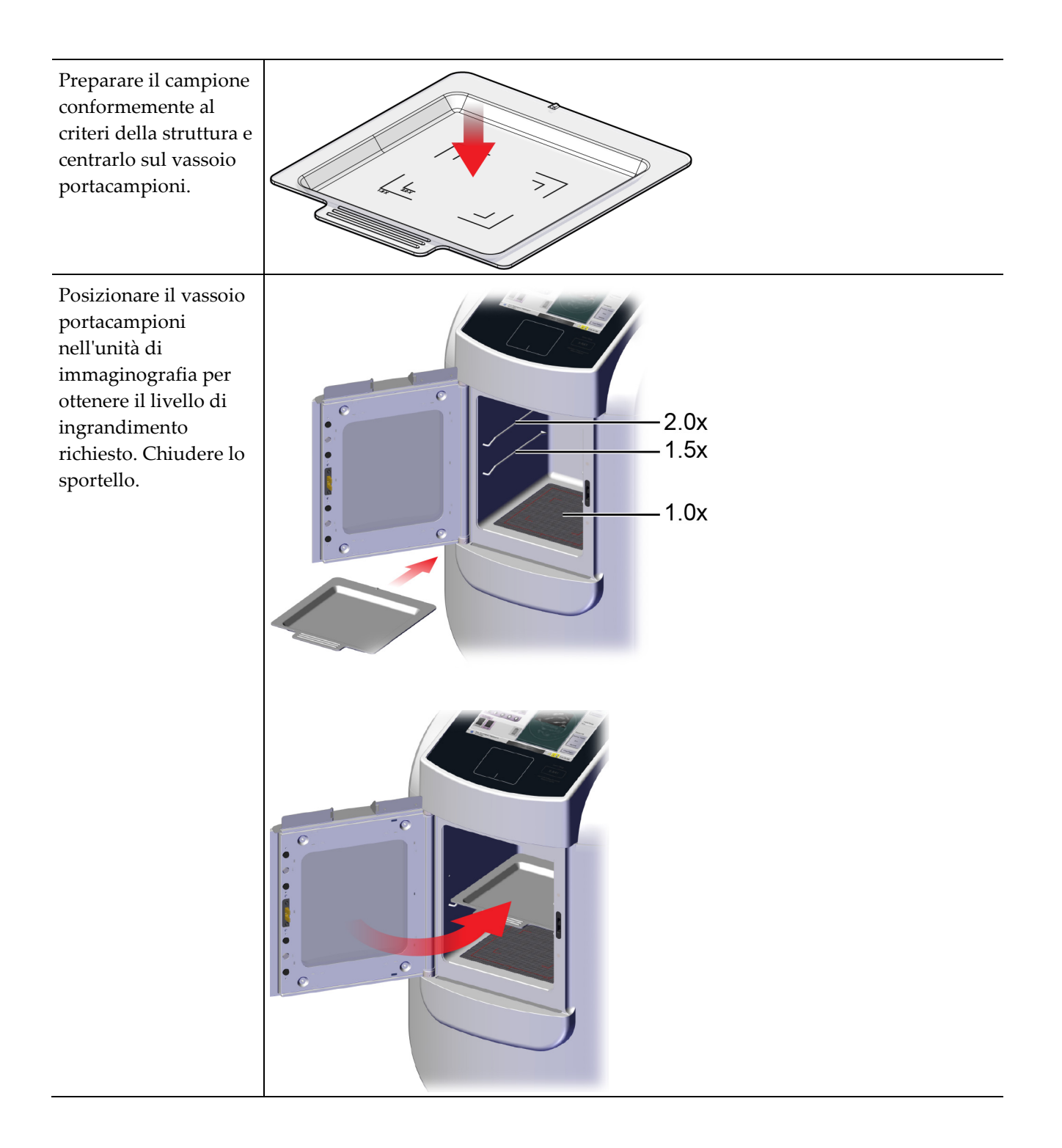

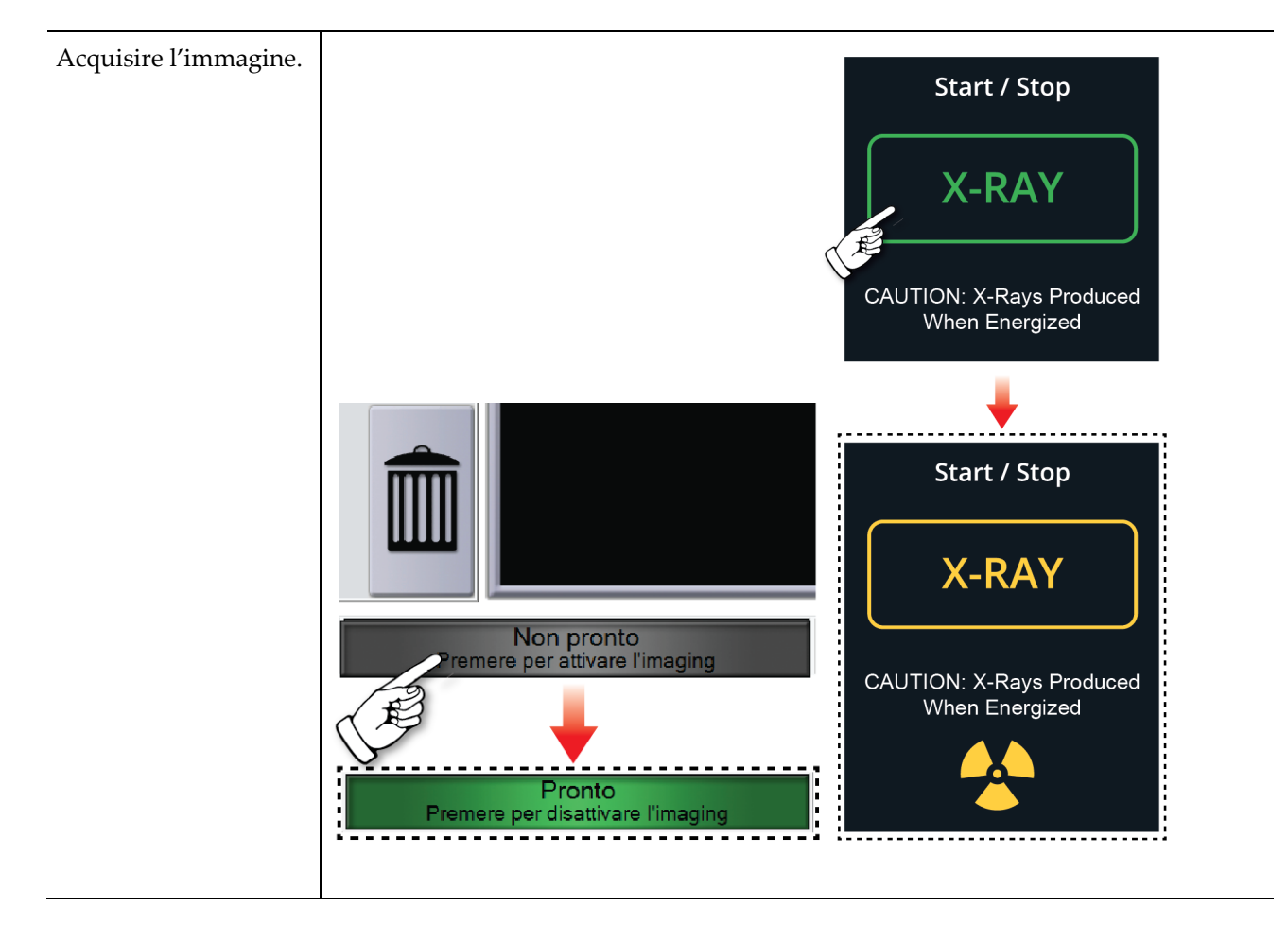

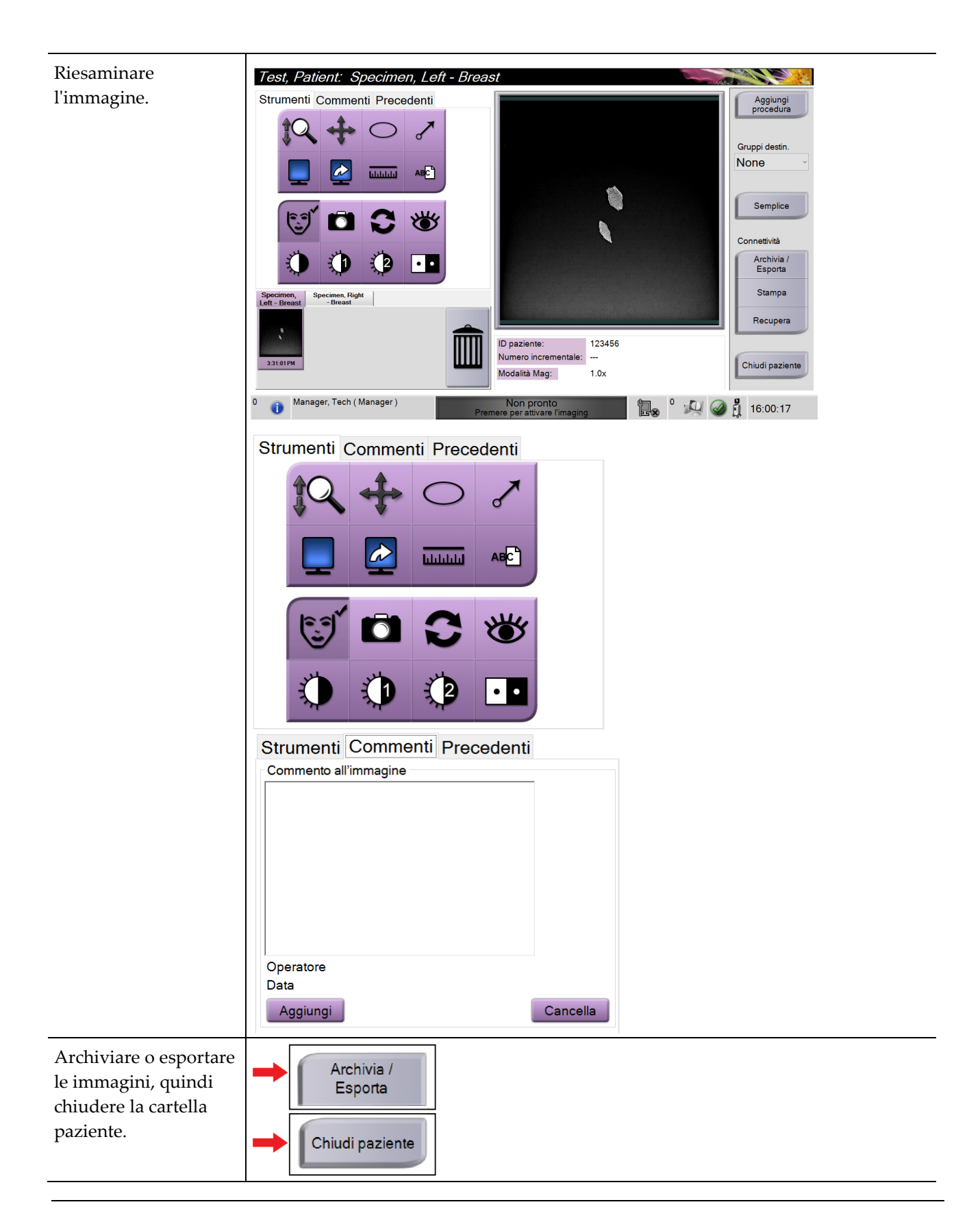

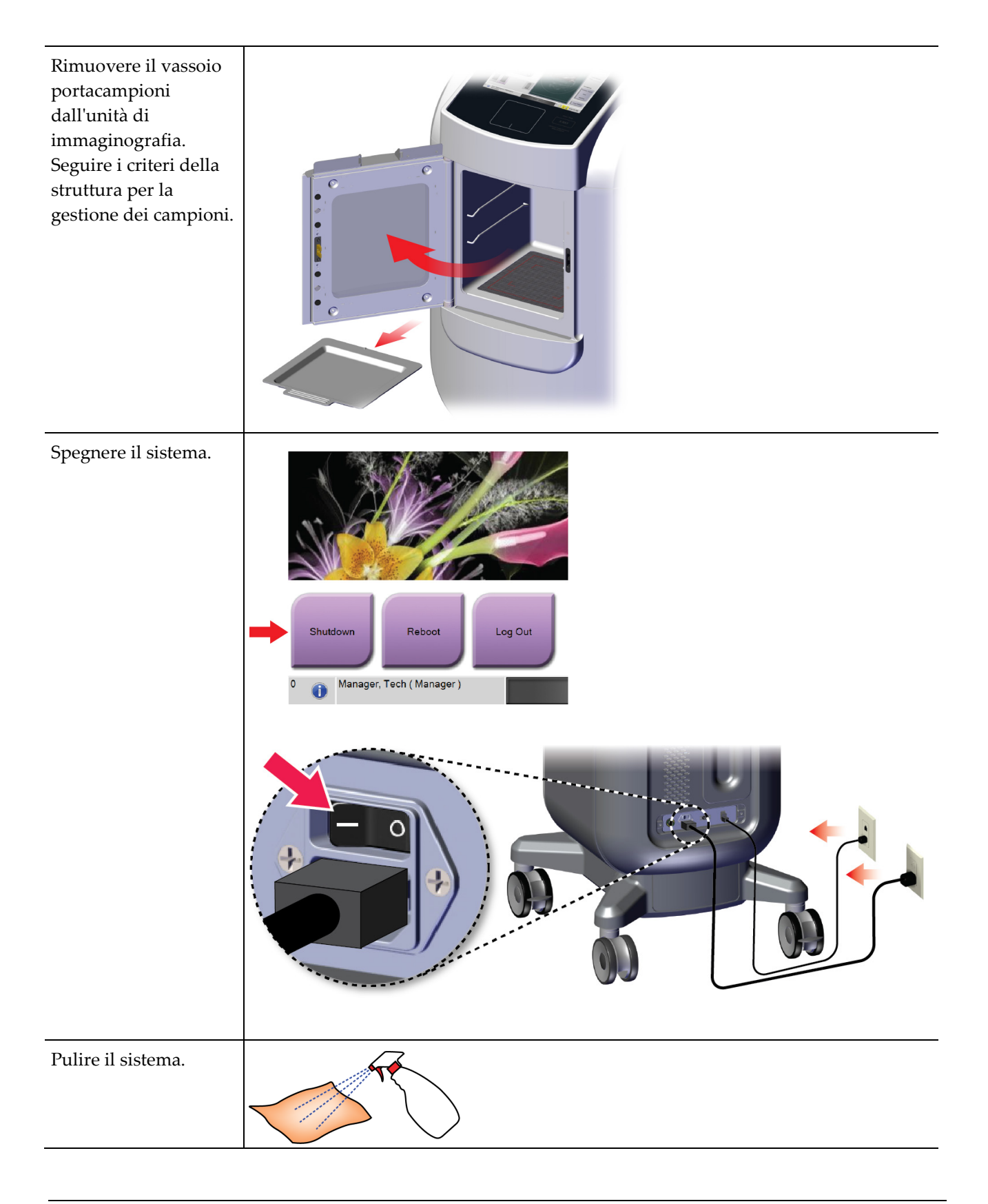

# **7:Controllo qualità Capitolo 7**

## **7.1 Procedure di controllo qualità richieste**

Per il corretto funzionamento del sistema è necessario eseguire le seguenti procedure.

*Tabella 5: Procedure richieste*

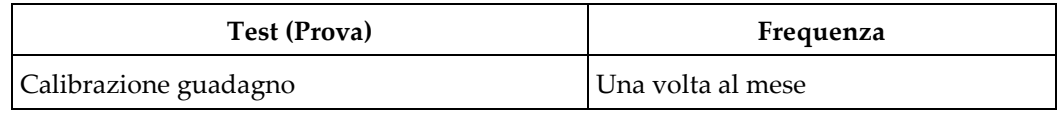

# **7.2 Modalità di accesso alle attività di controllo qualità**

Nella schermata *Ammin.*, selezionare uno dei seguenti pulsanti: **Calibrazione del guadagno** o **Modelli di test**. Queste modalità permettono di accedere a tutte le attività di controllo della qualità in qualsiasi momento.

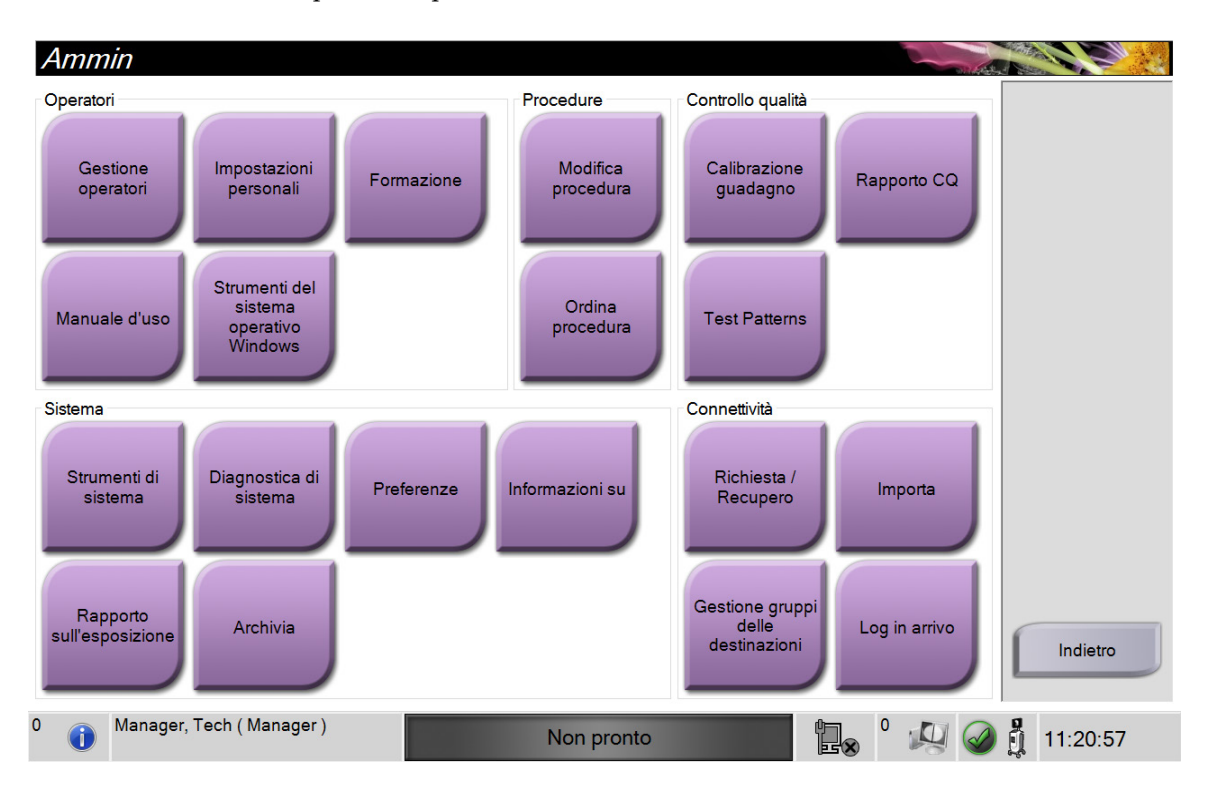

#### **7.2.1 Calibrazione guadagno**

Eseguire la calibrazione del guadagno mensilmente e quando si notano artefatti.

#### **Nota**

Quando viene visualizzato il messaggio Calibrazione guadagno, eseguire la procedura prima di spegnere il sistema. Se si esegue la calibrazione del guadagno in un altro momento, è necessario accedere alla procedura attraverso la schermata *Ammin.*

- 1. Selezionare **Sì** per eseguire la calibrazione.
- 2. Se si sceglie di eseguire subito la calibrazione, viene chiesto di selezionare la modalità Calibrazione guadagno (*Automatico*, *Automatico con spegnimento* o *Manuale*).
- 3. Selezionare la modalità Calibrazione guadagno.
- 4. Assicurarsi che il blocco acrilico e la superficie di contatto (in basso) dell'unità di immaginografia siano puliti. Quando viene visualizzato il messaggio per l'inserimento del Campione, rimuovere il vassoio portacampioni e posizionare il blocco in acrilico nell'unità di immaginografia.

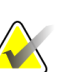

#### **Nota**

Non devono essere trascurati i manufatti che compaiono sul blocco in acrilico fornito dal produttore. Tali artefatti avranno un impatto sulla calibrazione del rilevatore.

- 5. Assicurarsi che non siano presenti altri oggetti nell'unità di immaginografia e chiudere lo sportello.
- 6. Le immagini vengono acquisite in questo modo:
	- *Calibrazione automatica guadagno:* il sistema scatta sei immagini ed esegue automaticamente la calibrazione guadagno, quindi disconnette l'utente.
	- *Calibrazione automatica guadagno conspegnimento:* il sistema scatta sei immagini ed esegue automaticamente la calibrazione guadagno, quindi spegne il sistema.
	- *Calibrazione manuale guadagno*:
	- a. Premere il pulsante **raggi X**.
	- b. Attendere che il sistema torni nello stato Pronto, quindi premere il pulsante **raggi X**.
	- c. Ripetere il passaggio b fino all'acquisizione di sei immagini.
- 7. Una volta completata la calibrazione del guadagno, viene visualizzato un messaggio di conferma della riuscita dell'operazione.

# **8:Manutenzione, pulizia e disinfezione Capitolo 8**

### **8.1 Informazioni generali**

#### **8.1.1 Pulizia generale**

Questa procedura include la pulizia dell'unità e delle superfici con cui non entrano in contatto i campioni.

Per pulire i componenti e le superfici utilizzare un panno privo di pelucchi e applicare un detersivo liquido per piatti diluito.

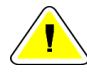

**Attenzione:**

**Utilizzare quantità minime di liquidi detergenti. I liquidi non devono fluire o scorrere.**

### **8.1.2 Disinfezione**

Per disinfettare i componenti e le superfici del sistema, Hologic raccomanda le seguenti soluzioni disinfettanti:

- Soluzione al 10% di candeggina in acqua, con una parte di soluzione di candeggina reperibile in commercio (normalmente 5,25% cloro e 94,75% acqua) e nove parti d'acqua. Miscelare la soluzione quotidianamente per ottenere risultati ottimali.
- Soluzione di alcool isopropilico reperibile in commercio (70% vol. di alcool isopropilico, non diluito)
- Soluzione di perossido di idrogeno al 3% max

Dopo aver applicato queste soluzioni, usare un panno pulito per pulire il sistema, osservando i tempi di contatto (applicazione) appropriati.

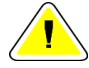

#### **Attenzione:**

**Per prevenire danni ai componenti elettronici, non spruzzare disinfettante sul sistema.**

#### **8.1.3 Prevenzione di possibili lesioni o danni all'apparecchiatura**

Non utilizzare solventi corrosivi, detergenti o lucidanti abrasivi. Scegliere un detergente/disinfettante che non danneggi plastica, alluminio o fibra di carbonio.

Non utilizzare detersivi aggressivi, detergenti abrasivi, alcool con concentrazione elevata o metanolo con qualunque concentrazione.

Non esporre parti dell'apparecchiatura alla sterilizzazione a vapore o alle alte temperature.

Impedire l'infiltrazione di liquidi nei componenti interni dell'apparecchiatura. Non applicare spray o liquidi detergenti direttamente sull'apparecchiatura. Usare sempre un panno pulito per applicare spray o liquidi detergenti. Se un liquido penetra nel sistema, scollegare l'alimentatore ed esaminare il sistema prima di riprendere ad utilizzarlo.

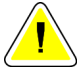

#### **Attenzione:**

**Adottando metodi di pulizia errati, è possibile causare danni all'apparecchiatura, ridurre le prestazioni di acquisizione immagini o aumentare il rischio di scosse elettriche.**

Attenersi sempre alle istruzioni del fabbricante del prodotto usato per la detersione. Le istruzioni comprendono informazioni e precauzioni su applicazione e tempo di contatto, conservazione, requisiti di lavaggio, indumenti protettivi, durata del prodotto dopo l'apertura e smaltimento. Seguire le istruzioni e usare il prodotto nel modo più sicuro ed efficace possibile.

### **8.2 Cura specifica dei componenti**

#### **8.2.1 Modalità di pulizia del monitor di visualizzazione delle immagini**

- Non toccare il display quando si lavora con i campioni.
- Prestare attenzione quando si pulisce la superficie esterna dello schermo.
- Per pulire lo schermo, usare sempre un panno pulito, morbido e privo di pelucchi. Si consiglia di utilizzare panni in microfibra, disponibili presso la maggior parte dei negozi specializzati.
- Le sostanze chimiche aggressive o abrasive possono danneggiare il display e non devono essere mai utilizzate.
- Non utilizzare mai spray o liquidi direttamente sul display.
- Non applicare mai pressione sull'area del display.
- Non utilizzare detergenti contenenti fluoruri, ammoniaca, alcool o abrasivi.
- Non usare candeggina.
- Non usare lana d'acciaio.
- Non usare spugne abrasive.

In commercio sono disponibili molti prodotti per la pulizia degli schermi LCD. È consigliato l'uso di un prodotto che non contenga gli ingredienti o gli abrasivi descritti in precedenza, rispettando le istruzioni del rispettivo produttore.

#### **8.2.2 Cavo di alimentazione**

#### **Ispezione del cavo di alimentazione**

- 1. Una volta per trimestre ispezionare visivamente il cavo di alimentazione per verificare che non presenti tagli e danni alla copertura o al serracavo.
- 2. Se il cavo di alimentazione appare danneggiato, rivolgersi a Hologic per la sostituzione.

### **8.3 Manutenzione**

#### **8.3.1 Programmi di manutenzione preventiva**

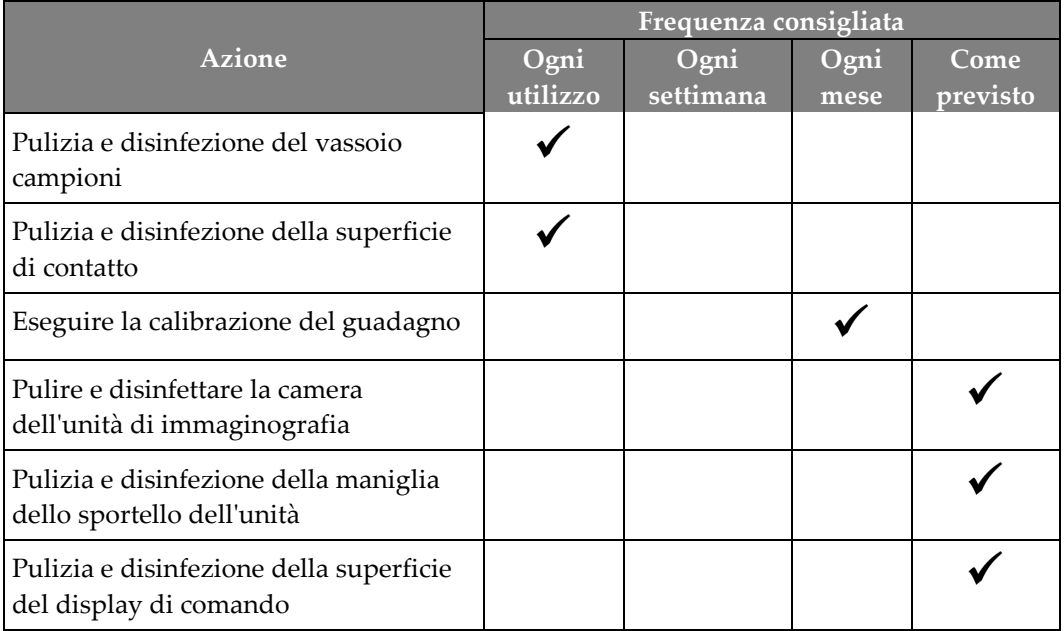

*Tabella 6: Manutenzione preventiva da parte dell'utente*

| Azione                                                                                      | Annualmente |
|---------------------------------------------------------------------------------------------|-------------|
| Esecuzione del controllo dello stato del sensore                                            |             |
| Condizionamento della sorgente di raggi X                                                   |             |
| Esecuzione della verifica dei kV                                                            |             |
| Esecuzione della verifica dei mA                                                            |             |
| Esecuzione della valutazione degli artefatti in campo<br>piatto                             |             |
| Esecuzione della valutazione dell'allineamento della<br>vasca dei raggi X                   |             |
| Esecuzione del test della risoluzione del sistema                                           |             |
| Esecuzione del test di funzionamento AEC                                                    |             |
| Esecuzione del test fantasma ACR                                                            |             |
| Esecuzione del test di tenuta dei raggi X                                                   |             |
| Sostituzione filtro rilevatore                                                              |             |
| Verifica dell'integrità meccanica e dell'hardware<br>mancante                               |             |
| Ispezione del cablaggio per verificare l'alimentazione e<br>l'integrità della messa a terra |             |

*Tabella 7: Manutenzione preventiva di assistenza*

#### **8.3.2 Note sulla funzione Correzione**

La correzione è una funzione automatica che rende disponibile dello spazio su disco per la conservazione delle immagini appena acquisite. I parametri configurabili consentono di raccogliere un determinato numero di immagini prima dell'inizio della correzione; le immagini più vecchie vengono rimosse dal sistema.

# **9: Interfaccia di amministrazione del sistema Capitolo 9**

## **9.1 Schermata Ammin.**

In questa sezione vengono descritte le funzioni disponibili nella schermata *Ammin*. Per accedere a questa schermata, selezionare il pulsante **Ammin.** nella schermata *Seleziona paziente*.

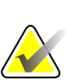

#### **Nota**

I manager e gli utenti Assistenza Hologic hanno accesso a tutte le funzioni della schermata Ammin. Gli utenti Campione primario hanno accesso ad alcune funzioni.

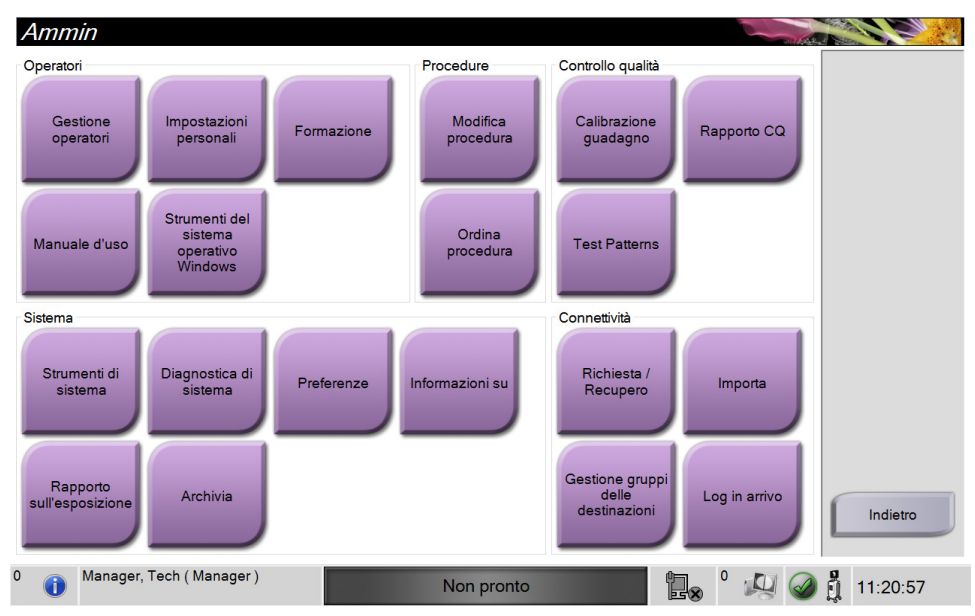

*Figura 33: Schermata Ammin.*

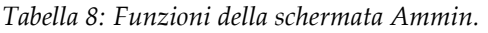

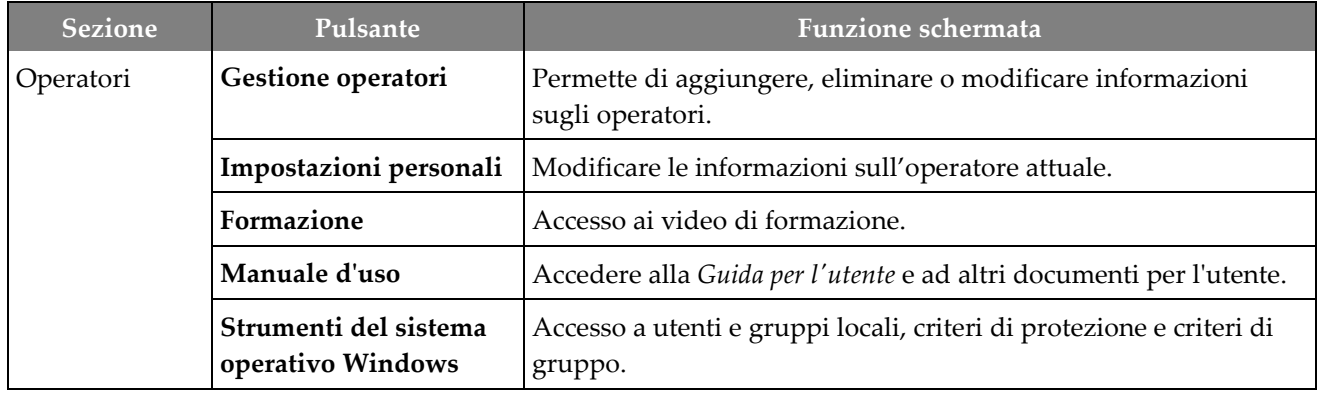

| <b>Sezione</b> | Pulsante                              | <b>Funzione schermata</b>                                                                                                    |  |  |  |
|----------------|---------------------------------------|----------------------------------------------------------------------------------------------------|--|--|--|
| Procedure      | Modifica procedura                    | Consente di aggiungere, modificare o eliminare le procedure.                                                                         |  |  |  |
|                | Ordine delle procedure                | Modificare l'ordine della lista delle procedure.                                                                                     |  |  |  |
| Controllo      | Calibrazione guadagno                 | Eseguire la procedura di calibrazione del guadagno.                                                                                  |  |  |  |
| qualità        | Rapporto CQ                           | Creare un rapporto di CQ.                                                                                                    |  |  |  |
|                | Modelli di test                       | Selezionare e inviare i modelli di test ai dispositivi di output.                                                                    |  |  |  |
| Sistema        | Strumenti di sistema                  | Interfaccia per l'assistenza per la configurazione e<br>l'identificazione dei problemi.                                              |  |  |  |
|                | Diagnostica di sistema                | Mostra lo stato di tutti i sottosistemi.                                                                                             |  |  |  |
|                | Preferenze                            | Consente di impostare le preferenze del sistema.                                                                                     |  |  |  |
|                | Informazioni su                       | Mostra informazioni sul sistema.                                                                                                    |  |  |  |
|                | Rapporto<br>sull'esposizione          | Creare un rapporto del numero di esposizioni.                                                                                        |  |  |  |
|                | Archivia                              | Inviare gli studi locali ai fini della memorizzazione in rete o<br>esportarli su dispositivi di archiviazione mobili.                |  |  |  |
| Connettività   | Richiesta/Recupero                    | Interrogare i dispositivi configurati.                                                                                               |  |  |  |
|                | Importa                               | Importare immagini e dati.                                                                                                    |  |  |  |
|                | Gestione gruppi delle<br>destinazioni | Permette di aggiungere, cancellare o modificare gruppi destin.                                                                       |  |  |  |
|                | Log in arrivo                         | Mostra le voci di registro per le immagini che non vengono<br>importate durante l'importazione manuale o la memorizzazione<br>DICOM. |  |  |  |
|                |                                       | Per accedere a tutte le funzioni è necessario disporre delle autorizzazioni. L'utente sarà autorizzato a                             |  |  |  |

*Tabella 8: Funzioni della schermata Ammin.*

modificare diverse impostazioni in funzione del livello di autorizzazione di cui dispone.

### **9.2 Schermata Informazioni su**

La schermata *Informazioni su* fornisce informazioni sulla macchina, ad esempio il livello del sistema, l'indirizzo IP e il numero di serie. Questo tipo di dati può essere utile durante la collaborazione con Hologic per la risoluzione di un problema del sistema o la sua configurazione.

La schermata è accessibile in due modi:

- Dalla schermata *Selezione paziente*, selezionare l'icona **Stato sistema**[ ] sulla barra delle applicazioni, quindi selezionare **Informazioni su.**
- Dalla schermata *Ammin.*, selezionare il pulsante **Informazioni su** nel gruppo Sistema.

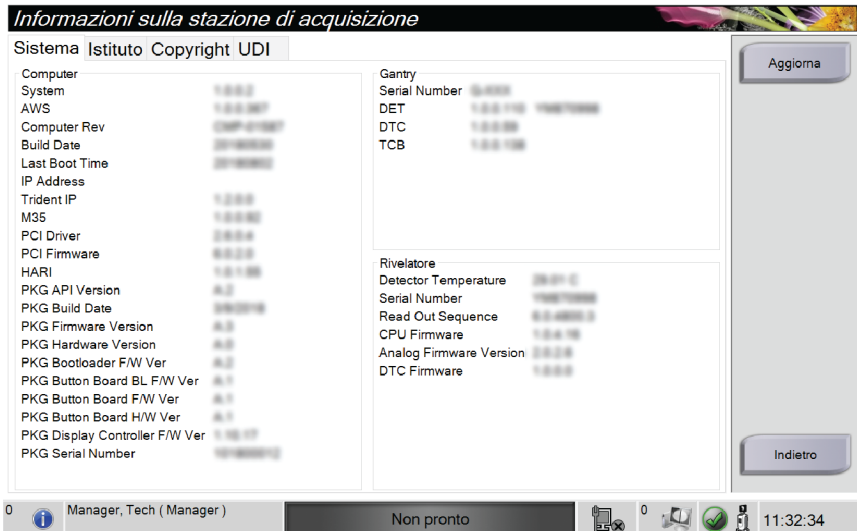

*Figura 34: Scheda Sistema della schermata Informazioni su*

La schermata *Informazioni su* contiene quattro schede:

- **Scheda Sistema**: riporta un elenco di informazioni di configurazione del sistema.
- **Scheda Istituto**: riporta il nome e l'indirizzo dell'organizzazione assegnata a questa macchina.
- **Scheda Copyright**: riporta il copyright dei programmi software di Hologic e di terze parti installati nella macchina.
- **Scheda UDI**: riporta l'identificativo univoco di dispositivo della macchina.

# **9.3 Modifica della lingua preferita dell'utente**

Gli utenti possono impostare la lingua dell'interfaccia utente in modo che il sistema passi automaticamente a essa quando viene effettuato l'accesso.

1. Nella schermata *Seleziona paziente*, selezionare il pulsante **Ammin**.

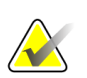

**Nota**

Si può accedere a **Impostazioni personali** anche dalla barra delle applicazioni. Selezionare l'area del nome utente, quindi selezionare **Impostazioni personali** nel menu a comparsa.

- 2. Nel gruppo Operatori della schermata *Ammin.*, selezionare il pulsante **Impostazioni personali**. Appare la schermata *Modifica operatore*.
- 3. Utilizzare il pulsante **freccia destra** per andare alla quarta pagina della schermata Modifica operatore (è anche possibile utilizzare i pulsanti rotondi sopra la tastiera virtuale per selezionare la quarta pagina).
- 4. Nel campo Impostazioni internazionali, selezionare la lingua dall'elenco a discesa.
- 5. Selezionare **Salva**, quindi premere **OK** nel messaggio *Aggiornamento riuscito*. L'interfaccia utente cambia per riflettere la lingua selezionata.

# **9.4 Impostazione delle schede della procedura multilinea**

È possibile impostare le preferenze operatore per visualizzare un nome procedura più lungo nella parte superiore delle schede della procedura. Per modificare le schede della procedura da una sola riga di testo a più righe di testo.

1. Nella schermata *Seleziona paziente*, selezionare il pulsante **Ammin**.

#### **Nota**

Si può accedere a **Impostazioni personali** anche dalla barra delle applicazioni. Selezionare l'area del nome utente, quindi selezionare **Impostazioni personali** nel menu a comparsa.

- 2. Nel gruppo Operatori della schermata *Ammin.*, selezionare il pulsante **Impostazioni personali**. Appare la schermata *Modifica operatore*.
- 3. Utilizzare il pulsante **freccia destra** per andare alla quarta pagina della schermata Modifica operatore (è anche possibile utilizzare i pulsanti rotondi sopra la tastiera virtuale per selezionare la quarta pagina).
- 4. Selezionare Utilizza schede della procedura multilinea. Quando si seleziona l'opzione Multilinea, viene visualizzato un segno di spunta.
- 5. Selezionare **Salva**, quindi premere **OK** nel messaggio *Aggiornamento riuscito*. Le schede **Procedura** passano alla quantità di linee selezionata.

# **9.5 Strumenti di sistema**

Possono accedere all'utility Strumenti di sistema i manager e gli utenti in possesso di autorizzazioni di livello assistenza. L'utility Strumenti di sistema contiene le informazioni di configurazione del sistema. Per accedere all'utility, selezionare **Strumenti di sistema** dal gruppo Sistema nella schermata *Ammin*.

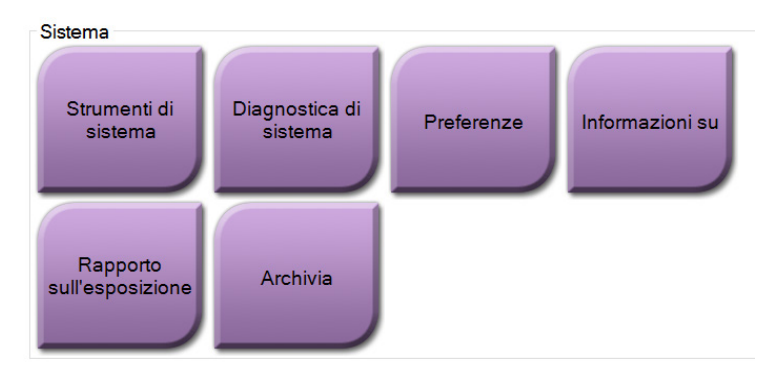

*Figura 35: Pulsante Strumenti di sistema*

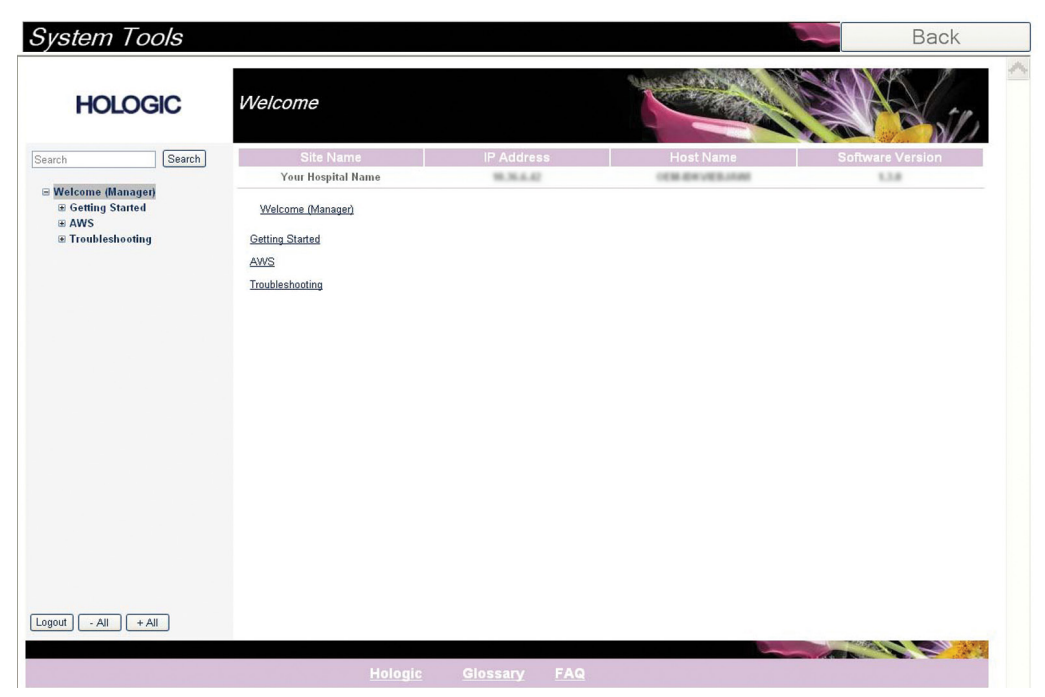

**9.5.1 Strumenti di sistema per il responsabile tecnico di radiologia**

*Figura 36: Schermata Strumenti di sistema*

| Tabella 9: Responsabile tecnico di radiologia - Funzioni degli strumenti di assistenza |  |  |  |  |  |  |  |
|----------------------------------------------------------------------------------------|--|--|--|--|--|--|--|
|----------------------------------------------------------------------------------------|--|--|--|--|--|--|--|

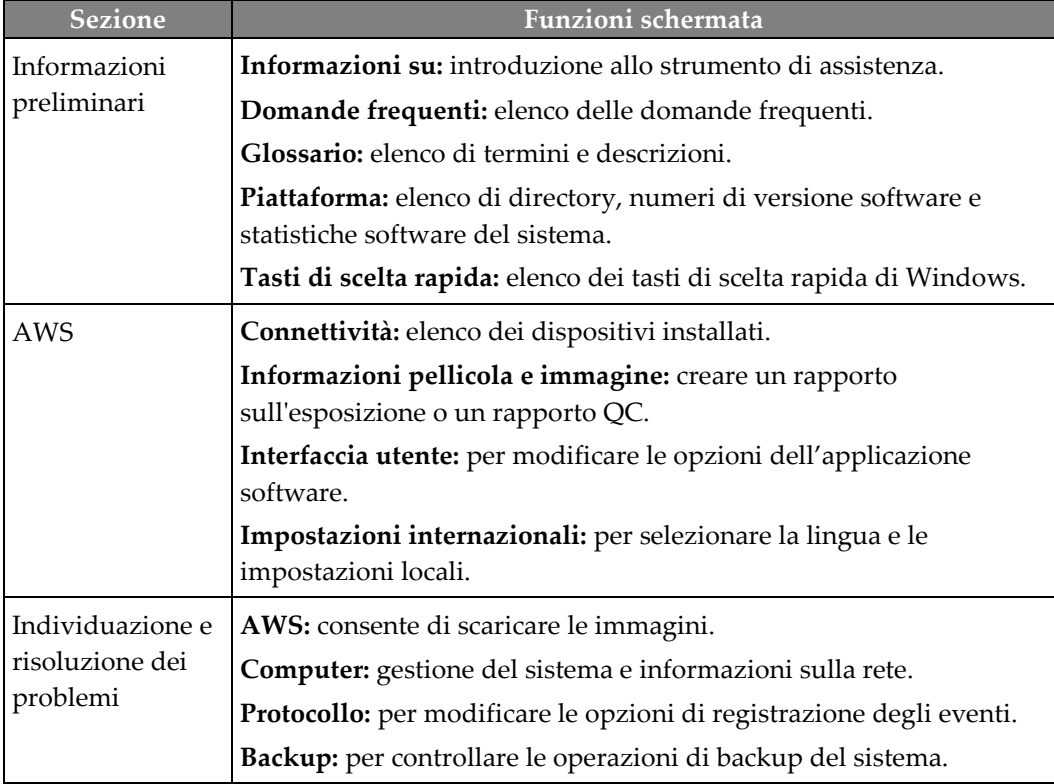

## **9.6 Strumento Archivio**

La funzione di archiviazione nella schermata *Ammin* consente di:

- inviare studi locali a un archivio;
- esportare studi su dispositivi rimovibili.

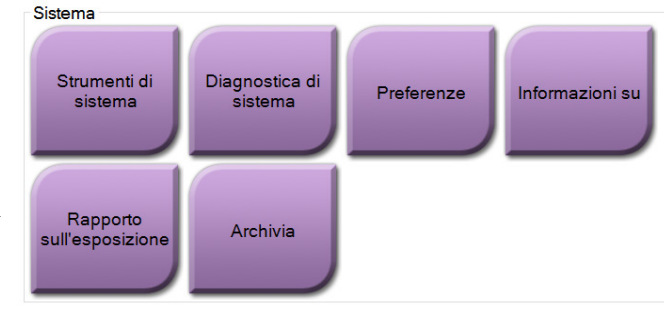

*Figura 37: Pulsante Archivia*

- 1. Dal gruppo Strumenti di sistema della schermata *Ammin.*, selezionare il pulsante **Archivia**. Appare la schermata *Archivio su richiesta multi-paziente*.
- 2. Per cercare una paziente, immettere almeno due caratteri nell'area dei parametri di ricerca e selezionare la lente di ingrandimento.

Archivio su richiesta multi-paziente t bei **1** Nome paziente **PATIENT**  $\sqrt{2}$ Elenco gruppi Dettagli del<br>dispositivo ID paziente Data dello studio Ora studio Num Accesso Intestazione Dati  $\overline{4}$ **E** Patient<sup>^</sup>Test 654321 197 Dispositivo di **D** Test^Patient 123456 196 archivio  $\mathbf{2}$ 123456 20180912 151247 196 Specimen, Right - Breast 123456 20180912 153101 Specimen, Left - Breast 196 Seleziona tutto Cancella Nome Data di nascita **ID** paziente Test, Patient 123456 02/01/1965 Esporta Archivia  $\mathbf{3}$ Indietro  $\overline{5}$ Manager, Tech (Manager) **日。 中の**  $\circ$  $\bullet$ 16:14:23 Non pronto

Appare un elenco di pazienti corrispondente ai criteri di ricerca.

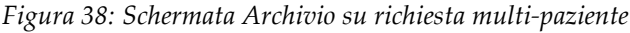

#### **Legenda della figura**

- 1. Parametri di ricerca
- 2. Area elenco pazienti
- 3. Area pazienti da archiviare
- 4. Aggiunge la selezione effettuata nell'area dell'elenco pazienti all'area delle pazienti da archiviare.
- 5. Rimuove la selezione effettuata dall'area delle pazienti da archiviare.

#### **Per archiviare**:

**Nota**

- 1. Selezionare le pazienti e le procedure da archiviare.
	- Selezionare le pazienti dall'elenco pazienti oppure eseguire una ricerca avvalendosi dei parametri di ricerca (n. 1) e selezionare le pazienti dai risultati della ricerca.

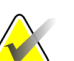

Il pulsante **Seleziona tutto** (sul pannello di destra della schermata) permette di selezionare tutte le pazienti dell'area dell'elenco pazienti. Il pulsante **Cancella** (sul pannello di destra della schermata) cancella le selezioni effettuate.

- Selezionare le procedure per ogni paziente.
- Nella schermata, selezionare la **freccia giù** (n. 4) per spostare le pazienti selezionate nell'area delle pazienti da archiviare (n. 3).
- Nella schermata, selezionare la **freccia su** (n. 5) per rimuovere le pazienti selezionate dall'area delle pazienti da archiviare (n. 3).
- 2. Selezionare un dispositivo di archiviazione.
	- Selezionare un'opzione dall'elenco a discesa Dispositivo di archiviazione.

- OPPURE -

- Selezionare il pulsante **Elenco gruppo**, poi selezionare un'opzione.
- 3. Selezionare il pulsante **Archivio**. L'elenco nell'area delle pazienti da archiviare viene copiato sui dispositivi di archiviazione selezionati.

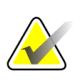

#### **Nota**

Per visionare lo stato di un archivio, utilizzare l'utility Gestione code dalla barra delle applicazioni.

#### **Per esportare**:

**Nota**

- 1. Selezionare le pazienti e le procedure da esportare.
	- Selezionare le pazienti dall'elenco pazienti o eseguire una ricerca con uno dei parametri di ricerca (n. 1) e selezionare le pazienti dai risultati della ricerca.

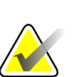

Il pulsante **Seleziona tutto** (sul pannello di destra della schermata) permette di selezionare tutte le pazienti dell'area dell'elenco pazienti. Il pulsante **Cancella** (sul pannello di destra della schermata) cancella le selezioni effettuate.

- Selezionare le procedure per ogni paziente.
- Nella schermata, selezionare la **freccia giù** (n. 4) per spostare le pazienti selezionate nell'area delle pazienti da archiviare (n. 3).
- Nella schermata, selezionare la **freccia su** (n. 5) per rimuovere le pazienti selezionate dall'area delle pazienti da archiviare (n. 3).
- 2. Selezionare il pulsante **Esporta**.
- 3. Nella finestra di dialogo *Esporta*, selezionare la destinazione dall'elenco a discesa dei dispositivi di supporto.

| Esporta                                                 |                     |              |
|---------------------------------------------------------|---------------------|--------------|
| <b>Target</b>                                           | Removable Disk (D:) | $\checkmark$ |
| Avanzamento                                             |                     |              |
|                                                         |                     |              |
| Anonimizza                                              |                     | Avvia        |
| Espellere dispositivo USB dopo la scrittura<br>Avanzato |                     | Chiudi       |

*Figura 39: Schermata Esporta*

- 4. Se necessario selezionare altre opzioni:
	- **Anonimizza**: per anonimizzare i dati della paziente.
	- **Espelli dispositivo USB dopo la scrittura:** per espellere il dispositivo USB dopo l'esportazione dei dati paziente.
	- **Avanzato**: per selezionare una cartella del sistema locale in cui conservare le selezioni nonché per selezionare i tipi di esportazione.
- 5. Selezionare il pulsante **Avvia** per copiare le immagini selezionate sul dispositivo selezionato.

# **9.7 Modalità di modifica del tempo di blocco predefinito**

Dopo un determinato periodo di inattività, il sistema "bloccherà" l'utente. All'utente viene quindi richiesto di accedere nuovamente prima di tornare al punto previsto nella procedura. La quantità di tempo di inattività è configurabile. Il tempo predefinito è 60 minuti.

- 1. Selezionare l'icona di Windows per aprire il menu Start di Windows.
- 2. Trovare "Criterio di sicurezza locale".
- 3. Navigare a **Impostazioni di sicurezza > Criteri locali > Opzioni di sicurezza**.
- 4. Trovare "Accesso interattivo: Limite di inattività macchina".
- 5. Regolare il tempo come desiderato.

# **App endix A Specifiche tecniche del sistema Appendice A**

# **A.1 Misurazioni del prodotto**

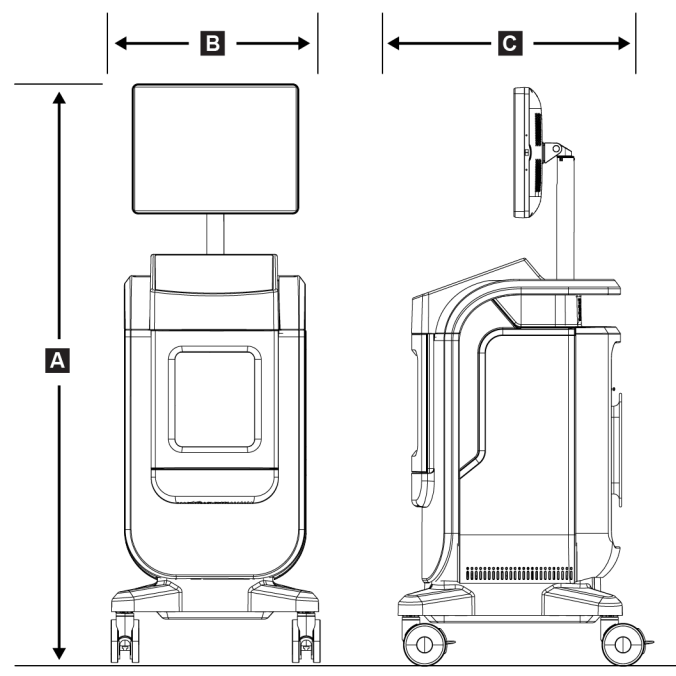

*Figura 40: Misurazioni console*

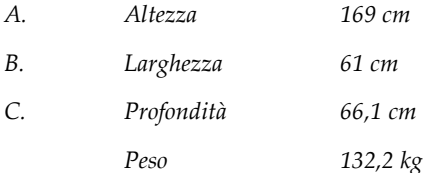

# **A.2 Ambiente operativo e di immagazzinamento**

### **A.2.1 Condizioni generali per il funzionamento**

Questo strumento è progettato per un funzionamento sicuro ed efficace, in conformità con le seguenti condizioni per l'uso in ambienti chiusi:

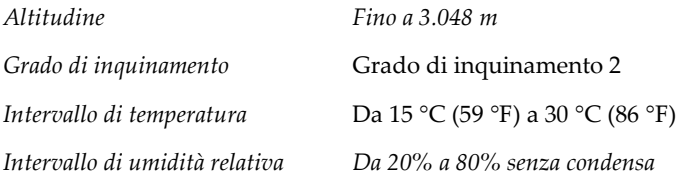

### **A.2.2 Condizioni generali di trasporto e stoccaggio**

#### **Console**

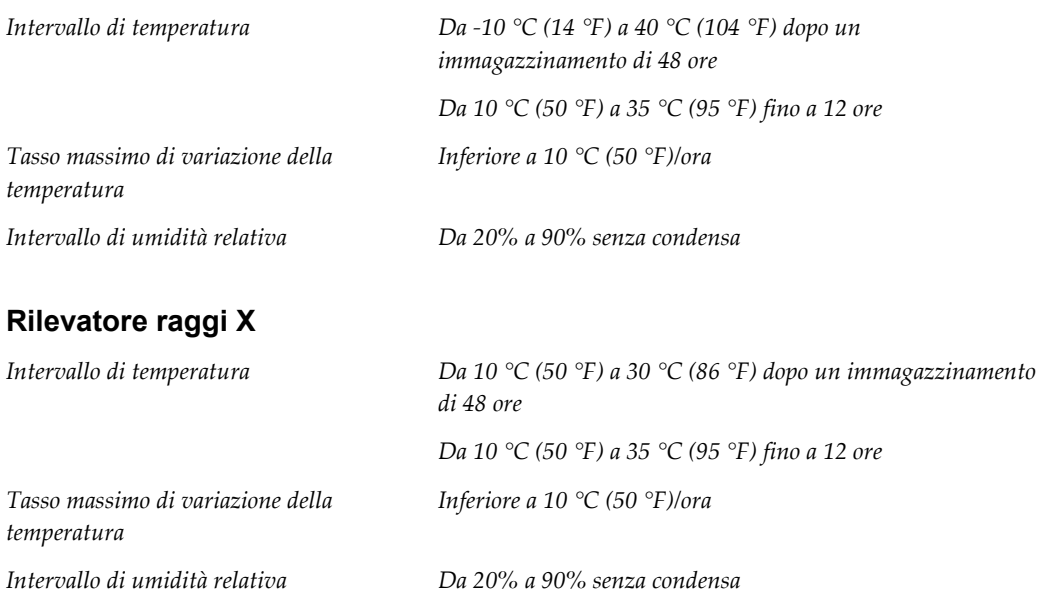

*(Imballato per conservazione in un edificio).*

# **A.3 Informazioni tecniche sulla console**

### **A.3.1 Informazioni generali**

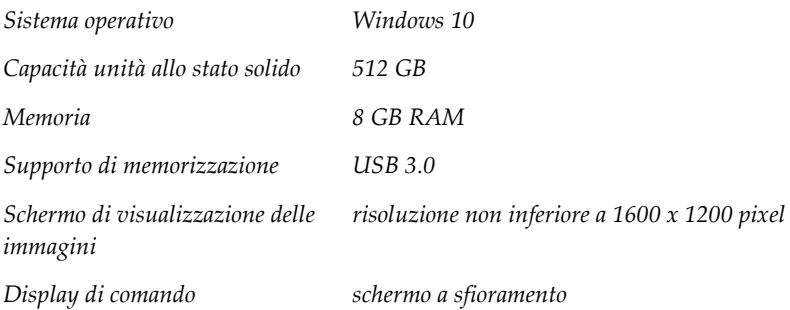

### **A.3.2 Ambiente di rete**

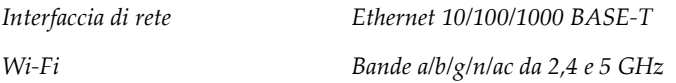

# **A.4 Alimentazione elettrica**

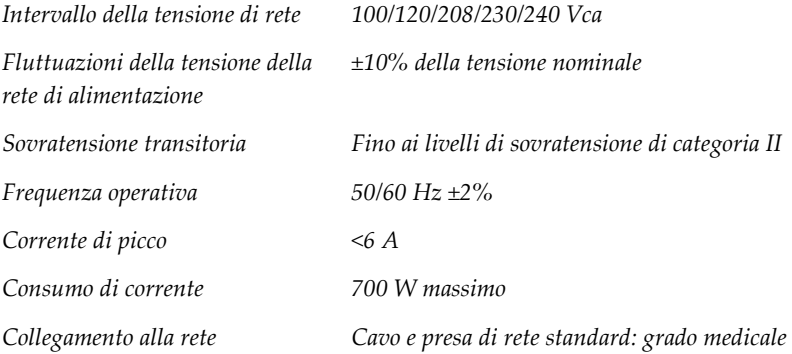

# **A.5 Informazioni tecniche sul tubo a raggi X**

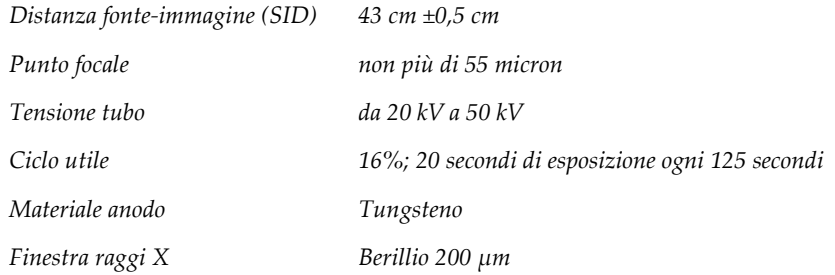

### **A.5.1 Generatore di raggi X**

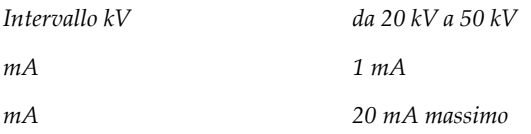

# **A.6 Informazioni tecniche del sistema di imaging**

### **A.6.1 Recettore immagini**

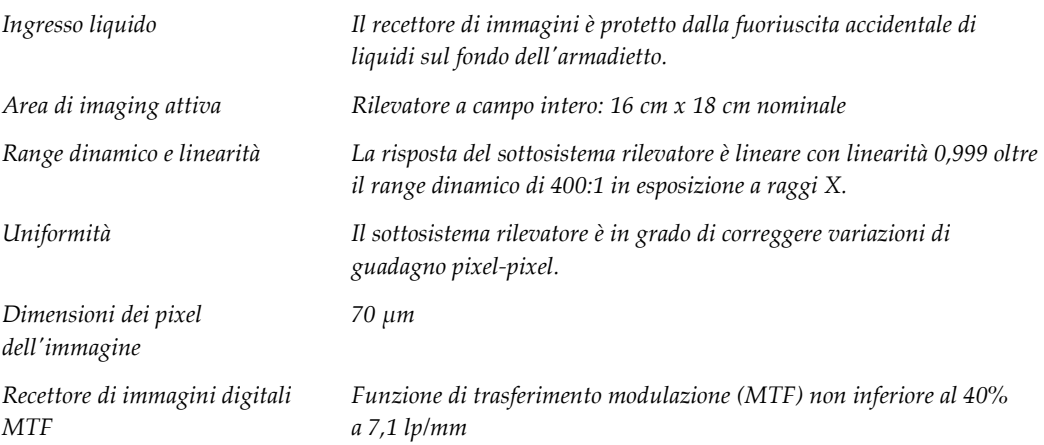

# **App endix B Messaggi di sistema e allarmi Appendice B**

### **B.1 Recupero da errori e ricerca ed eliminazione di anomalie**

La maggior parte dei messaggi relativi ad anomalie e allarmi si risolve senza compromettere il flusso di lavoro. Seguire le istruzioni visualizzate sullo schermo, oppure correggere la condizione di anomalia, quindi azzerare lo stato dalla barra delle applicazioni. Alcune condizioni possono richiedere di riavviare il sistema o indicano la necessità di eseguire ulteriori operazioni (ad esempio contattare il servizio di assistenza tecnica Hologic). In questo capitolo si descrivono le categorie di messaggi e le operazioni da svolgere per riportare il sistema in condizioni operative normali. Se gli errori dovessero ripresentarsi, contattare l'assistenza tecnica Hologic.

### **B.2 Tipi di messaggi e messaggi di allarme**

#### **B.2.1 Livelli di anomalia**

Esistono cinque livelli di anomalia: avvertenza, anomalia minore, anomalia importante, anomalia critica e allarme.

#### **Anomalie di avvertenza**

Le avvertenze non sono visibili all'operatore, ma vengono registrate nei file di registro.

Caratteristiche di un'anomalia di avvertenza:

- Annullamento tramite software o istruzioni di comunicazione.
- Non annulla un'esposizione in corso.
- Non impedisce di iniziare una nuova esposizione.

#### **Anomalie minori**

Caratteristiche di un'anomalia minore:

- Annullamento tramite software o istruzioni di comunicazione.
- Non annulla un'esposizione in corso.
- Richiedono una risposta prima che possa essere avviata una nuova esposizione.

#### **Anomalie importanti**

Caratteristiche di un'anomalia importante:

- Annullamento tramite software o istruzioni di comunicazione.
- Annulla un'esposizione in corso.
- Impedisce di iniziare una nuova esposizione.

#### **Anomalie critiche**

Caratteristiche di un'anomalia critica:

- Non sono annullate tramite software o istruzioni di comunicazione.
- Annulla un'esposizione in corso.
- Impedisce di iniziare una nuova esposizione.

#### **Messaggi di allarme**

I messaggi di allarme sono messaggi di routine che possono impedire un'esposizione. Un messaggio di allarme rimane attivo fino a che l'azione richiesta è stata completata, oppure la condizione che l'ha generato è stata annullata.

#### **B.2.2 Messaggi di sistema**

Per ottenere informazioni sulla causa e la correzione di un problema del sistema, selezionare l'icona di stato del sistema nella barra delle applicazioni. Quando si corregge il problema, nell'area dei messaggi del sistema viene visualizzato lo stato Ready (Pronto).

## **B.3 Individuazione e risoluzione dei problemi**

- Per riavviare il sistema dopo un'anomalia critica, selezionare il pulsante **Avvia**  visualizzato sul desktop.
- Se si seleziona il pulsante Exit (Esci), viene visualizzato un messaggio che avverte l'utente che questa opzione serve a spegnere il computer.

# **10:Glossario dei termini**

#### **AEC**

Automatic Exposure Control (controllo esposizione automatico)

#### **Annotations (Annotazioni)**

Contrassegni apposti all'immagine per indicare un'area di interesse.

#### **DICOM**

Digital Imaging and Communications in Medicine (imaging digitale e comunicazione in medicina)

#### **PACS**

Sistema di archiviazione e trasmissione di immagini Un sistema formato da computer e rete informatica per il trasferimento e l'archiviazione di immagini mediche in formato digitale.

#### **ROI**

Region of Interest (regione d'interesse)

#### **SID**

Source to Image Distance (distanza fonte immagine)

# **Indice**

# **A**

accesso controllo qualità • 2, 65 aggiornamento dell'elenco di lavoro • 38 allarmi • 85, 86 anomalie • 85, 86 archivia • 43 autorizzazioni, per gruppo utenti • 2 avanzato • 41 avvertenze e precauzioni • 8

# **B**

blocchi, ruote orientabili • 22

# **C**

chiudere la procedura paziente • 42 componenti vassoio portacampioni • 21 conformità • 14 dichiarazioni di conformità • 15 requisiti di conformità • 14 Connessione USB • 19, 22 Connessione Wi-Fi • 22, 27 connessioni Connessione USB • 19, 22 Connessione Wi-Fi • 22, 27 connessioni • 22 connettività di rete • 27 connettività di rete • 27 controllo qualità • 2, 65

# **D**

dichiarazione sulla garanzia • 3 dichiarazione sulla sicurezza cibernetica • 4 dichiarazione, sicurezza cibernetica • 4 dichiarazione sulla garanzia • 3 dichiarazione sulla sicurezza cibernetica • 4 dichiarazioni di conformità • 15 disconnessione • 26 divisione record paziente • 33

# **E**

elenco di lavoro • 38 aggiornamento dell'elenco di lavoro • 38 ricerca nell'elenco di lavoro • 38 elimina paziente • 36 esportazione, immagini • 43

# **F**

filtri per pazienti scheda colonne • 38 flusso di lavoro • 57

# **G**

gruppi di risultati, gestione • 55

# **I**

immagini • 47 opzioni di output • 55 interblocchi • 13 interfaccia utente • 27 invia immagini agli output • 55

### **M**

manutenzione generale • 67 messaggi e allarmi • 85, 86

# **O**

output su richiesta • 43

### **P**

paziente divisione record paziente • 33 elimina paziente • 36 perdita di dati • 8 periferiche di output serie di destinazioni • 55 procedura chiudere la procedura paziente • 42 schermata procedura avanzato • 41 semplice • 41

# **R**

raggi X soluzioni e metodi di pulizia • 67 reclami, prodotto • 3 recupero • 42 requisiti controllo qualità • 2, 65 requisiti di conformità • 14 ricerca nell'elenco di lavoro • 38 rimozione completa dell'alimentazione • 26 ruote orientabili • 22

# **S**

scheda della procedura multilinea • 74 schermata ricerca nell'elenco di lavoro • 38 schermata ammin • 71 schermata informazioni su • 73 schermata ammin • 71 schermata informazioni su • 73 selezione serie di destinazioni • 42 semplice • 41 serie di destinazioni • 42 sicurezza informazioni generali • 8 sistema amministrazione • 71 connessioni • 22 descrizione generale • 7 disconnessione • 26 funzioni • 1 messaggi • 86 specifiche tecniche • 81 strumenti, sistema • 75 Windows 10 • 26 soluzioni e metodi di pulizia • 67 specifiche tecniche • 81 strumenti, sistema • 75

### **T**

tempo di blocco • 80

## **U**

uso previsto • 1 profili utente • 2

### **V**

vassoio • 21 vassoio portacampioni • 21

### **W**

Windows 10 • 26

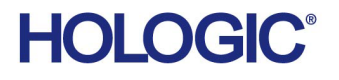

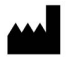

Hologic Inc. 36 Apple Ridge Road Danbury, CT 06810 USA 1800 447 1856

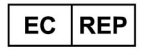

Brazilian Contact:

Hologic Ltd. Heron House Oaks Business Park, Crewe Road Wythenshawe, Manchester. M23 9HZ, UK +44 (0) 161 946 2206

Imex Medical Group do Brasil Rua das Embaúbas, 601- Fazenda Santo Antônio São José /SC - Brasil - 88104-561 +55 48 3251-8800 www.imexmedicalgroup.com.br